# DIGITAL MultiSwitch 600 System

# Installation and Configuration

Part Number: EK-DLSSM-IN. B01

**March 1997**

This book describes how to assemble, configure, and disassemble a DIGITAL MultiSwitch 600 System.

**Revision/Update Information:** This is a revised document.

Digital Equipment Corporation makes no representations that the use of its products in the manner described in this publication will not infringe on existing or future patent rights, nor do the descriptions contained in this publication imply the granting of licenses to make, use, or sell equipment or software in accordance with the description.

Possession, use, or copying of the software described in this publication is authorized only pursuant to a valid written license from DIGITAL or an authorized sublicensor.

© Digital Equipment Corporation 1997. All rights reserved. Printed in U.S.A.

The following are trademarks of Digital Equipment Corporation: DEC, DEChub, clearVISN, ThinWire, and the DIGITAL logo.

All other trademarks and registered trademarks are the property of their respective holders.

#### **FCC Notice** — Class A Computing Device:

This equipment generates, uses, and may emit radio frequency energy. The equipment has been type tested and found to comply with the limits for a Class A digital device pursuant to Part 15 of FCC rules, which are designed to provide reasonable protection against such radio frequency interference. Operation of this equipment in a residential area may cause interference in which case the user at his own expense will be required to take whatever measures may be required to correct the interference. Any modifications to this device - unless expressly approved by the manufacturer - can void the user's authority to operate this equipment under part 15 of the FCC rules.

**VCCI Notice** — Class 1 Computing Device:

This equipment is in the 1st Class category (information equipment to be used in commercial and/or industrial areas) and conforms to the standards set by the Voluntary Control Council for Interference by Data Processing Equipment and Electronic Office Machines aimed at preventing radio interference in commercial and/or industrial areas. Consequently, when used in a residential area or in an adjacent area thereto, radio interference may be caused to radios and TV receivers. Read the instructions for correct handling.

**CE Notice** — Class A Computing Device:

#### **Warning!**

This is a Class A product. In a domestic environment, this product may cause radio interference, in which case the user may be required to take adequate measures.

#### **Achtung!**

Dieses ist ein Gerät der Funkstörgrenzwertklasse A. In Wohnbereichen können bei Betrieb dieses Gerätes Rundfunkstörungen auftreten, in welchen Fällen der Benutzer für entsprechende Gegenmaßnahmen verantwortlich ist.

#### **Avertissement!**

Cet appareil est un appareil de Classe A. Dans un environment résidentiel cet appareil peut provoquer des brouillages radioélectriques. Dans ce cas, il peut être demandé à l'utilisateur de prendre les mesures appropriées.

# **Contents**

### **Preface**

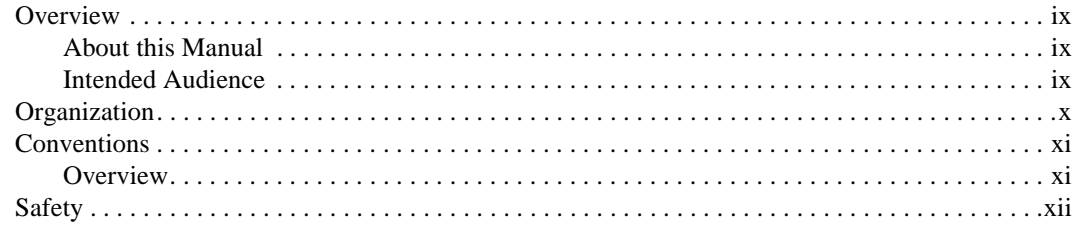

## 1 Stack Description

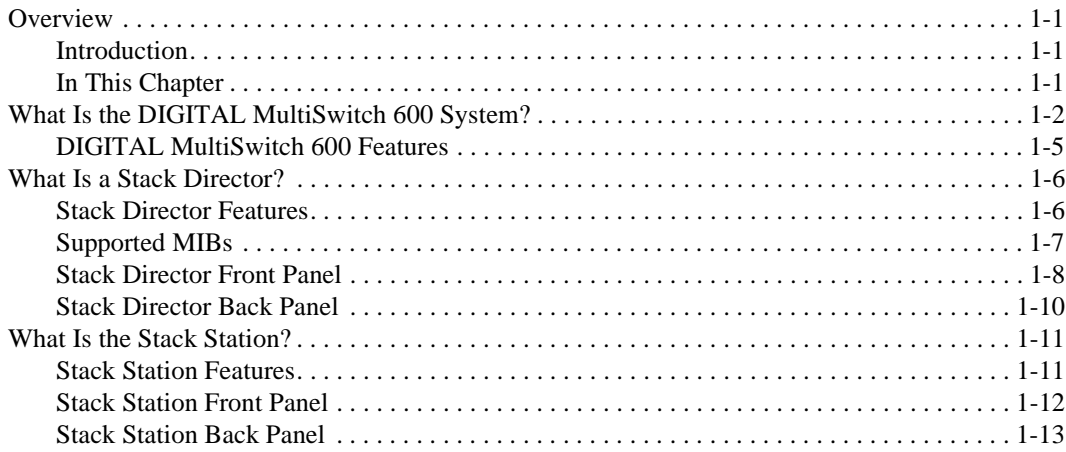

## 2 Assembling a Stack

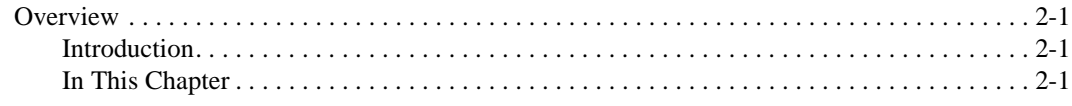

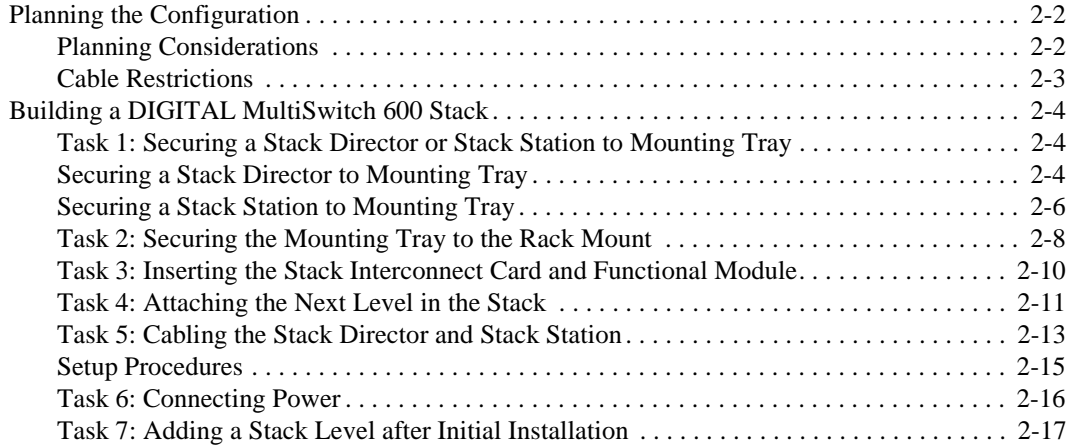

## **3 Managing a Stack**

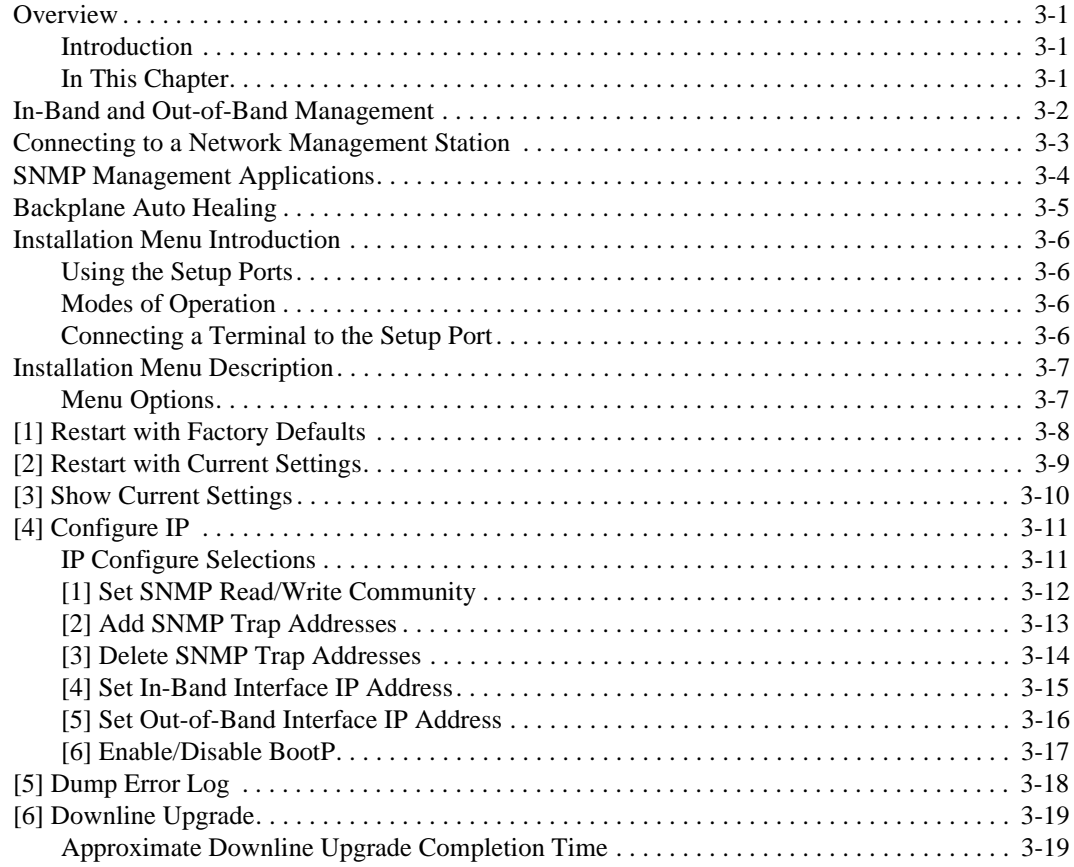

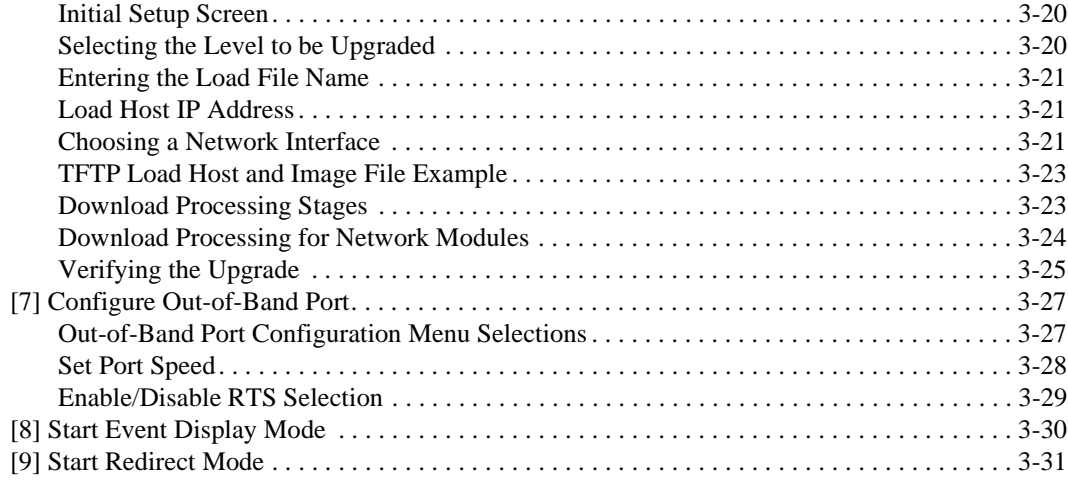

## **4 Removing or Replacing a Level on the Stack**

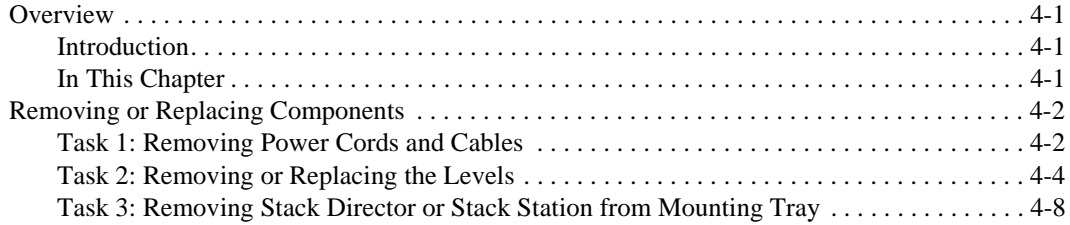

## **A Problem Solving**

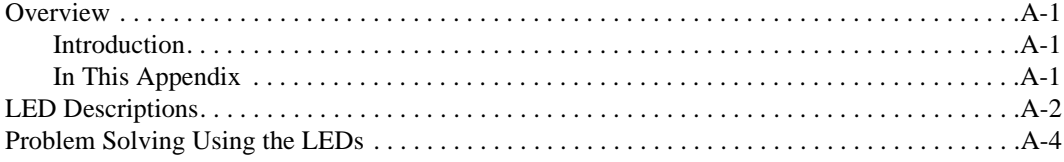

## **B Connector and Pin Assignments**

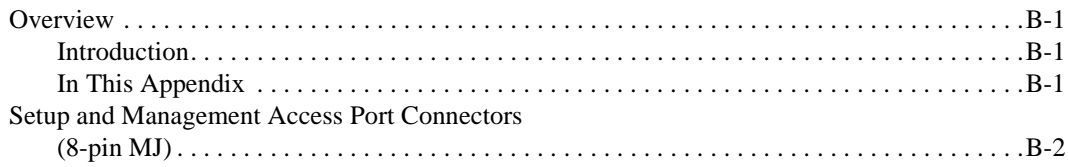

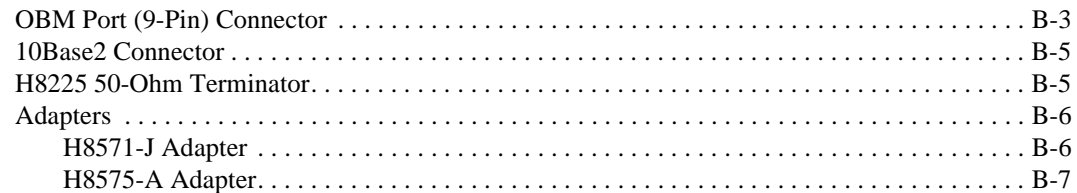

## **C** Specifications and Connectors

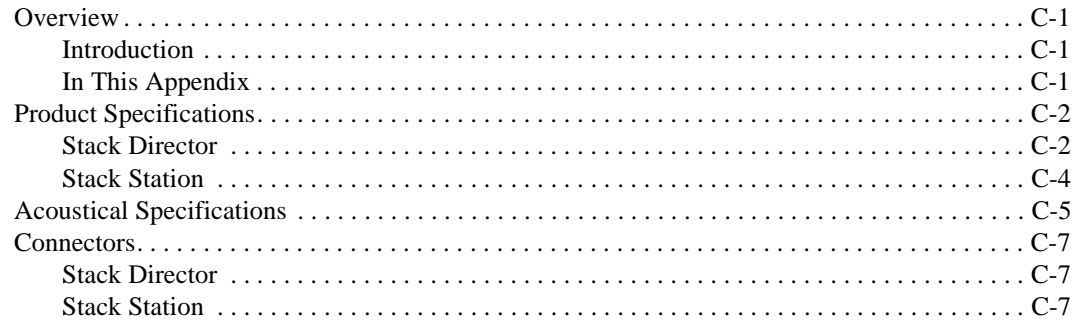

## **D** Ordering Options

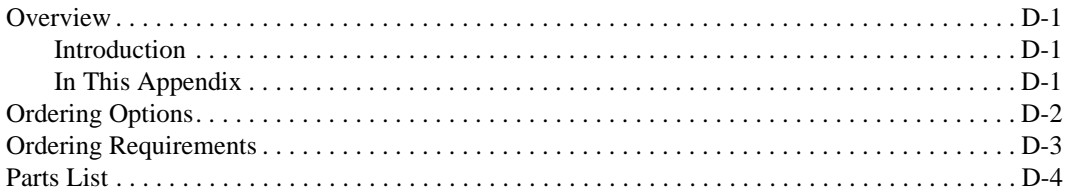

## **E** Associated Documentation

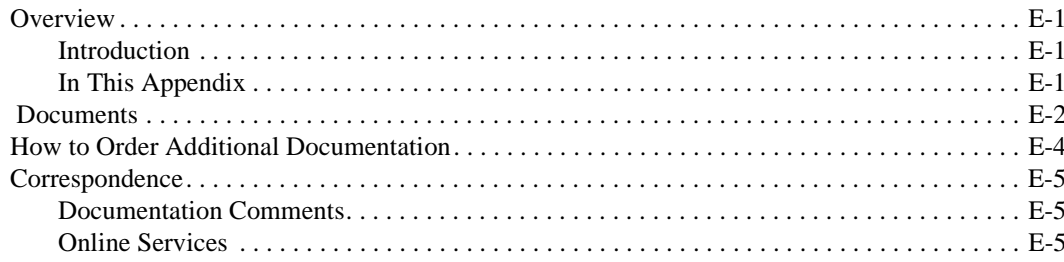

## **F Service Information/Support**

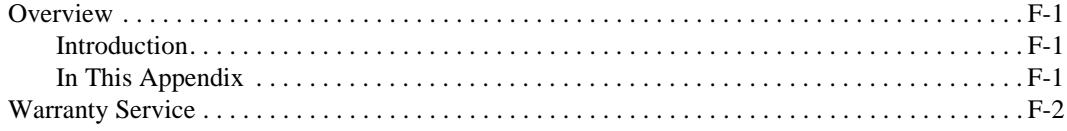

## **Glossary**

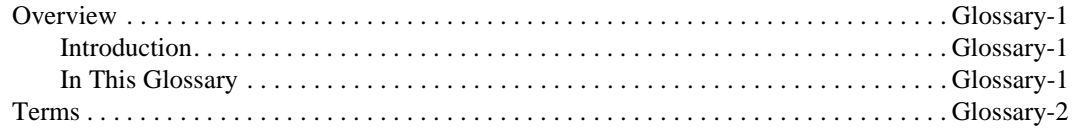

## **Index**

## **Figures**

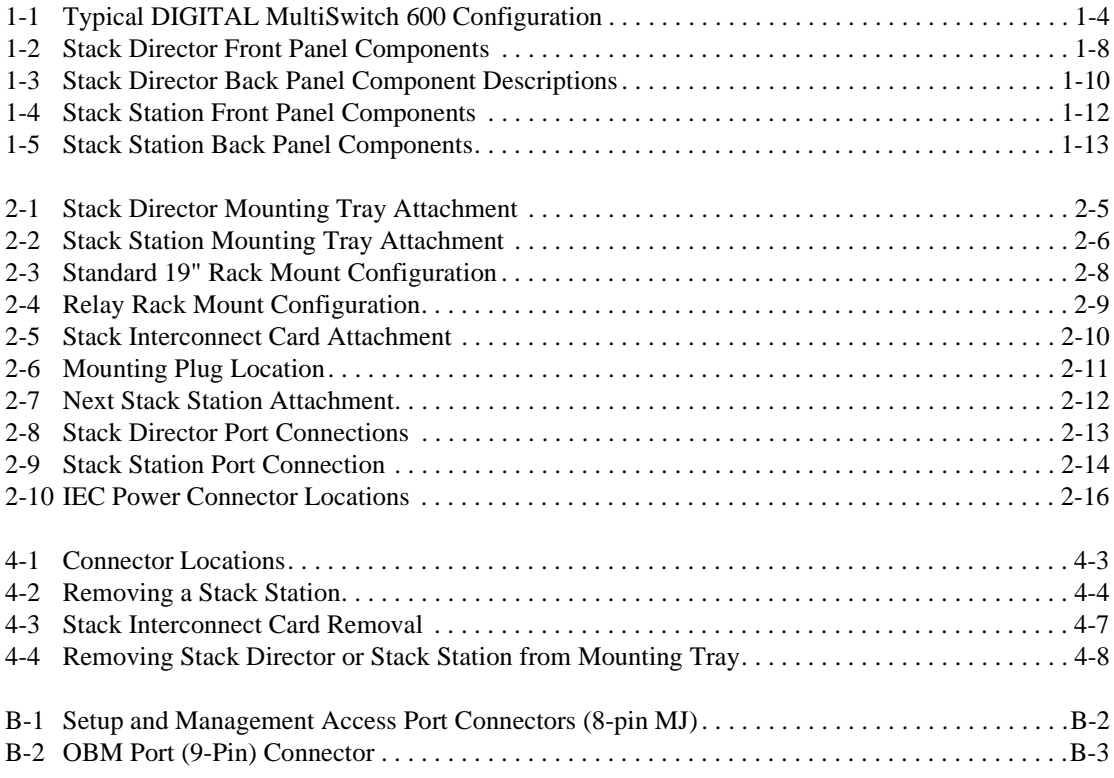

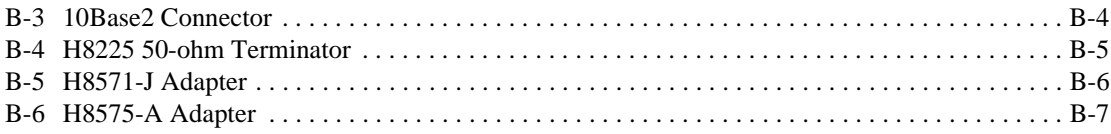

## **Tables**

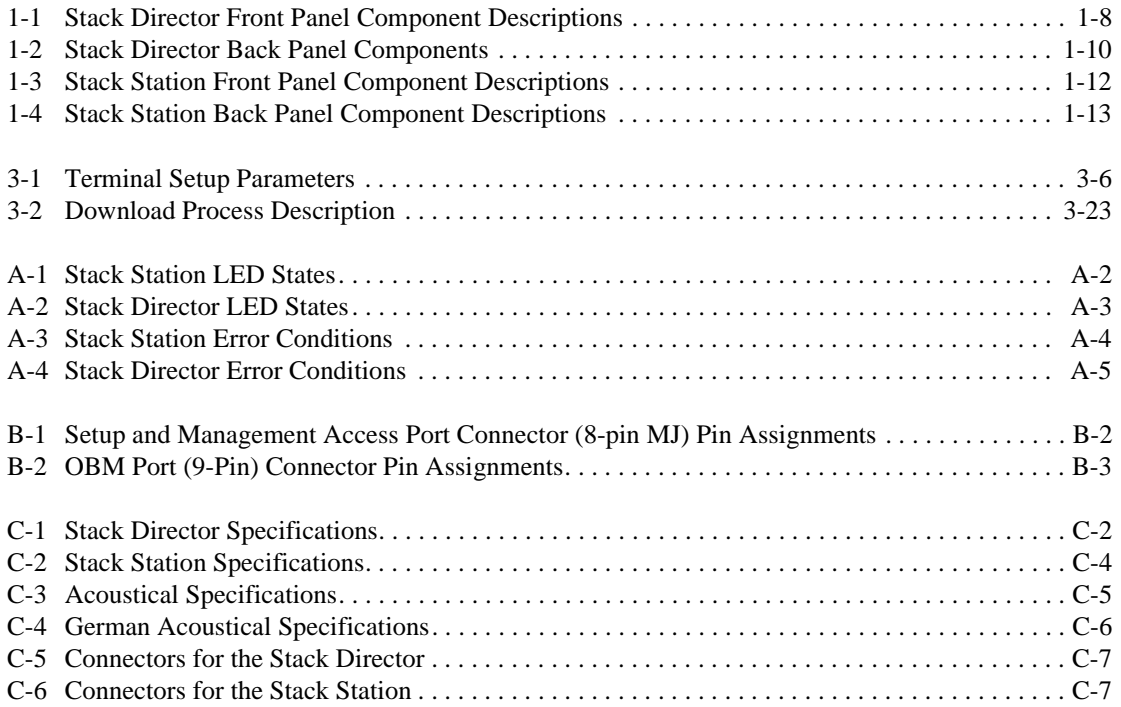

# **Preface**

### **Overview**

### **About this Manual**

This manual provides a description of the DIGITAL MultiSwitch 600 Stack Director and Stack Station and provides procedures for assembling, configuring, and disassembling the DIGITAL MultiSwitch 600 system.

### **Intended Audience**

This manual is intended for use by personnel who assemble, configure, and disassemble the DIGITAL MultiSwitch 600 system.

## **Organization**

This manual is organized as follows:

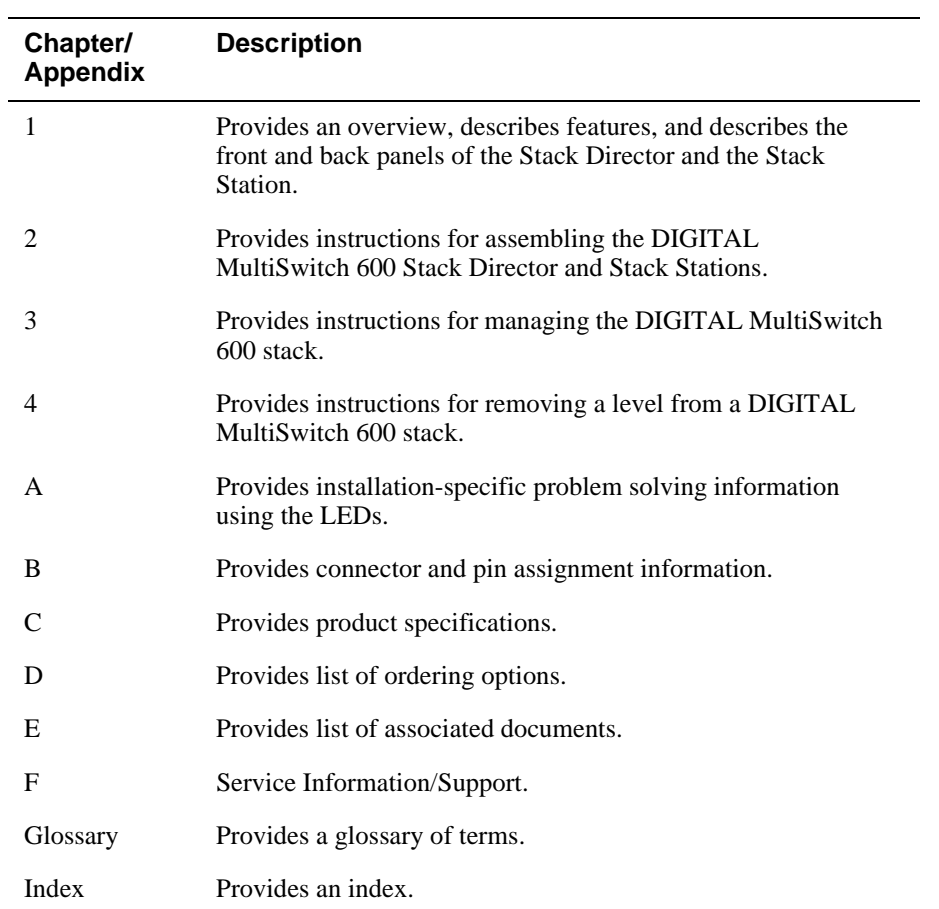

#### **Conventions**

### **Conventions**

### **Overview**

This manual uses the following conventions.

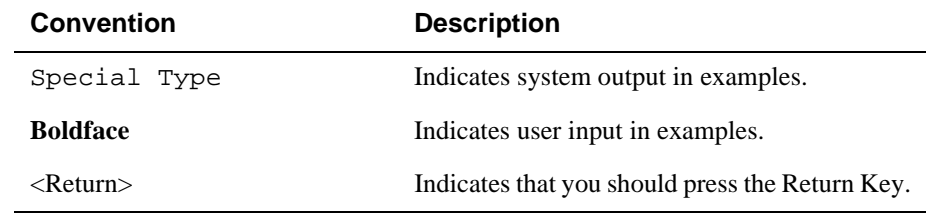

Any warning or caution that appears in this manual is defined in this section. The cautions that must be observed for the hardware described in this manual are listed below in English, German, French, and Spanish.

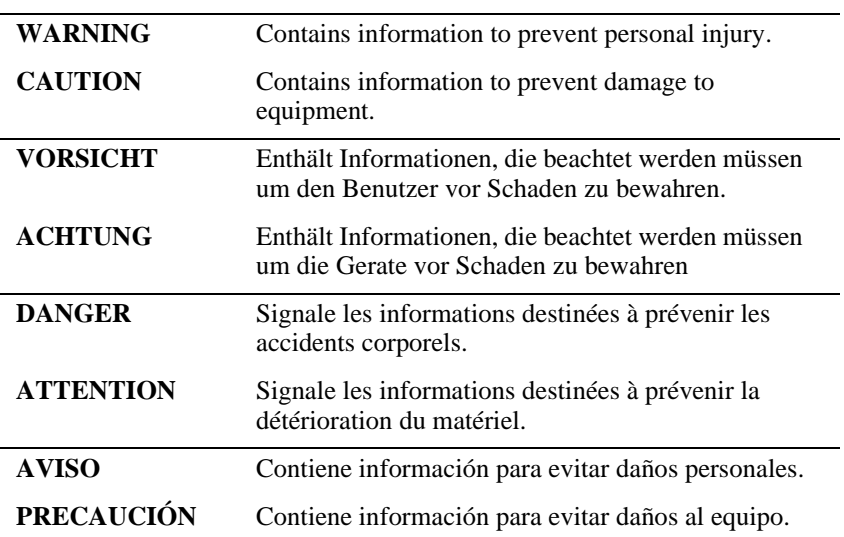

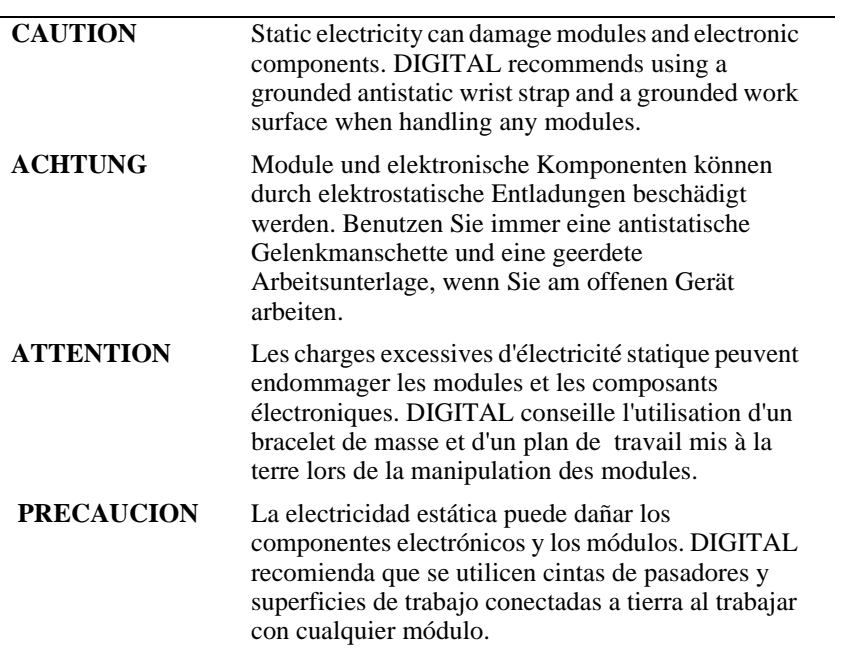

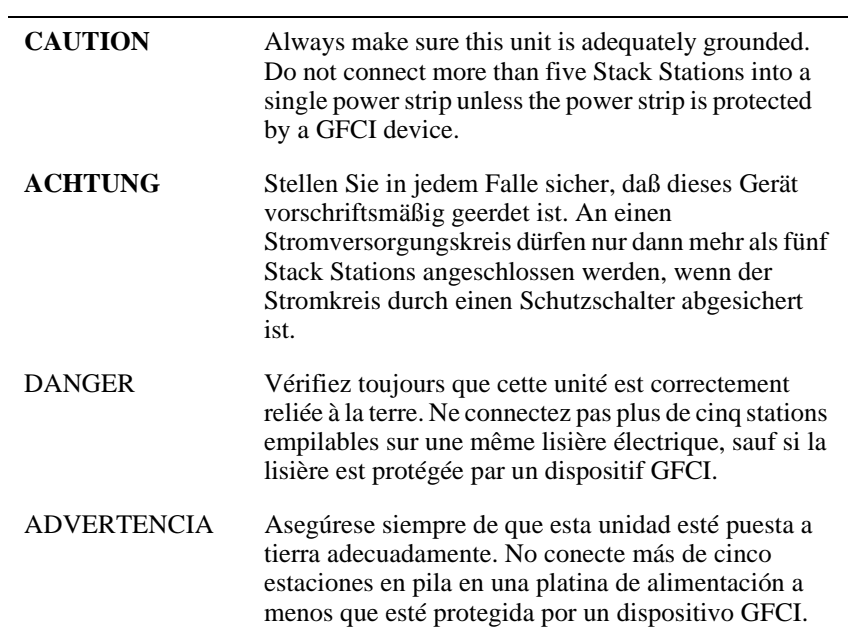

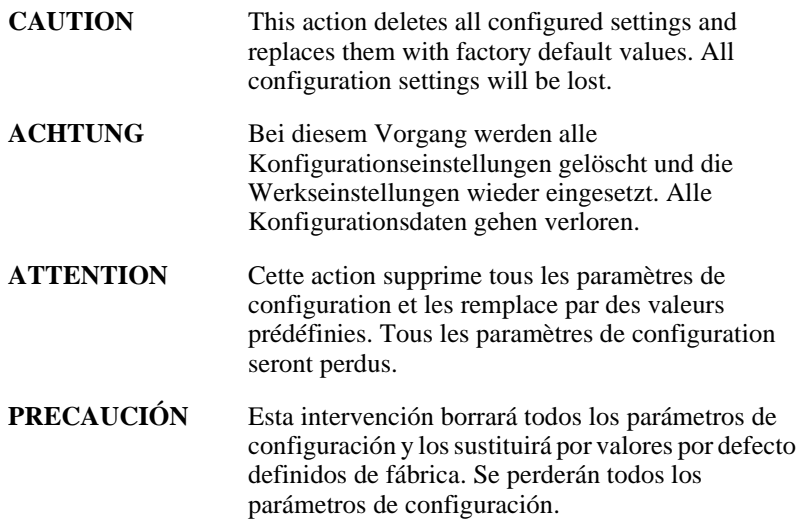

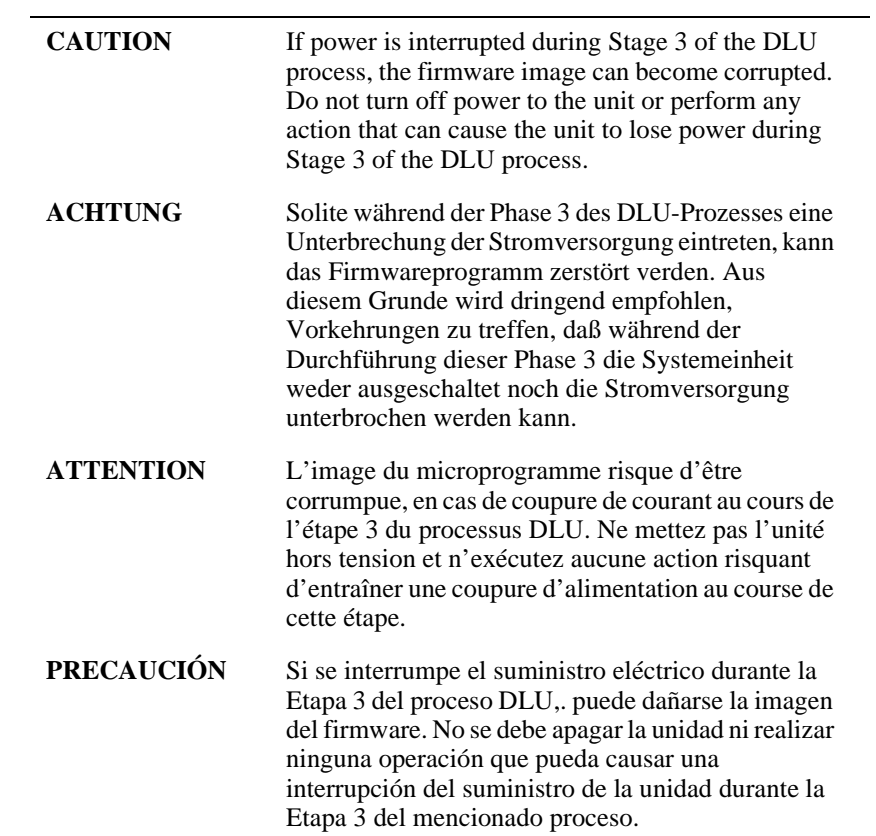

## **Chapter 1**

## **Stack Description**

### **Overview**

#### **Introduction**

The DIGITAL MultiSwitch 600 is a shared-to-switch workgroup system with modular components. This chapter describes the DIGITAL MultiSwitch 600 Stack Station and Stack Director, which provide power, backplane interconnect and Simple Network Management Protocol (SNMP) management to a DIGITAL MultiSwitch 600 system in a stack configuration. The DIGITAL MultiSwitch 600-series functional modules (hubs and switches) which attach to the Stack Station and Stack Director, are described in the documentation that accompanies the functional module.

#### **In This Chapter**

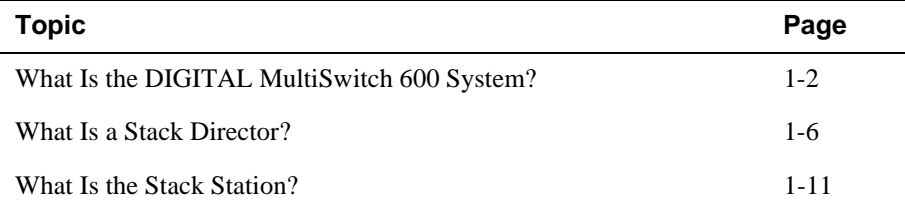

### **What Is the DIGITAL MultiSwitch 600 System?**

The DIGITAL MultiSwitch 600 family is the first, integrated workgroup switching system for Ethernet and Fast Ethernet workgroup environments. The MultiSwitch 600 System provides scalability to increase bandwidth from shared-to-switched 10 Mb/s and 100 Mb/s modules in a scalable, integrated system, and offers customers the ability to:

- Triple the bandwidth of each group-switching hub from 10 Mb/s to an aggregate of 30 Mb/s (DIGITAL MultiSwitch Hub 624T)
- Microsegment and assign a total of 24 port-group switched LAN segments across up to 7 Ethernet backplane channels
- Build up to 8 switches and hubs in stack up to 288 shared Ethernet ports and 208 switched Ethernet ports using a single IP address in one single management domain
- Build workgroups cost-effectively and easily with a state-of-the-art cable-free stack interconnection and port and media expansion capabilities
- Manage and monitor the stack using SNMP management and Remote Network Monitoring (RMON) via clearVISN Stack Manager or MultiChassis Manager, a single, integrated PC-based manager
- Cost-effective integration of high performance networks with the multi-technology, multi-gigabit DEChub 900 MultiSwitch

The key DIGITAL MultiSwitch 600 products include:

- DIGITAL MultiSwitch Hub 624T 24-port group switching 10BaseT hub module
- DIGITAL MultiSwitch 612EX 12-port 10-to-100 Mb/s Ethernet/Fast Ethernet switch module
- DIGITAL MultiSwitch 624EX 24-port 10-to-100 Mb/s Ethernet/Fast Ethernet switch module
- DIGITAL MultiSwitch Hub 612TX 12-port 100 Mb/s Fast Ethernet hub module
- DIGITAL MultiSwitch 600 Stack Station power supply for MultiSwitch hub and switch modules
- DIGITAL MultiSwitch 600 Stack Director power supply and SNMP manager for MultiSwitch 600 hub and switch modules

Built with the uniquely modular and flexible DEChub 900 MultiSwitch design, all MultiSwitch 600 products are hot-swappable, operate and are managed in both the MultiSwitch 600 System and DEChub 900 MultiSwitch.

The DIGITAL MultiSwitch 600 system is a modular stacking system for network devices. A DIGITAL MultiSwitch 600 network device consists of a DIGITAL MultiSwitch 600-series functional module (hub or switch) attached to and interconnected with a Stack Station or Stack Director.

A DIGITAL MultiSwitch 600 stack can consist of 2-8 devices (stack levels) interconnected with the cable-free Stack Interconnect Card. The Stack Interconnect Card provides the ability to create a stack backplane, which can be configured into a management channel and several internal LAN channels.

Figure 1-1 shows a DIGITAL MultiSwitch 600 stack front view **(A)** and back view **(B)**. One Stack Director **(1)** and Seven Stack Stations **(2)** are shown mounted on a mounting tray **(3)**. The DIGITAL MultiSwitch 600-series functional modules needed to create a stackable device are represented as phantom boxes **(4)** in the illustration.

The DIGITAL MultiSwitch 600 system can serve as a managed or as an unmanaged stack:

- A managed stack includes one Stack Director on the bottom of the stack and up to seven Stack Stations. The Stack Director contains the SNMP management agent for the stack and controls the stack backplane.
- An unmanaged stack can include up to eight Stack Stations without a Stack Director. There is no access to the backplane in an unmanaged stack.

DIGITAL recommends that a mounting tray be used with stacks of more than one level. The mounting tray provides stability to the stack when hot-swapping functional modules in the lower levels of the stack. The mounting tray is included with the Stack Director, or may be purchased separately. Refer to Ordering Options in Appendix D for the order part number.

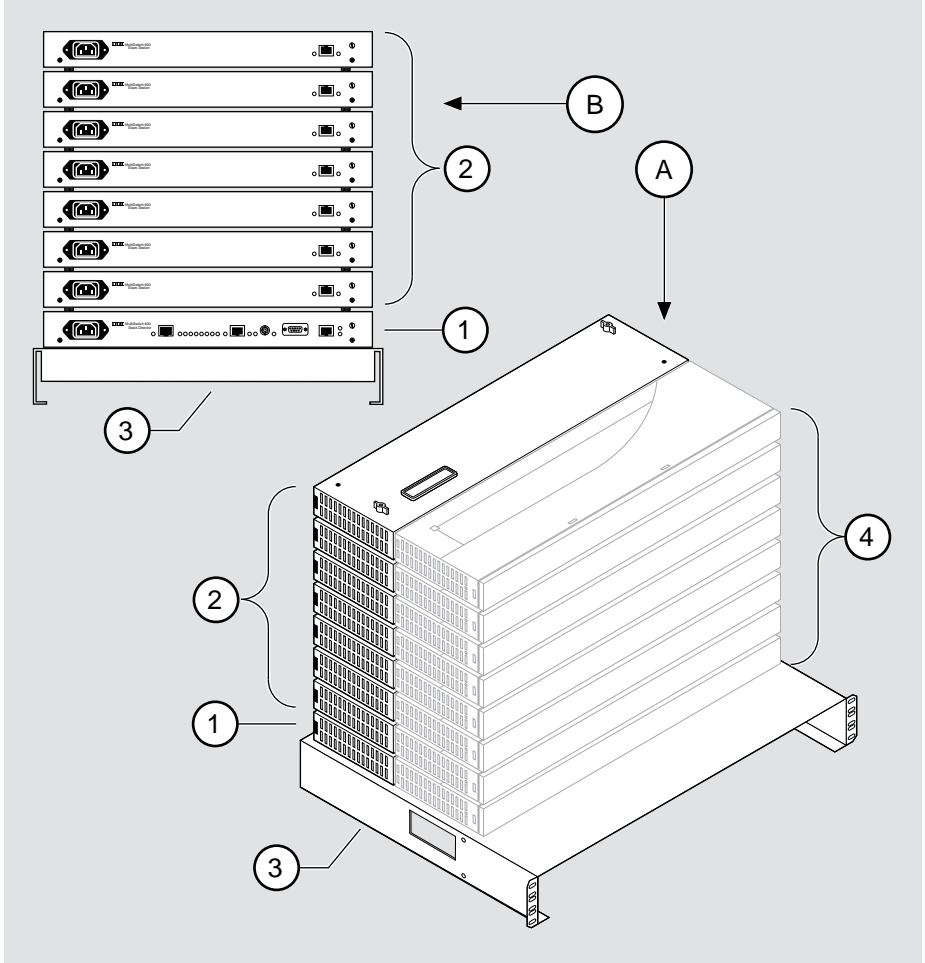

**Figure 1-1: Typical DIGITAL MultiSwitch 600 Configuration**

NPB-0658-96F

#### **DIGITAL MultiSwitch 600 Features**

The DIGITAL MultiSwitch 600 system includes the following features:

- Modular architecture.
- Choice of 10 Mb/s and 100 Mb/s hub and switches integrated as single SNMP management domain.
- Cable-free stack interconnect for seven internal LAN and management channels.
- An ability to create a stack of up to eight network devices.
- Functional modules are hot-swappable to ensure network uptime and facilitate network changes.
- Only one Stack Director that contains SNMP management agent with one IP address is needed to manage a stack.
- Support for four RMON groups.
- Modular Media Interface (MMI) and port expansion options, specific to the functional modules.
- Rack mountable.

The following sections describe the Stack Director and the Stack Station. Functional modules are described in their associated documentation.

### **What Is a Stack Director?**

The Stack Director provides power to the attached functional module and contains the SNMP agent for a DIGITAL MultiSwitch 600 stack. The Stack Director communicates with the functional module at each level of the stack and controls the stack backplane resources. Only one Stack Director can be installed in a DIGITAL MultiSwitch 600 stack. The Stack Director must be located at the bottom of the stack.

#### **Stack Director Features**

The Stack Director includes the following features:

- A built-in SNMP Agent that manages up to eight functional modules as a single domain using a single IP address within a stack.
- Cable-free stack interconnect slot on the Stack Director.
- Manages up to seven internal Ethernet LAN channels for seven segments.
- Hot swap autosensing informs the Stack Director when a functional module is inserted or removed from the stack.
- Backplane Auto Healing restores backplane connections for a re-inserted functional module of the same type as previously removed.
- In-band management communications through a module connection or a direct connection to a UTP/ScTP 10BaseT or 10Base2 port.
- Autodetect capabilities automatically select the in-band management port.
- Out-of-band management via SLIP.
- A serial setup port to setup and configure the Stack Director and functional modules in the stack.
- Load services which allow you to upgrade firmware of functional modules in the stack using the Trivial File Transfer Protocol (TFTP) protocol.
- Support for the BootP protocol for IP address configuration.
- LEDs for determining the status of the stack.
- Alarm and Event capability to monitor functional modules in the stack and report events to a network management station (NMS) when thresholds are reached.
- Ethernet Statistics and History information (on the in-band management port) on functional modules in the stack.
- Temperature sensor and thermal shutdown protection.
- Rack mountable.

#### **Supported MIBs**

The Stack Director supports the following Management Information Bases (MIBs):

- MIB-II (RFC 1213)
- RMON Alarms and Events (RFC 1757)
- Ethernet MIB (RFC 1643)
- DIGITAL Chassis MIB
- DIGITAL Public Common MIB
- Management Agent Module Private MIB

#### **Stack Director Front Panel**

Table 1-1 describes the front panel components on the Stack Director and Figure 1-2 shows their location. For detailed information about the LEDs, refer to Appendix A.

#### **Figure 1-2: Stack Director Front Panel Components**

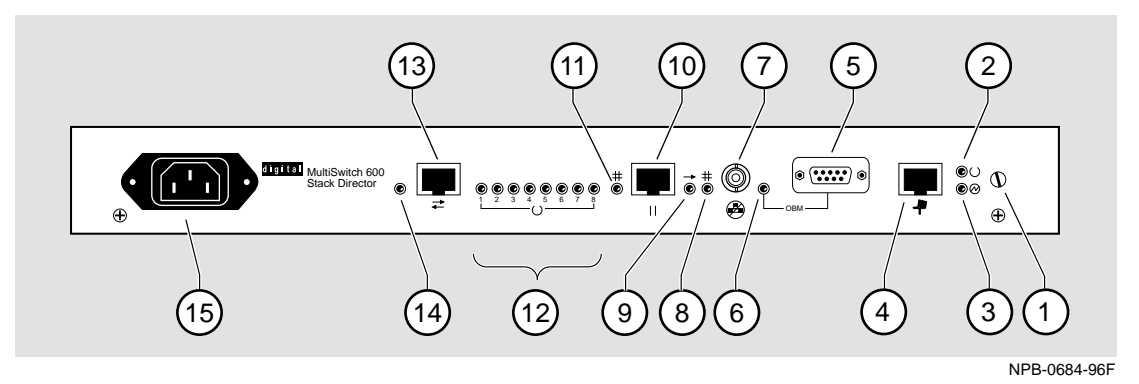

#### **Table 1-1: Stack Director Front Panel Component Descriptions**

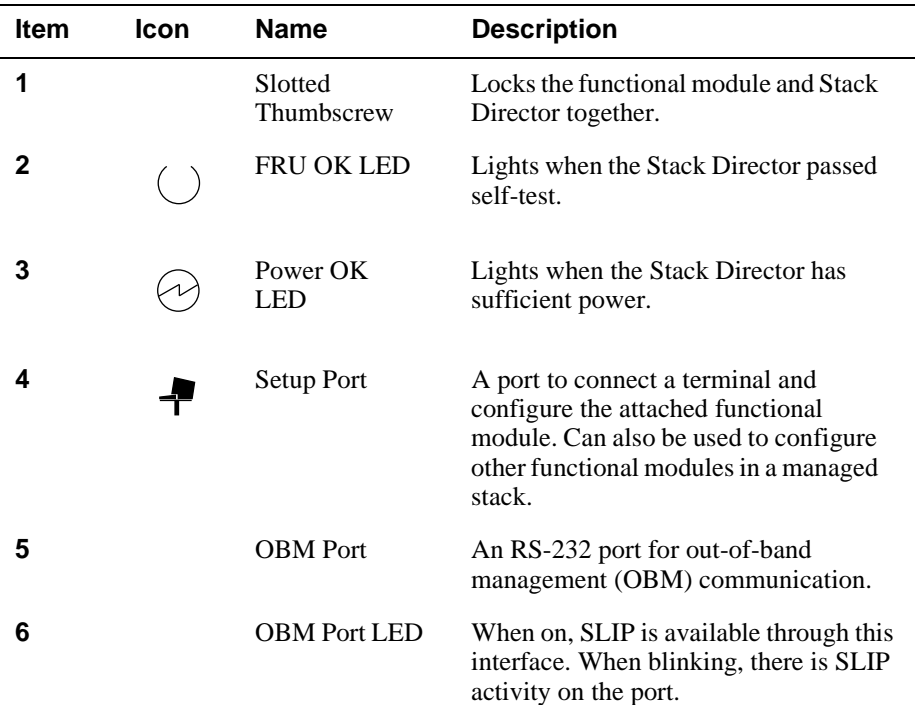

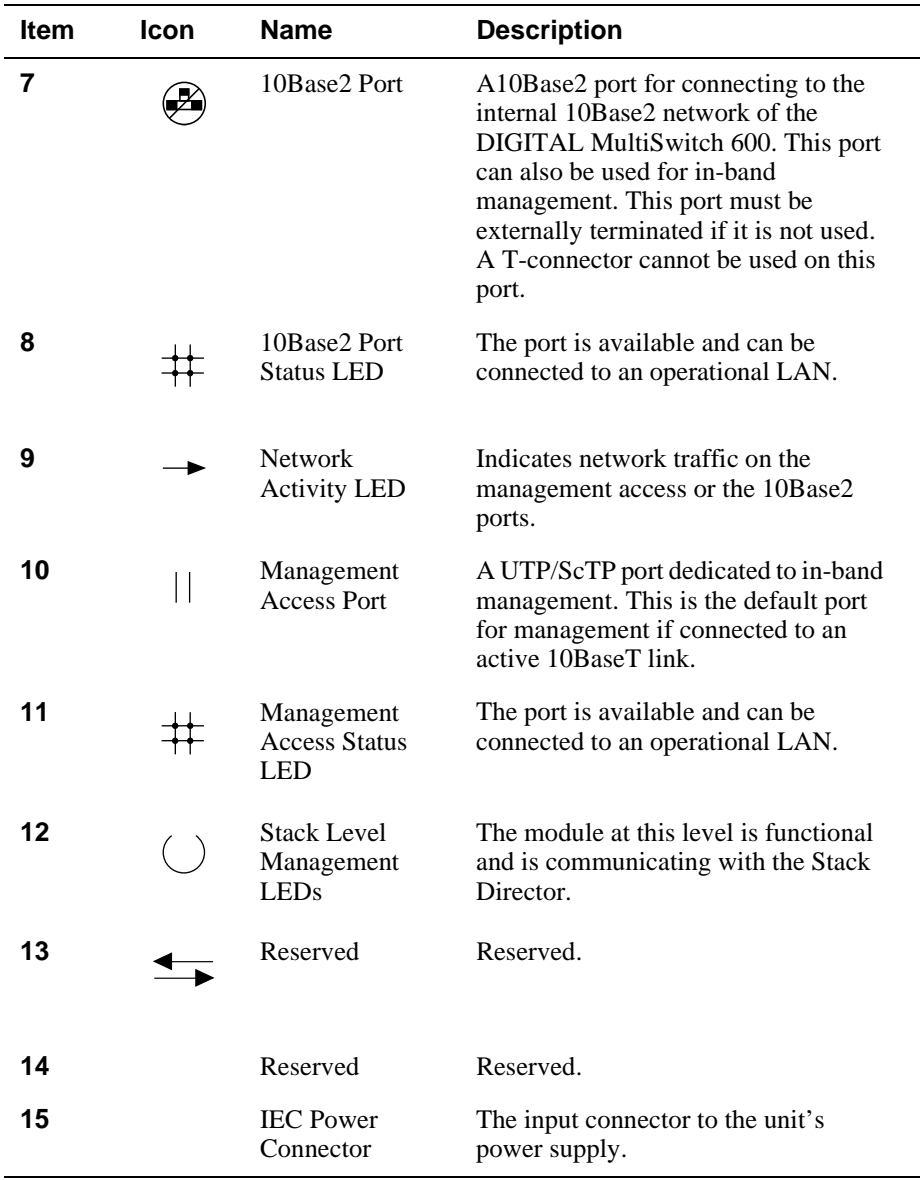

#### **Stack Director Back Panel**

Table 1-2 describes the back panel components on the Stack Director and Figure 1-3 shows their location. For detailed information about the LEDs, refer to Appendix A.

#### **Figure 1-3: Stack Director Back Panel Component Descriptions**

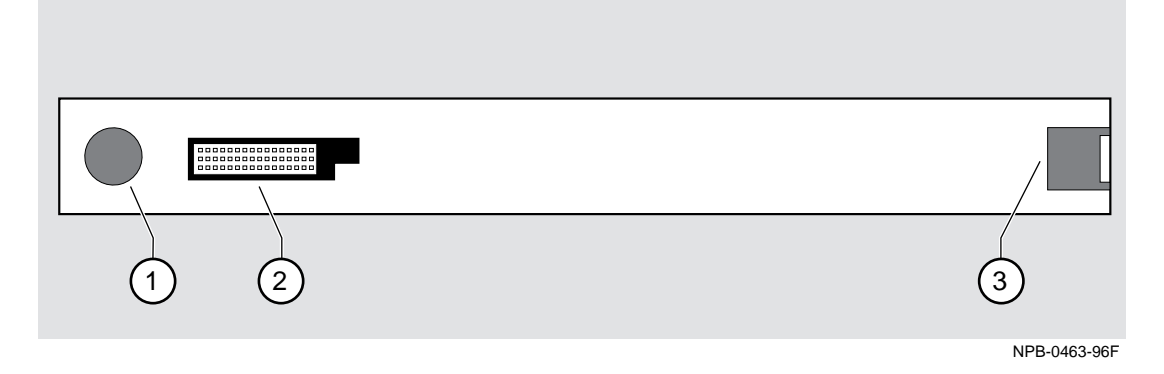

#### **Table 1-2: Stack Director Back Panel Components**

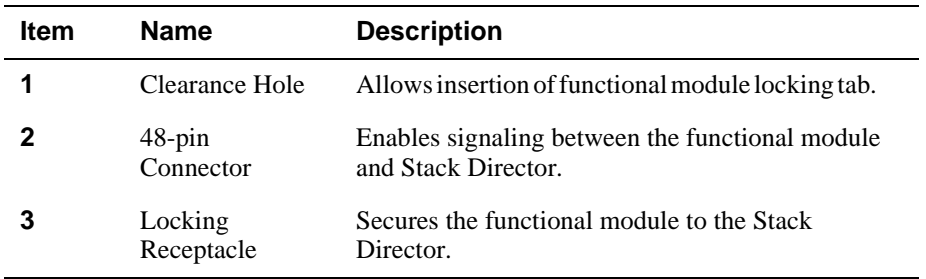

What Is the Stack Station?

### **What Is the Stack Station?**

The Stack Station provides power to the attached functional module and extends the internal management channel and LAN channels one level for a managed DIGITAL MultiSwitch 600 stack. In a managed stack, an attached functional module can be managed only if a Stack Director is included at the bottom of the stack and is interconnected. Figure 1-4 and Figure 1-5 show the Stack Station Front and Back Panels.

#### **Stack Station Features**

The Stack Station includes the following features:

- Provides power to the attached functional module.
- Hot-swap circuitry for functional modules.
- A serial setup port to setup and configure the functional module in an unmanaged stack.
- Stack interconnect slot on the top and bottom for cable-free stack interconnect card.

What Is the Stack Station?

#### **Stack Station Front Panel**

Table 1-3 describes the front panel components on the Stack Station and Figure 1-4 shows their location. For detailed information about the LEDs, refer to Appendix A.

#### **Figure 1-4: Stack Station Front Panel Components**

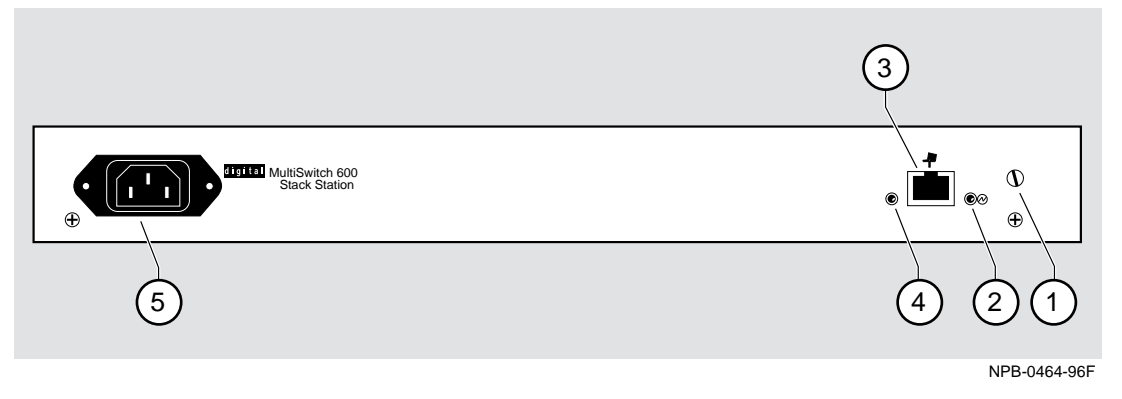

#### **Table 1-3: Stack Station Front Panel Component Descriptions**

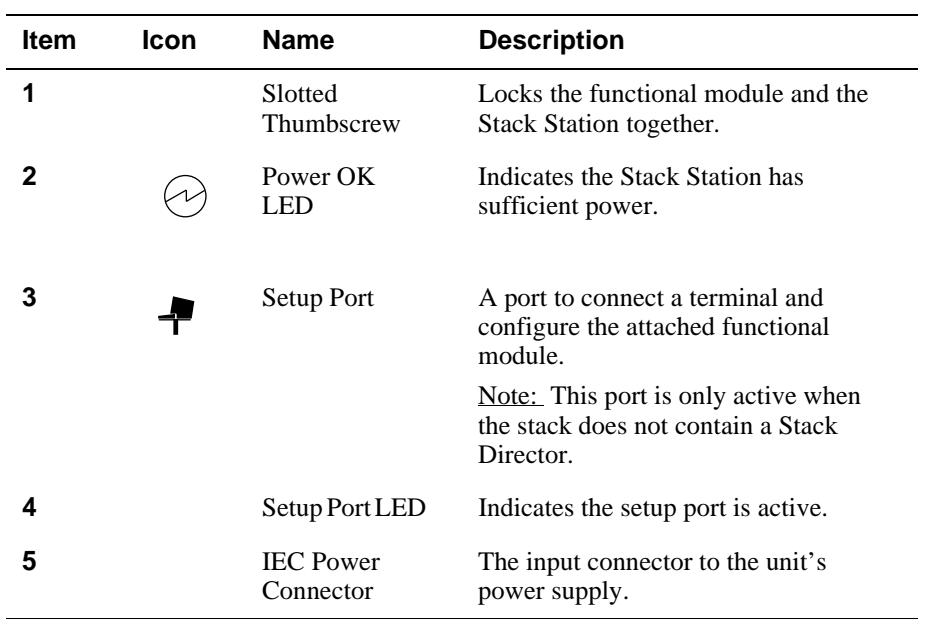

What Is the Stack Station?

#### **Stack Station Back Panel**

Table 1-4 describes the back panel components on the Stack Station and Figure 1-5 shows their location. For detailed information about the LEDs, refer to Appendix A.

#### **Figure 1-5: Stack Station Back Panel Components**

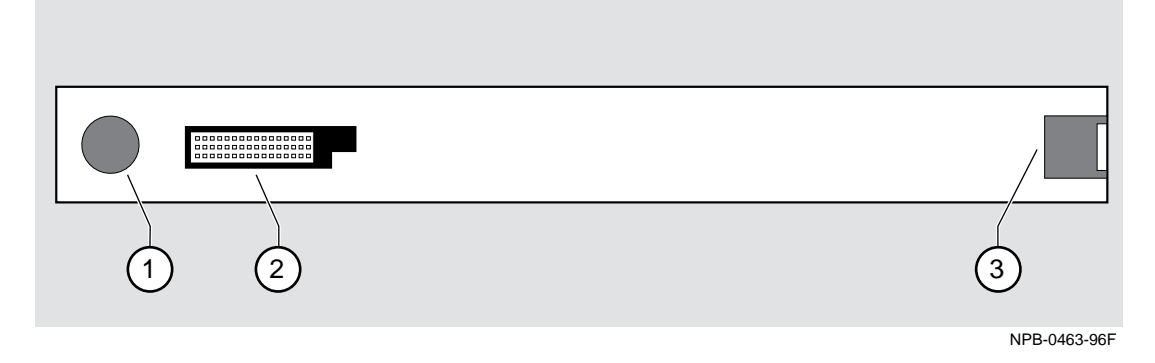

**Table 1-4: Stack Station Back Panel Component Descriptions** 

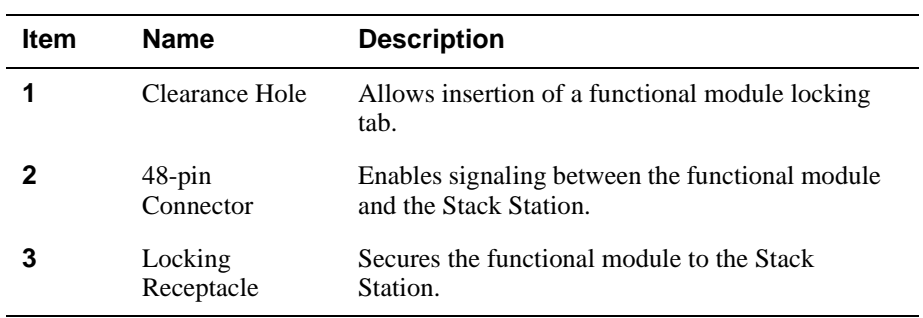

# **Chapter 2**

# **Assembling a Stack**

### **Overview**

### **Introduction**

This chapter describes how to assemble a DIGITAL MultiSwitch 600 stack.

### **In This Chapter**

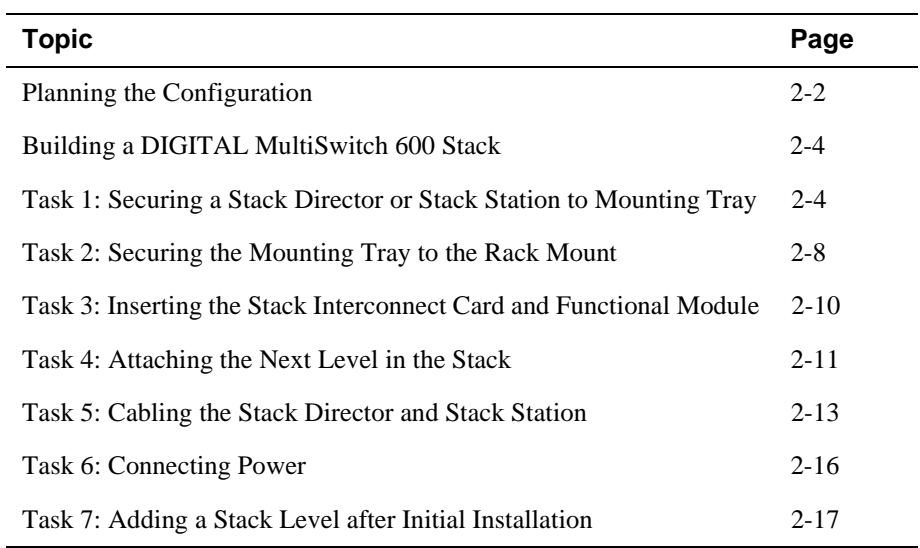

Planning the Configuration

### **Planning the Configuration**

This section discusses considerations you should take into account when planning the DIGITAL MultiSwitch 600's configuration.

#### **Planning Considerations**

Keep the following in mind when planning your configuration:

- A Stack Director is required to manage a DIGITAL MultiSwitch 600 system. In a managed DIGITAL MultiSwitch 600 system, the Stack Director must be the bottom level of the stack.
- A DIGITAL MultiSwitch 600 system can have a maximum of eight DIGITAL MultiSwitch 600-series functional modules.
- A stack can contain any combination of DIGITAL MultiSwitch 600-series functional modules (hubs and switches).
- DIGITAL MultiSwitch 600-series functional modules are hot-swappable in the DIGITAL MultiSwitch 600 system.
- DIGITAL recommends that all configurations use the mounting tray for stability. The tray is supplied with the Stack Director. It can also be ordered separately. Refer to Appendix D for the order part number.
- The mounting tray is required for rack mounting.
- When you are using the mounting tray, the first step in building a stack is to attach the Stack Director or a Stack Station to the mounting tray.
- Install the MMIs in the DIGITAL MultiSwitch 600-series functional modules before you install the functional modules in the DIGITAL MultiSwitch 600 Stack.
- There are three types of configurations: Standard 19-inch rack mount (Figure 2-3), relay rack mount (Figure 2-4), and table top (Figure 2-10).

Planning the Configuration

#### **Cable Restrictions**

The 10Base2 port on the Stack Director can be used to extend the internal 10Base2 LAN channel of the DIGITAL MultiSwitch 600 system. An external 10Base2 segment attached to the 10Base2 port can be a maximum of 120 meters with a maximum 15 stations or nodes attached. A T-connector is not allowed on the Stack Director's 10Base2 port. If you want to connect two DIGITAL MultiSwitch 600 systems together with a 10Base2 segment, they must be at each end of the segment. For example, you can use this configuration:

stack — node — node— node — stack

but you cannot use this configuration:

stack — node — node— stack — node

Because each DIGITAL MultiSwitch 600 stack director is the electrical equivalent of 65 meters of cable, the 10Base2 cable between the two DIGITAL MultiSwitch 600 systems cannot be greater that 55 meters.

#### **CAUTION**

Always make sure this unit is adequately grounded. Do not connect more than five Stack Stations into a single power strip unless the power strip is protected by a GFCI (Ground Fault Circuit Interrupt) device.

Building a DIGITAL MultiSwitch 600 Stack

### **Building a DIGITAL MultiSwitch 600 Stack**

To build a managed stack, complete the tasks in this section. You will need both Phillips-head and flat-blade screwdrivers for the installation.

#### **Task 1: Securing a Stack Director or Stack Station to Mounting Tray**

DIGITAL recommends that a mounting tray be used with stacks of more than one level. The mounting tray provides stability to the stack when hot swapping functional modules in the lower levels. This tray is supplied with the Stack Director and can be ordered separately. Refer to Appendix E for the part number.

#### **NOTE**

The Stack Director must be at the bottom of the stack (on the mounting tray) for management. If you are building an unmanaged stack, install a Stack Station on the mounting tray.

#### **CAUTION**

Static electricity can damage modules and electronic components. It is recommended that you use a grounded antistatic wrist strap and a grounded work surface when handling any circuit cards.

#### **Securing a Stack Director to Mounting Tray**

To attach a Stack Director to the tray, perform the procedure in the following table. Figure 2-1 shows installation details.

Building a DIGITAL MultiSwitch 600 Stack

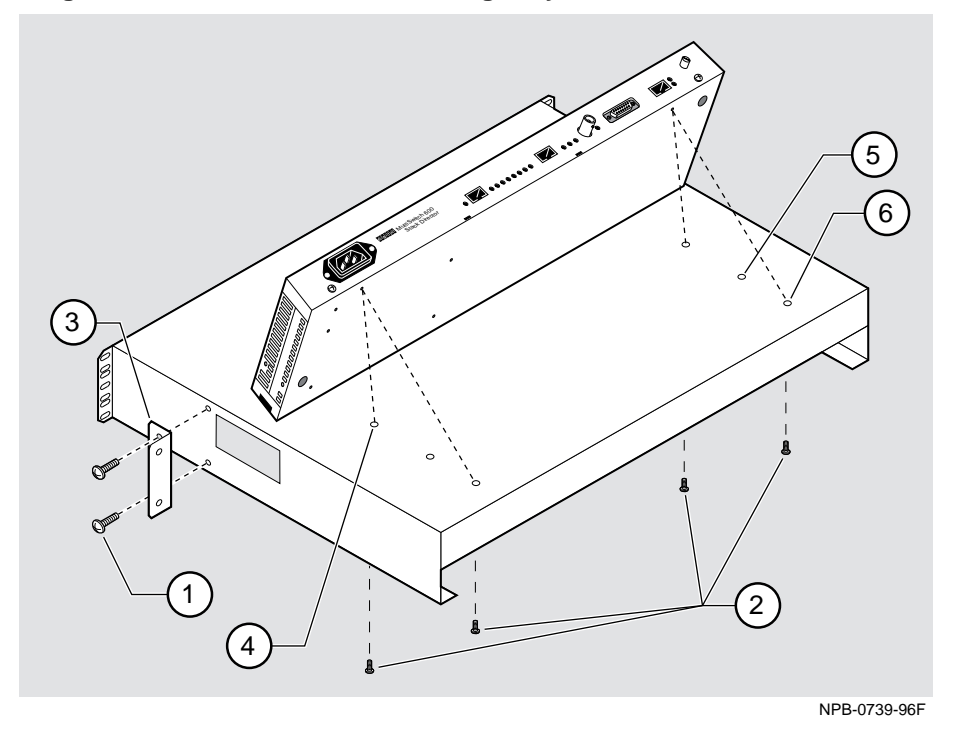

**Figure 2-1: Stack Director Mounting Tray Attachment**

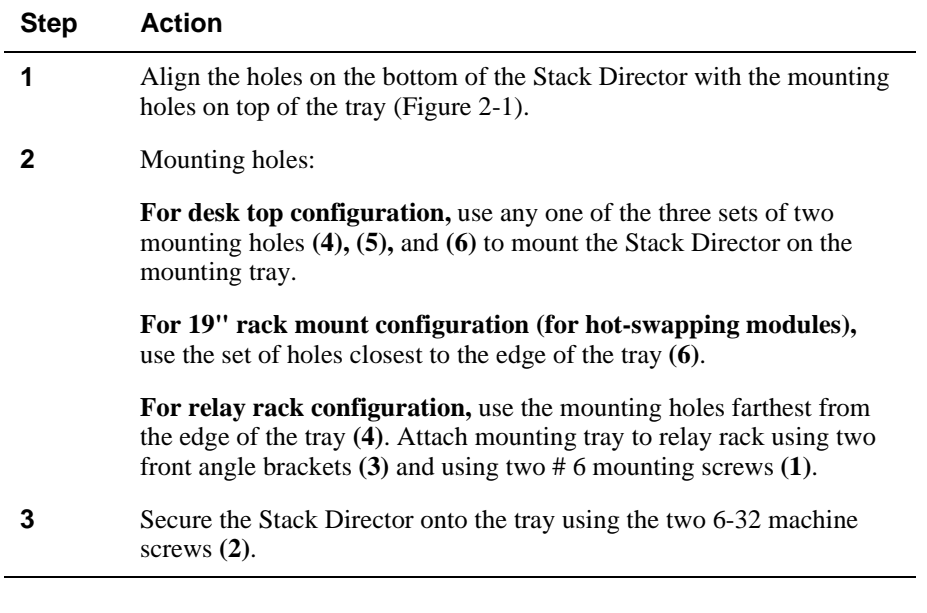

Building a DIGITAL MultiSwitch 600 Stack

#### **Securing a Stack Station to Mounting Tray**

To attach a Stack Station to the tray, perform the procedure in the following table. Figure 2-2 shows installation details.

### **Figure 2-2: Stack Station Mounting Tray Attachment**

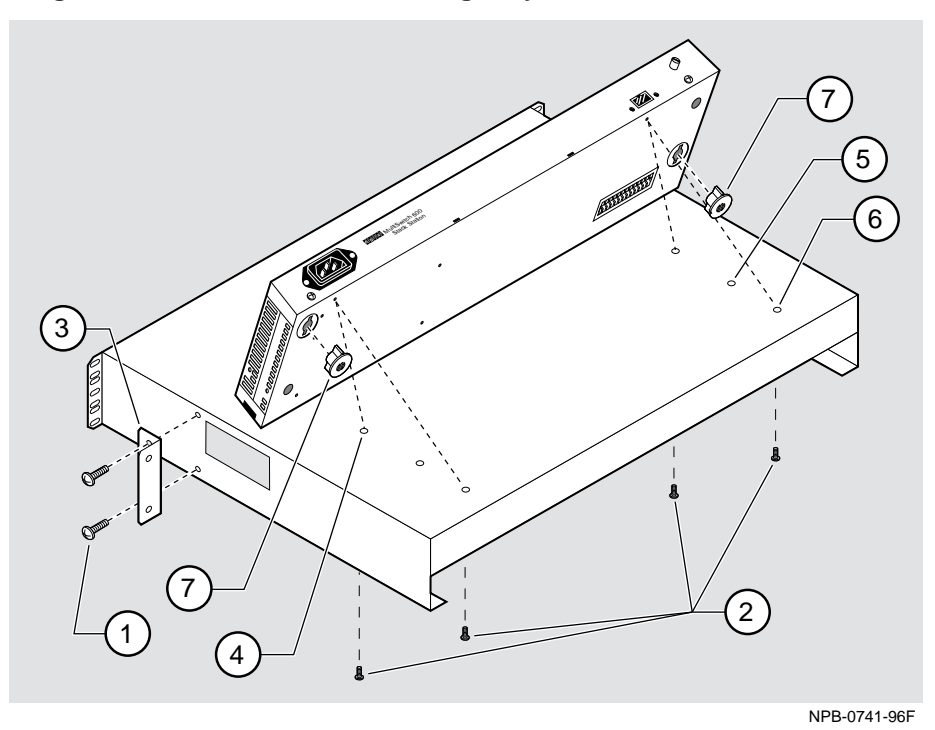

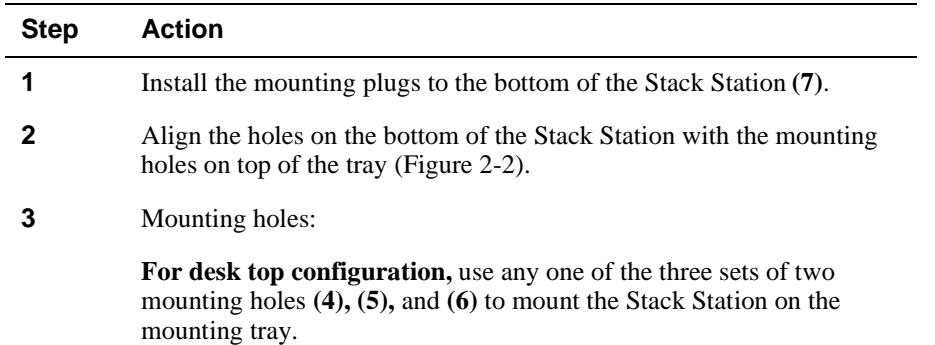

**For 19" rack mount configuration (for hot-swapping modules),**  use the set of holes closest to the edge of the tray **(6)**.
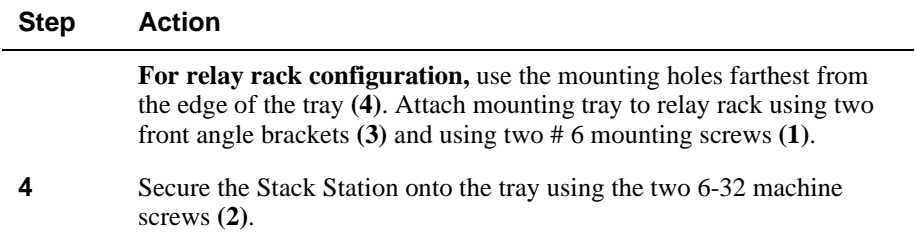

## **Task 2: Securing the Mounting Tray to the Rack Mount**

Figure 2-3 shows a standard 19-inch rack mount configuration and Figure 2-4 shows a relay rack mount configuration. Tables following figures describe the procedures.

# **Figure 2-3: Standard 19" Rack Mount Configuration**  $\frac{1}{2}$  $\frac{1}{2}$  $\frac{1}{2}$ 00 00 00 00 00 00 00 00 00 00  $\binom{2}{ }$  $\overline{1}$ C  $\widehat{B}$  $\begin{bmatrix} 0 \\ 0 \\ 0 \end{bmatrix}$ A NPB-0740-96F

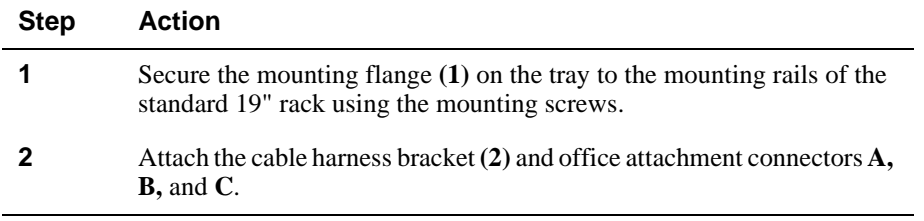

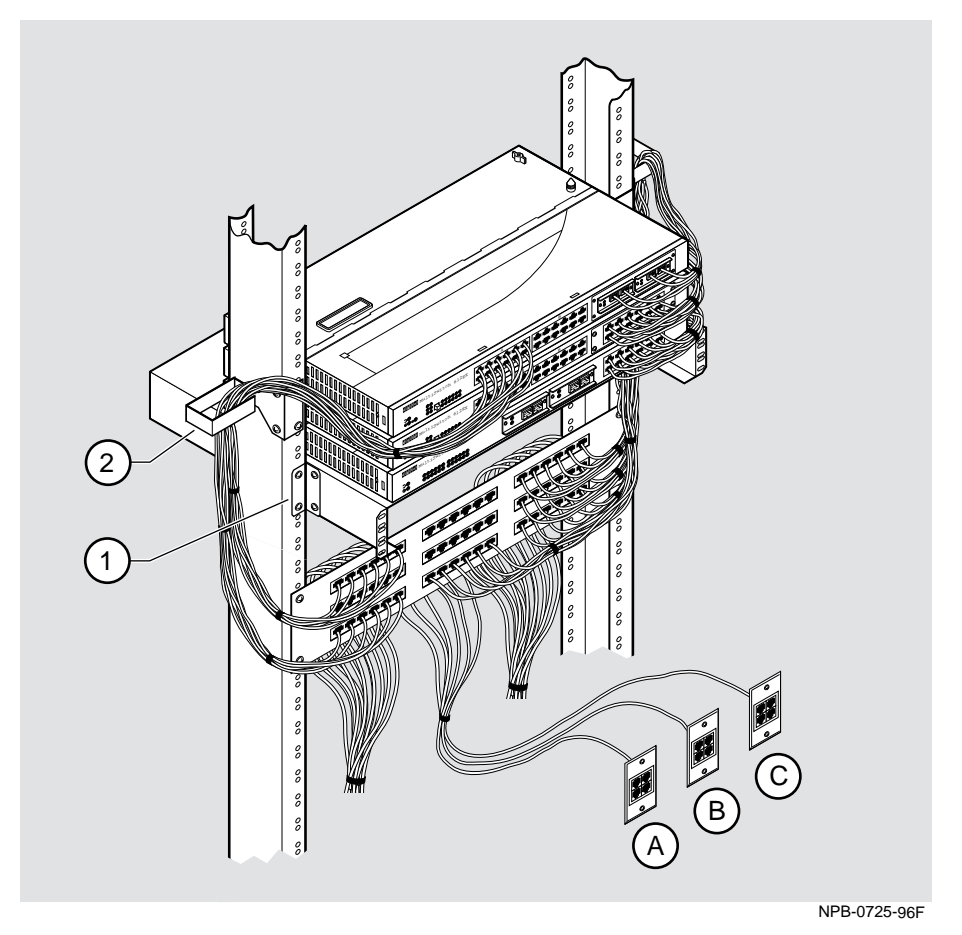

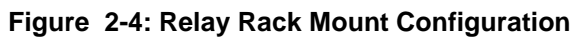

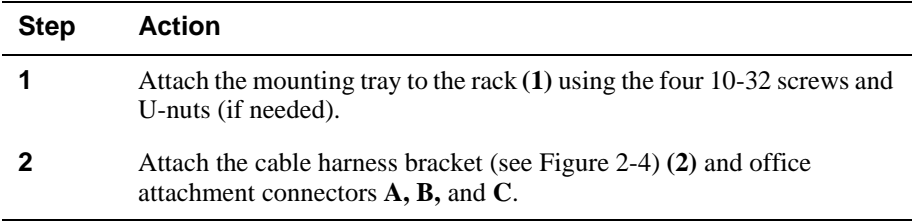

## **Task 3: Inserting the Stack Interconnect Card and Functional Module**

A Stack Interconnect Card is located in each box that contains a Stack Director or a Stack Station. To insert the Stack Interconnect Card, perform the following procedure. Figure 2-5 shows installation details.

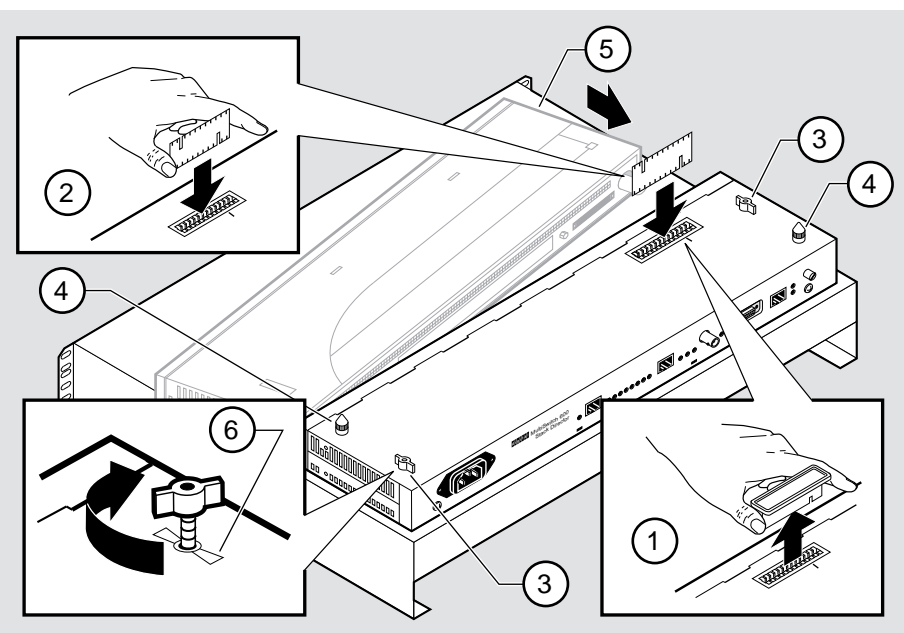

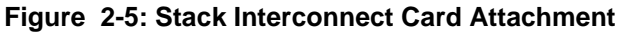

NPB-0665-96F

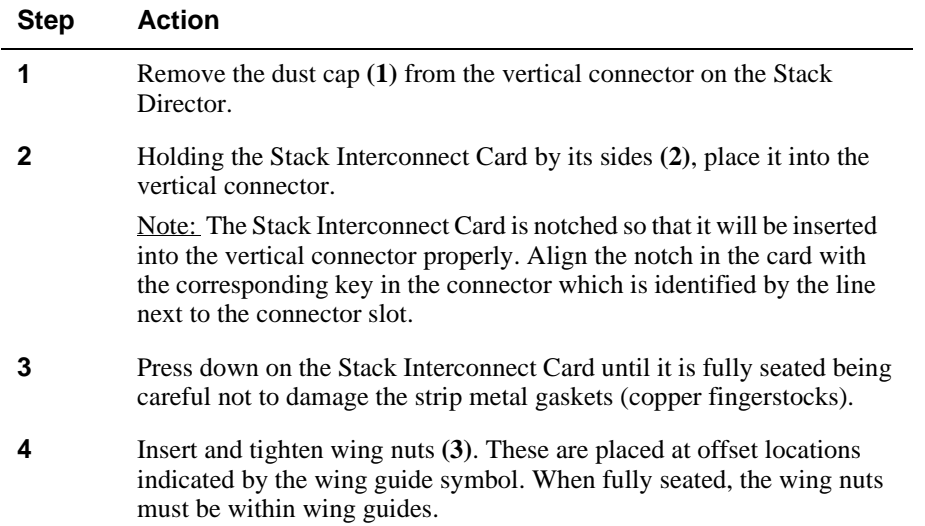

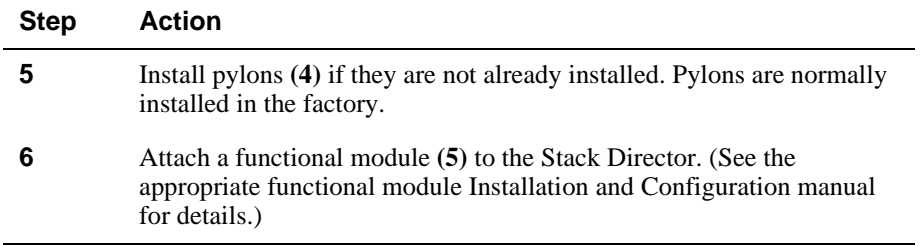

## **Task 4: Attaching the Next Level in the Stack**

To remove the mounting plugs, perform the following step. See Figure 2-6.

**Figure 2-6: Mounting Plug Location** 

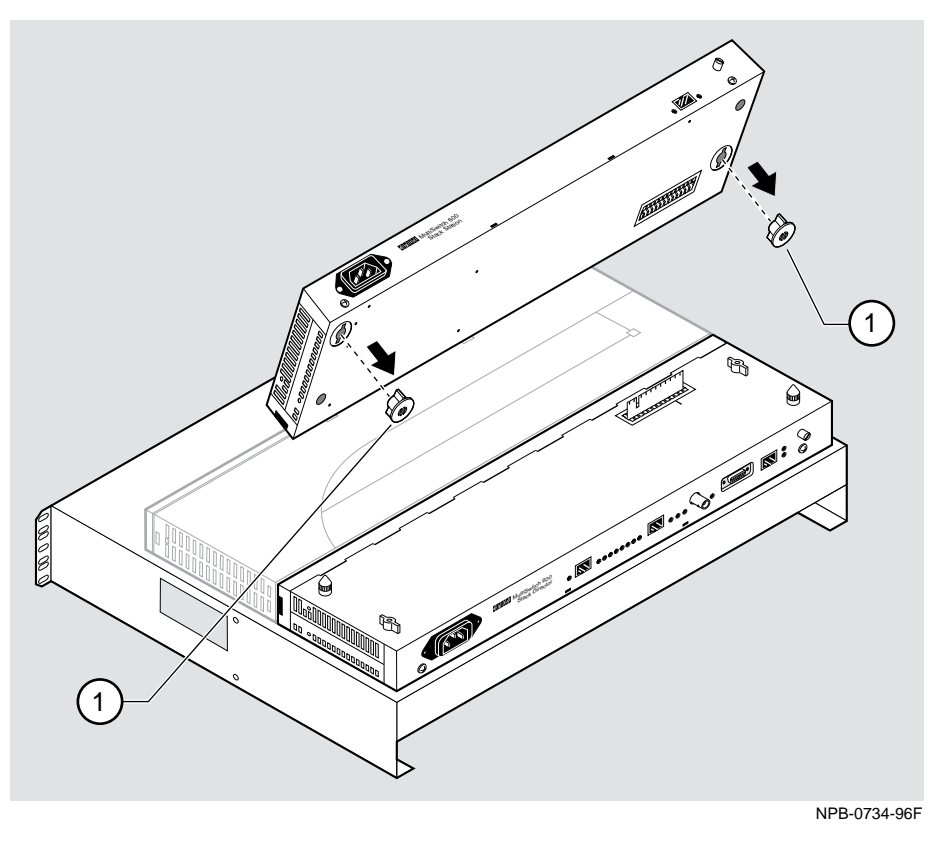

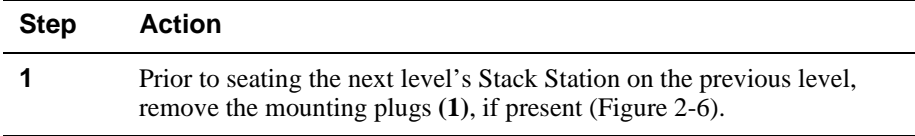

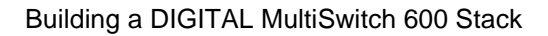

To add a second level to a stack, perform the following steps. Figure 2-7 illustrates installation details.

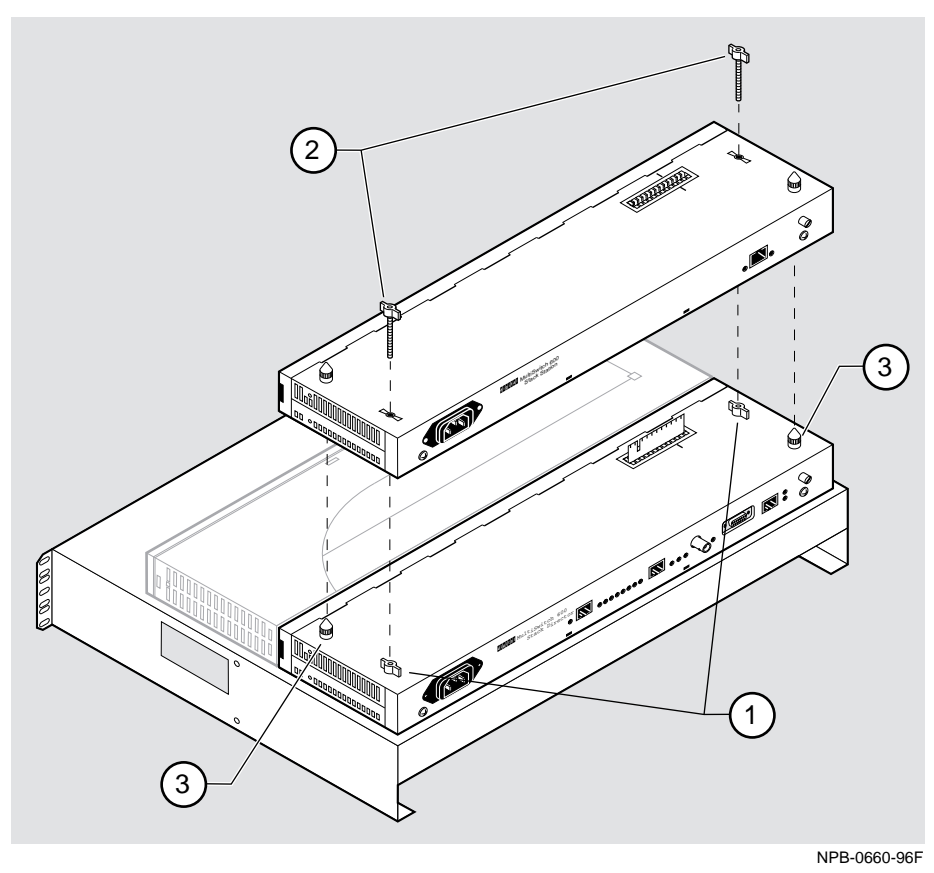

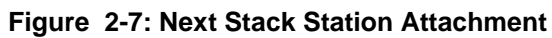

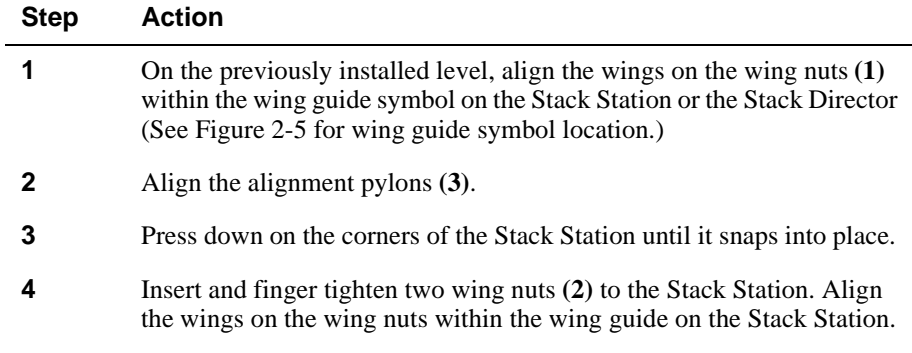

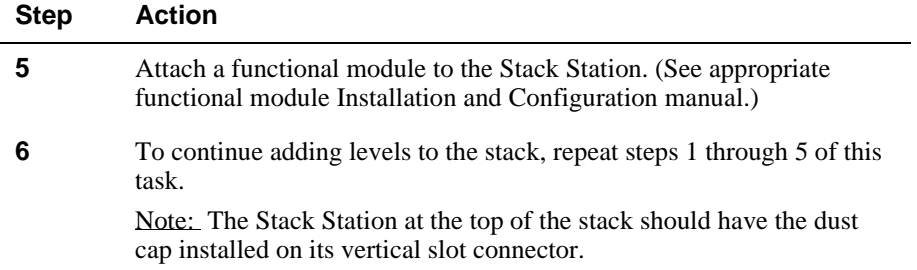

## **Task 5: Cabling the Stack Director and Stack Station**

Figure 2-8 shows the Stack Director interface ports.

#### **Figure 2-8: Stack Director Port Connections**

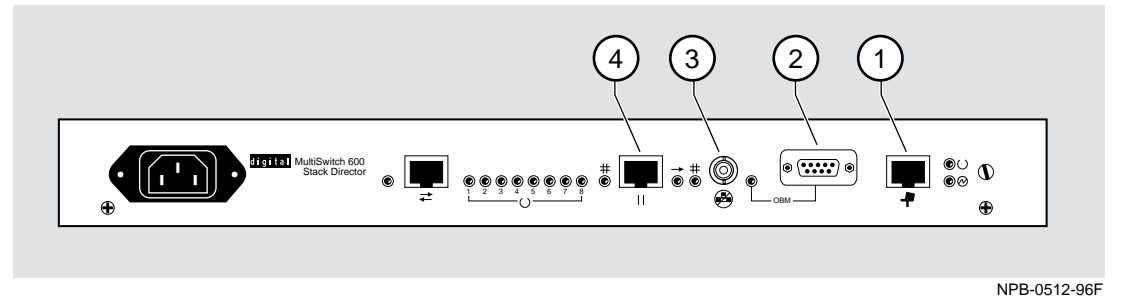

The setup port **(1)** on the Stack Director is used to set initial configuration parameters, including the assignment of an IP address for the stack. It is also used to perform basic management operations such as: resetting the functional module, upgrading the functional module and redirecting to another functional module for setup operations.

Use the OBM port **(2)** on the Stack Director for out-of-band management.

Use the 10Base2 port **(3)** on the Stack Director to extend the internal 10Base2 LAN channel of the MultiSwitch 600 system. The 10Base2 cable must be plugged directly into the Stack Director BNC 10Base2 port connector. A T-connector cannot be used.

If you do not extend the internal 10Base2 LAN channel, you must terminate the channel **(3)** using an H8225 50-ohm terminator supplied.

Use the management access port **(4)** on the Stack Director to redirect the SNMP management agent from the internal 10Base2 assignment to this port. A network management station can be connected directly to this port or this port can be cabled to another network segment.

#### **NOTE**

If a 10BaseT cable is attached to the management access port, and a 10Base2 cable is attached to the 10Base2 port, the 10BaseT port will be utilized by the Stack Director and the 10Base2 port will be ignored. However, data is still passed on the 10Base2 segment for use by other stations.

Figure 2-9 shows the Stack Station interface port.

#### **Figure 2-9: Stack Station Port Connection**

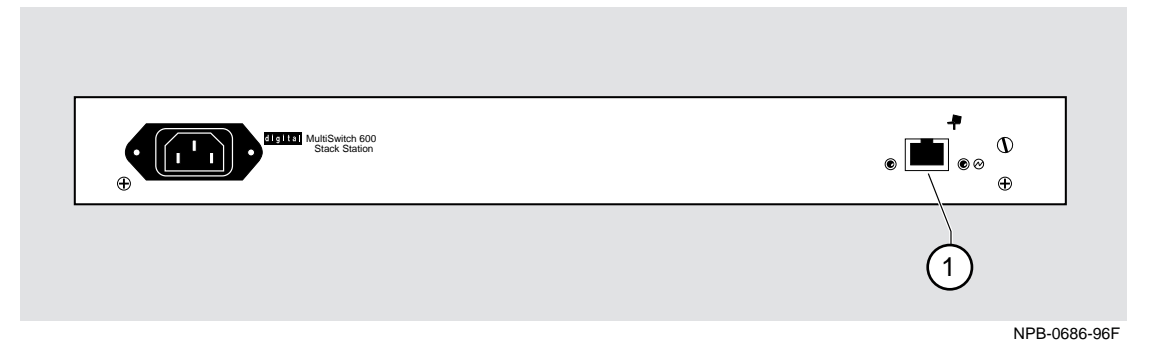

The setup port on the Stack Station **(1)** is used to set initial configuration parameters in an unmanaged stack.

Refer to Appendix B for the pin assignments for the ports, cables, and adapters.

## **Setup Procedures**

To connect and setup the Stack Director and Stack Station ports, follow the procedure in the following table.

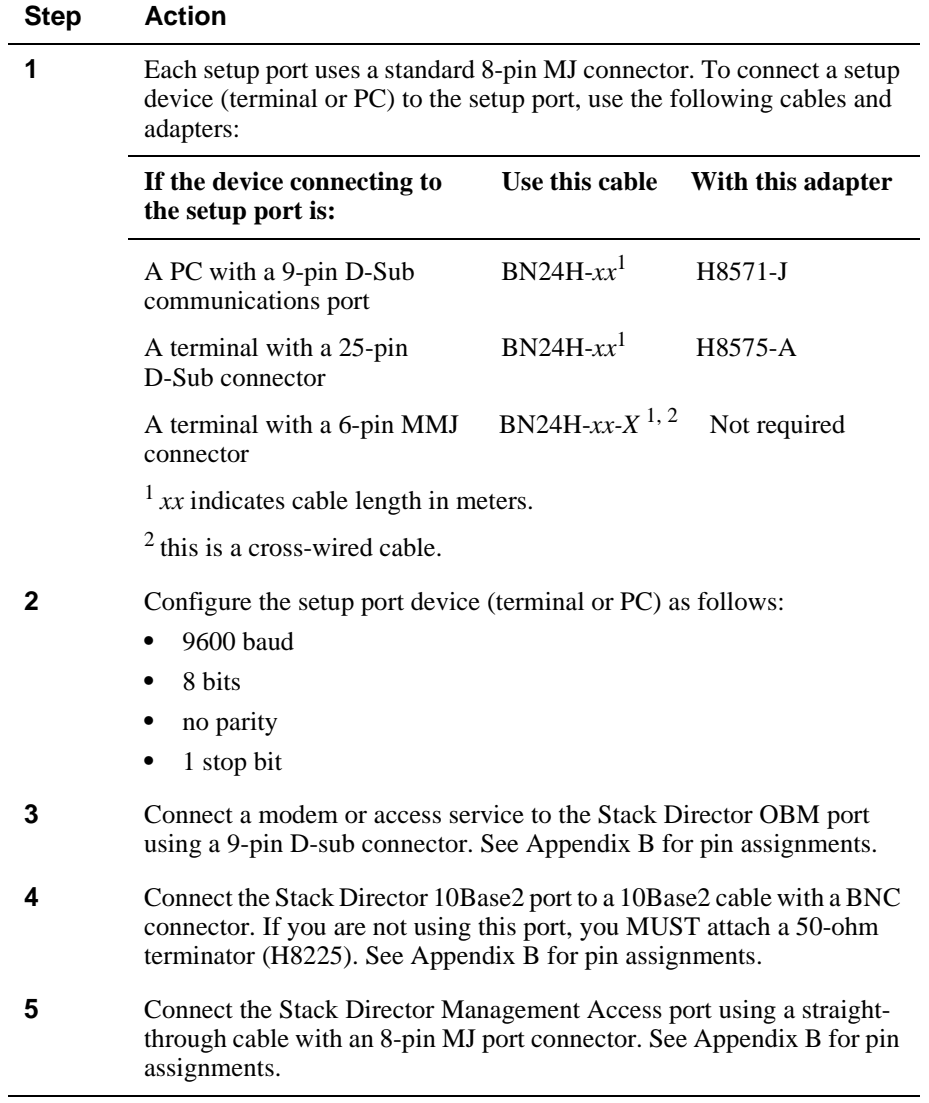

## **Task 6: Connecting Power**

The Stack Director and each Stack Station has its own power supply. This requires the connection of an AC power line cord to each IEC power connector.

#### **CAUTION**

Always make sure this unit is adequately grounded. Do not connect more than five Stack Stations into a single power strip unless the power strip is protected by a GFCI (Ground Fault Circuit Interrupt) device.

To connect the power supplies, follow the procedure in the following table. Figure 2-10 shows their location.

#### **Figure 2-10: IEC Power Connector Locations**

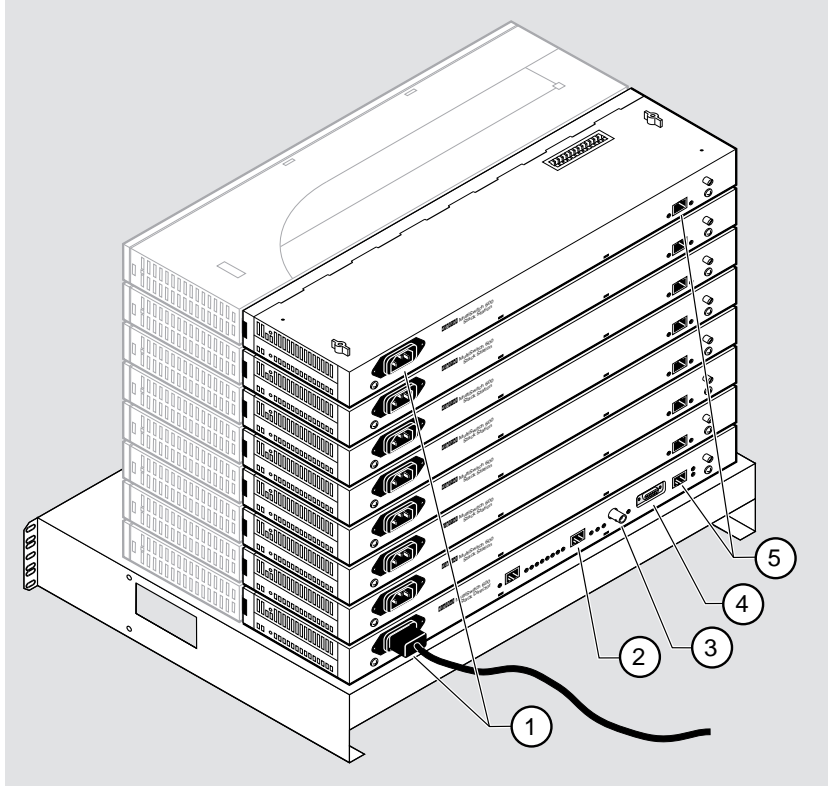

NPB-0662-96F

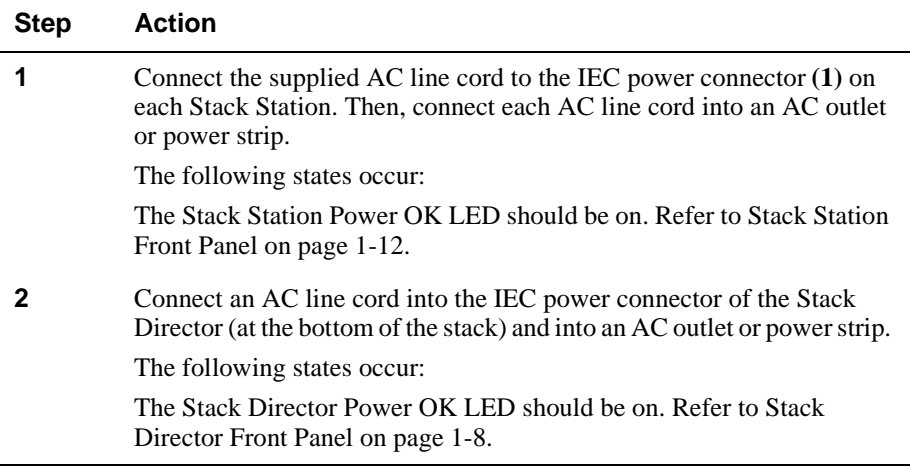

## **Task 7: Adding a Stack Level after Initial Installation**

To add a level to a stack after the initial installation, perform the procedure in the following table. Figure 2-6 and Figure 2-7 illustrate installation details.

#### **NOTE**

DIGITAL recommends that a stack level not be removed or added to a live stack. If you must remove or add a stack level, the stack must be powered down.

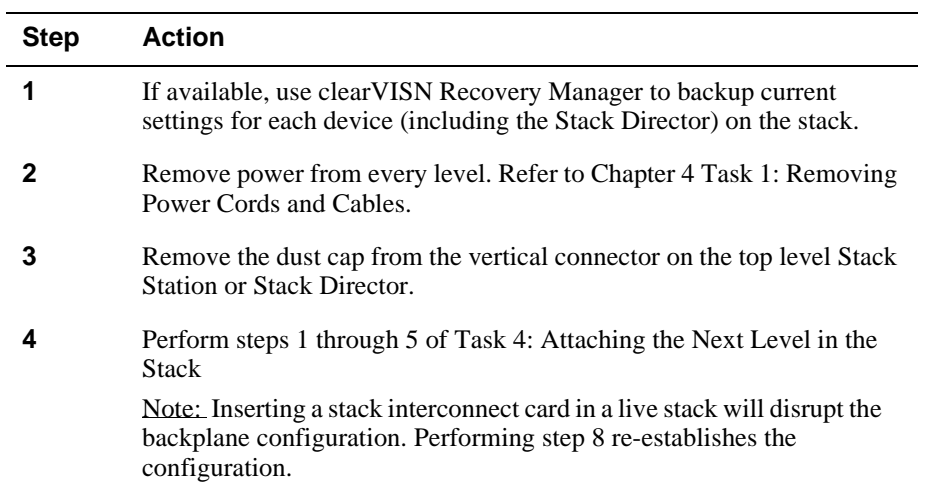

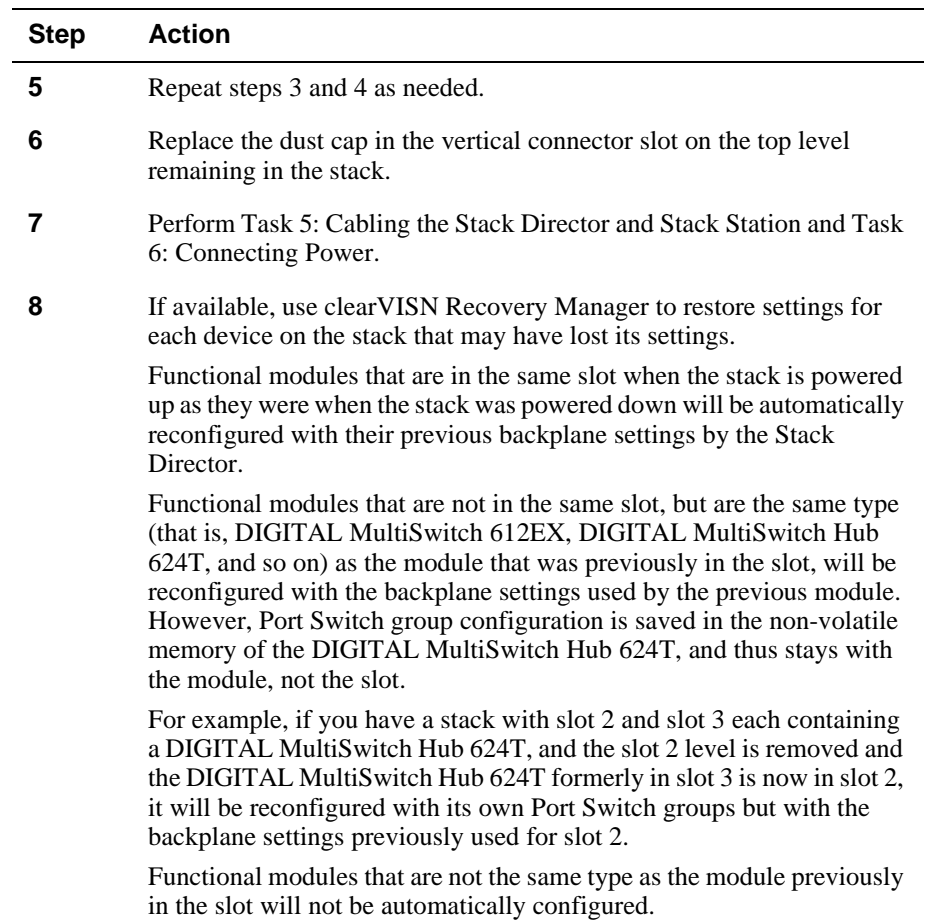

## **Chapter 3**

## **Managing a Stack**

## **Overview**

## **Introduction**

This chapter describes how to manage the DIGITAL MultiSwitch 600 system.

## **In This Chapter**

L,

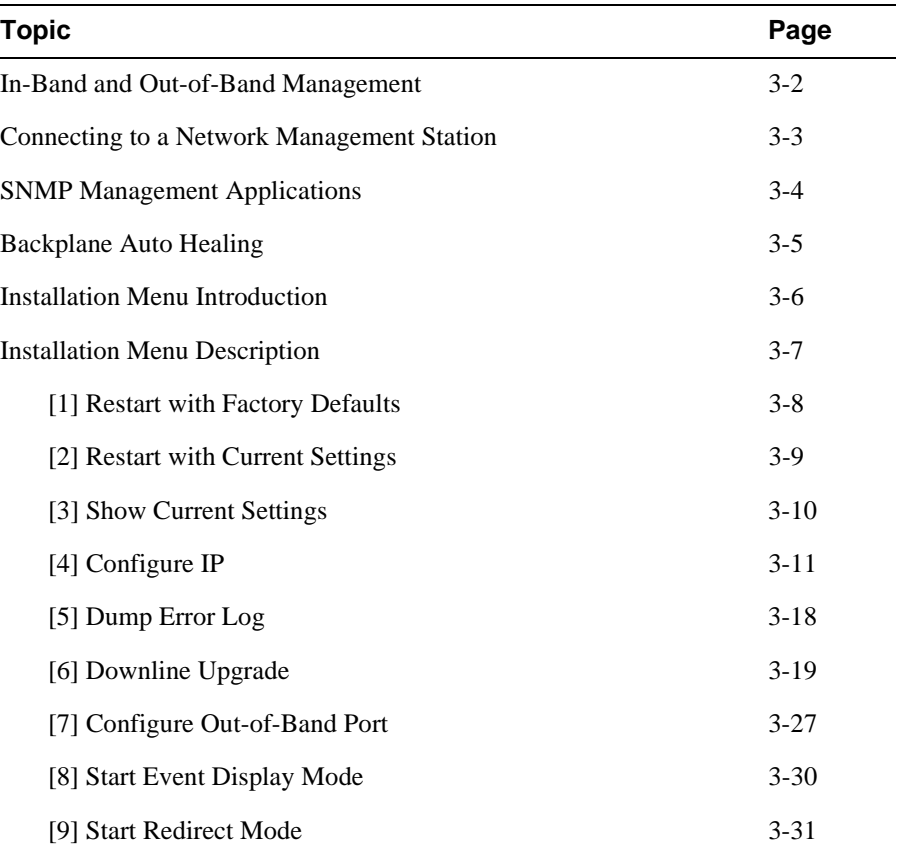

In-Band and Out-of-Band Management

## **In-Band and Out-of-Band Management**

The DIGITAL MultiSwitch 600 system can be managed through in-band management or out-of-band Simple Network Management Protocol (SNMP) management.

To use SNMP management for a single device or for a stack, you need one Stack Director configured with an in-band or out-of-band IP address (or both).

Stacks may also be unmanaged. When used as unmanaged single devices or unmanaged stacks, there is no connection available to the stack backplane. The interconnect riser card may or may not be used, but it has no functional benefit in the unmanaged configuration.

Some control parameters are available to the network manager, even on unmanaged devices. These parameters can be accessed via a local connection to the device's setup port.

Connecting to a Network Management Station

## **Connecting to a Network Management Station**

The Stack Director communicates with a network management station (NMS) via its SNMP management agent. The channel between the Stack Director's SNMP management and the NMS is defined by a combination of the user-defined IP address and the internal MAC (media access control) facility.

The NMS can access the MAC in the following ways:

- Through the 10Base2 LAN channel. The Stack Director assigns the stack's 10Base2 LAN channel to the MAC as its default connection. The NMS must reside on the Ethernet LAN segment that has access to this 10Base2 LAN channel. Or, the NMS can be attached to a switch or hub port that has access to the 10Base2 channel; in this case, the NMS must have switched access to the 10Base2 channel.
- Connect the NMS directly to the 10Base2 BNC port on the rear of the Stack Director.
- Connect the NMS directly to the 8-pin MJ 10BaseT management access port on the rear of the Stack Director. A valid connection to the management access port automatically reassigns the internal MAC to this port.
- Connect an UTP cable to the management access port and a LAN segment where the NMS resides. A valid connection to the management access port automatically reassigns the internal MAC to this port.

Note that using the UTP management access port precludes the use of the 10Base2 LAN segment for management traffic. However, the 10Base2 LAN segment is still active for use by other stations.

• For out-of-band management, use the 9-pin OBM port on the rear of the Stack Director to connect to the NMS. The OBM port is a serial communications port that uses SLIP to communicate with an NMS.

SNMP Management Applications

## **SNMP Management Applications**

Any standards-based SNMP management application can manage the DIGITAL MultiSwitch 600 system. However, to gain full benefit from the internal stack backplane, you should use the clearVISN Stack Manager or MultiChassis Manager applications. These applications provide an intuitive graphical user interface (GUI), which enables the full benefit of point and click management.

Other benefits of SNMP management include:

- Assignment of switch and hub ports to the stack backplane.
- Definition of up to seven 10 Mb/s Ethernet backplane channels.
- Auto-restoration of backplane connections in the event a functional module is hotswapped and replaced with the same module or a same type module.

The Stack Director's setup port enables configuration, reset, and downline upgrade features from a locally attached terminal or terminal emulator. Except for the assignment of an IP address, the functions are also available through clearVISN applications.

The Stack Director's setup port menus are described in the following section.

Backplane Auto Healing

## **Backplane Auto Healing**

Part of the installation process for a managed DIGITAL MultiSwitch 600 system may be to connect the functional module ports to the internal Ethernet LAN channels. This is generally done to create individual shared and switched Ethernet segments conforming to the desired network topology. clearVISN MultiChassis Manager (MCM) or clearVISN Stack Manager is used to set up the initial connections after the DIGITAL MultiSwitch 600 system is built. Swapping or removing functional modules in a DIGITAL MultiSwitch 600 stack is sensed by the Stack Director to update the stack's internal Ethernet LAN channel connections. Backplane Auto Healing must be enabled using clearVISN MultiChassis Manager or Stack Manager for this feature to be activated. This feature allows you to remove, replace and/or swap functional modules of the same type without reconfiguring the internal LAN connections with clearVISN.

When a functional module is removed from a stack level, any connections to the internal Ethernet LAN channels are deleted. However, with Backplane Auto Healing enabled, connections are restored when a functional module of the same type is reinserted in that level. If another type of functional module is inserted into the stack level the connections are not restored and are permanently deleted. You must then use clearVISN MultiChassis Manager or Stack Manager to make the desired connections. Installation Menu Introduction

## **Installation Menu Introduction**

#### **Using the Setup Ports**

The setup ports on the Stack Director and Stack Stations allow you to set parameters when the DIGITAL MultiSwitch 600 system is initially installed. Once the system is configured, you can perform routine network management tasks over the network and the setup port is no longer needed.

## **Modes of Operation**

The hub setup port supports the following modes:

- Installation menu
- Redirect
- Event display

These modes assume only ANSI/ASCII or PC-based terminal interface. Cursor control, screen management escape sequences, or flow control are not supported. The setup console may be attached to any ASCII device, including hardcopy terminals and printers.

#### **Connecting a Terminal to the Setup Port**

To connect a terminal to the setup port, ensure that the following terminal setup parameters are in effect (see Table 3-1).

**Table 3-1: Terminal Setup Parameters**

| <b>Parameter</b>        | <b>Setting</b>    |
|-------------------------|-------------------|
| Transmit speed          | 9600 baud         |
| <b>Character format</b> | 8 bits, no parity |
| Stop bits               |                   |

Installation Menu Description

## **Installation Menu Description**

The Digital MS 600 Stack Director INSTALLATION MENU provides you with 9 menu options. Some of these options contain additional submenu options. When the MultiSwitch 600 setup port is in default mode, the Digital MS 600 Stack Director INSTALLATION MENU appears. The user response for all menu selections is shown in boldface type.

The format for an SNMP address is the standard 4-octet dotted decimal notation, where each octet of the address is represented as a decimal value, separated by a decimal point (.).

You can exit from any of the menu options and return to the Digital MS 600 Stack Director INSTALLATION MENU by pressing <Ctrl/C> on the setup port device.

#### **Menu Options**

#### **NOTE**

The Digital MS 600 Stack Director INSTALLATION MENU screen displays illustrated in this manual may vary slightly from the actual screen displays on your setup port device.

```
Digital MS 600 Stack Director
===========================================================
          Digital MS 600 Stack Director INSTALLATION MENU
[1] Restart with Factory Defaults
[2] Restart with Current Settings
[3] Show Current Settings
[4] Configure IP... 
[5] Dump Error Log
[6] Downline Upgrade
[7] Configure Out-of-Band Port...
 ===========================================================
          Enter selection: n <Return> 
[8] Start Event display Mode
[9] Start Redirect Mode
```
[1] Restart with Factory Defaults

## **[1] Restart with Factory Defaults**

This option reboots the DIGITAL MultiSwitch 600 Stack Director, initiating self-tests and causing its configured NVRAM parameters to be initialized to factory default values. All local nonvolatile settings except the Stack Director Serial Number, will be lost. To retain parameters, use option [2] Restart with Current Settings.

#### **CAUTION**

This action deletes all configuration settings and replaces them with factory default values. All configuration settings will be lost.

At the completion of the self-test, the DIGITAL MultiSwitch 600 Status Display displays the following message:

Selftest Complete

Start Main Firmware

Within a few seconds, the DIGITAL MultiSwitch 600 installation menu appears on your setup port screen. The following example shows the dialogue associated with this option:

```
 Enter selection: 1
Digital MS 600 Stack Director
==========================================================
               RESTART WITH FACTORY DEFAULTS 
   * * * * * * * * * * * * * * * * * * * * * * * * * * * *
           IMPORTANT! IMPORTANT! IMPORTANT!
  * * * * * * * * * * * * * * * * * * * * * * * * * * * *
  * This selection will delete the current configuration * 
 * settings and reset the system with the factory default* 
 * settings. All configuration settings will be lost. * 
   * * * * * * * * * * * * * * * * * * * * * * * * * * * * 
==========================================================
     Press Y to confirm [N]: <Return>
     Press Return for Main Menu...
```
[2] Restart with Current Settings

## **[2] Restart with Current Settings**

This option reboots the DIGITAL MultiSwitch 600 Stack Director, but leaves the system's configured NVRAM parameters at their current values.

Select Y to initiate the self-test. At the completion of self-test, the system's Status Display shows the following message:

Selftest Complete

Start Main Firmware

Within a few seconds, the Digital MS 600 Stack Director INSTALLATION MENU appears on your setup port screen.

The following example shows the dialogue associated with this option:

 Enter selection: **2** Digital MS 600 Stack Director ============================================================= RESTART WITH CURRENT SETTINGS This selection will reset your system with the current configuration settings. ============================================================= Press Y to confirm [N] : **<Return>** Press Return for Main Menu...

[3] Show Current Settings

## **[3] Show Current Settings**

This option shows you the current settings of the Stack Director. If the DIGITAL MultiSwitch 600 system is being configured for the first time, some fields are blank.

Use clearVISN MultiChassis Manager or another SNMP-based management application to set or modify these values.

The following example shows the dialogue associated with this option:

```
Enter selection : 3
Digital MS 600 Stack Director
=====================================================================
Stack Director,Digital MS 600 Stack Director, HW=F,RO=V00.07,SW=V1.0.0
SysUpTime 
SNMP Read/Write Community 
SNMP Trap Addresses 
Status of Last Downline Upgrade 
Out-of-Band (OBM) Management RTS
Disabled
 : 
=====================================================================
                ...Press Return Key to Continue...
                                    : 
                                       public
                                       None Configured
                                       11 days 18:52:25 100 resets
                                    : 
                                    : 
Interface IP Address Subnet Mask Def.Gateway Other Info
--------- ---------- ----------- ----------- ----------
OBM Port
16.20.156.20
255.255.0.0
Speed 9600 bps
EthernetPort 
16.20.156.26
255.255.0.0 16.20.156.56
Active
Digital MS 600 Stack Director
=====================================================================
Hub Name : Digital MS 600 Stack Director
Hub Serial Number
Hub Contact
                                     :
                                     :
=====================================================================
                 ...Press Return Key to Continue...
                                    : 
BootP : Disabled : Disabled
Slot1, MS Hub 624T Status : up
Slot2, Empty
=====================================================================
```
## **[4] Configure IP**

The Configure IP option provides you with five IP configuration selections.

## **IP Configure Selections**

The following example shows the six configuration selections associated with this option:

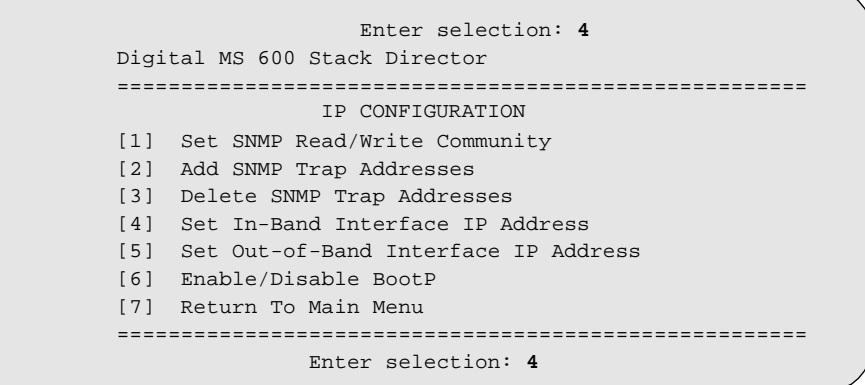

The following pages describe the IP Configuration menu selections.

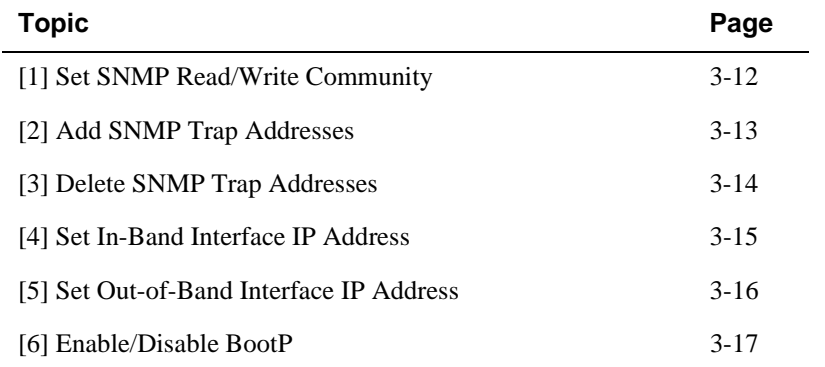

#### **[1] Set SNMP Read/Write Community**

This option prompts you to enter the SNMP read/write community name.

The factory default of this menu option sets the read/write community name to public.

The following example shows the dialogue associated with this option.

```
 Enter selection : 1
   Digital MS 600 Stack Director 
================================================================
               SET SNMP READ/WRITE COMMUNITY
Format: The format for a community name is a string,
consisting of 4 to 31 printable ASCII characters,<br>that describes the relationship between an SNMD.
================================================================
  Enter the community string [public] : engineering<Return>
        SNMP Read/Write community string set.
        Press Return for IP Configuration Menu...
        that describes the relationship between an SNMP
        agent and one or more SNMP managers. The string
        defines the authentication mechanism that is employed
        to validate the use of the community by the sending
        SNMP entity.
```
#### **NOTE**

While a 31-character string is allowed, it is strongly recommended that you enter a maximum of 29 characters, because the Stack Director appends two characters to the string (a dash and a slot number) when passing SNMP management command to a module. The full string cannot exceed 31 characters.

## **[2] Add SNMP Trap Addresses**

This option prompts you to enter IP addresses to which SNMP traps will be sent from the DIGITAL MultiSwitch 600 system. SNMP-managed devices are able to send trap messages to network management stations. You configure the IP addresses of NMS *trap sinks* that are to receive the trap messages. (For more information on traps, refer to RFC 1215.)

The factory default of this menu option deletes all SNMP trap addresses.

The following example shows the dialogue associated with this option.

Digital MS 600 Stack Director ================================================================= ADD SNMP TRAP ADDRESSES ================================================================= Enter Trap addresses [ ]: 16.20.40.156Trap address added! Enter a Trap Address [none] : **<Return>** Press Return for IP Configuration Menu... Format: The standard 4 octet dotted decimal notation in which each octet of the address is represented as a decimal value, separated by '.' character. example: 16.20.40.156 Enter selection : **2**

## **[3] Delete SNMP Trap Addresses**

This option prompts you to select SNMP trap addresses and delete them, one at a time, from the community trap address table.

The following example shows the dialogue associated with this option.

```
================================================================ Enter selection : 3
Digital MS 600 Stack Director 
================================================================
                 DELETE SNMP TRAP ADDRESSES
Format: The standard 4 octet dotted decimal notation in which 
 each octet of the address is represented as a decimal 
           value, separated by a '.' character.
                   example: 16.20.40.156
=================================================================
Configured SNMP Trap Addresses: 16.20.216.81
Enter a Trap address [ ] : 16.20.216.81:
Trap address deleted. Enter a Trap Address [] : <Return>
Press Return for IP Configuration Menu...
```
### **[4] Set In-Band Interface IP Address**

This option prompts you for a slot number and an IP address for in-band configuration. If an IP address was previously configured for a slot, the screen displays an in-band IP address.

To remove an IP address, enter 0 in the appropriate address field.

The factory default of this menu option deletes all the in-band IP addresses.

The following example shows the dialogue associated with this option.

```
==========================================================
                  Enter selection: 4
==========================================================
       IN-BAND INTERFACE IP ADDRESS CONFIGURATION
Format: The standard 4 octet dotted decimal notation in which 
        each octet of the address is represented as a decimal 
       value, separated by a '.' character.
                 example: 16.20.40.156
To delete the address, enter 0 in the appropriate address 
field.
Interface IP Address Subnet Mask Def.Gateway Other Info
EthernetPort 
========================================================
Enter the IP address [ ]: 16.20.156.54 <Return>
Enter the Subnet Mask [ ]: 255.255.255.0 <Return>
Enter the Default Gateway [ ]: <Return>
Press Return for IP Configuration Menu...
Digital MS 600 Stack Director
OBM Port Speed 38400 bps
                                       08-00-2B-B1-4D-C7
```
#### **[5] Set Out-of-Band Interface IP Address**

This option prompts you for an IP address for out-of-band (OBM) configuration. If an IP address was previously configured, the screen displays an OBM IP address.

To remove an OBM IP address, enter 0 in the appropriate address field.

The OBM feature allows you to manage your 3DIGITAL MultiSwitch 600 system through the OBM port as an alternative to normal in-band management. To enable outof-band management, assign an OBM IP address and select an OBM port speed from the Digital MS 600 Stack Director INSTALLATION MENU.

The factory default of this menu option deletes the out-of-band IP address.

The following example shows the dialogue associated with this option.

 Enter selection: **5** ============================================================ OUT-OF-BAND INTERFACE IP ADDRESS CONFIGURATION Format: The standard 4 octet dotted decimal notation in which each octet of the address is represented as a decimal value, separated by a '.' character. example: 16.20.40.156 To delete the address, enter 0 in the appropriate address field. Interface IP Address Subnet Mask Def.Gateway Other Info Ethernet Port 08-00-2B-B1-4D-C7 =========================================================== Enter the IP address [ ]: **16.20.54.156 <Return>** Enter the Subnet Mask [ ]: **255.0.0.0 <Return>** Press Return for IP Configuration Menu... Digital MS 600 Stack Director OBM Port Speed 38400 bps

## **[6] Enable/Disable BootP**

This option allows you to enable or disable the BootP IP bootstrap protocol. The following example shows the dialogue associated with this option.

 Enter selection : **6** Digital MS 600 Stack Director ================================================================ ENABLE/DISABLE BOOTP BOOTP is the IP bootstrap protocol. BOOTP may be used with an if hadress the module will send out soon requests<br>until it receives a response or is manually configured with with an IP Address the module will send out BOOTP requests an IP Address. When BOOTP is Disabled no BOOTP requests will ================================================================ address information.The BOOTP process is DISABLED Would you like to ENABLE BOOTP Y/[N] to obtain the module's IP address, subnet mask and default gateway. When BOOTP is Enabled and the module is not configured be sent. The BOOTP Server must be properly configured to return the

[5] Dump Error Log

## **[5] Dump Error Log**

This option displays error log dumps for use by DIGITAL support personnel when analyzing system faults. Up to eight error log messages can be stored, and the most recent message is displayed first.

The following example shows the dialogue associated with this option.

```
 Enter selection : 5
Digital MS 600 Stack Director 
=========================================================
 =============================================================
.
=============================================================
                      DUMP ERROR LOG
                  Current reset count: 115
No more Error Log entries.
               Press Return for Main Menu...
       Entry 49
       Time Stamp 0 46235
       Reset Count 102
       Firmware Rev = T1.0.26
Dump another entry [Y]/N? Return
       Entry 48
       Time Stamp 0 0
       Reset Count 98
       SW V4.2 -> V5.0 ; Config retained.
Dump another entry [Y]/N? Return
```
## **[6] Downline Upgrade**

This option allows you to upgrade firmware for the Hub Manager and network module in nonvolatile Flash memory.

## **CAUTION**

If power is interrupted during Stage 3 of the DLU process, the firmware image can become corrupted. Do not turn off power to the unit or perform any action that can cause the unit to lose power during Stage 3 of the DLU process.

## **Approximate Downline Upgrade Completion Time**

The downline upgrade process normally runs for approximately 4 minutes to completion. However, the entire process could take as long as 10 minutes to complete when network traffic is heavy.

#### **Initial Setup Screen**

When you select the [6] Downline Upgrade option from the Digital MS 600 Stack Director INSTALLATION MENU, the initial setup screen display appears. This screen identifies the option and alerts you to be sure that the power to the device is not interrupted during the downline load.

================================================================= Enter selection : **6** Digital MS 600 Stack Director ================================================================= DOWNLINE UPGRADE \* \* \* \* \* \* \* \* \* \* \* \* \* \* \* \* \* \* \* \* \* \* \* \* \* \* \* \* \* \* \* \* \* IMPORTANT! IMPORTANT! IMPORTANT! \* \* \* \* \* \* \* \* \* \* \* \* \* \* \* \* \* \* \* \* \* \* \* \* \* \* \* \* \* \* \* \* \* This process upgrades the specified module's firmware \* \* \* \* \* \* \* \* \* \* \* \* \* \* \* \* \* \* \* \* \* \* \* \* \* \* \* \* \* \* \* \* \* ================================================================= ...Press Return Key to Continue... of your TFTP (Trivial File Transfer Protocol) load host and the image file name when prompted. \* to the unit or perform any action that can cause the \* the firmware image can be corrupted. Do not turn off power \* \* If power is interrupted during the downline load, the \* unit to lose power during a downline upgrade. \* \* \* (in nonvolatile Flash memory). Enter the IP Address

#### **Selecting the Level to be Upgraded**

The Stack Director prompts you for the level to which the upgrade will be downloaded. The default is Slot 9 (the Stack Director).

```
Enter the level to be upgraded [9] (Stack Director):
```
Enter the level number of the device to be upgraded or accept the default and press <Return>.

#### **Entering the Load File Name**

The Stack Director prompts you for the load filename.

```
Enter the Load Filename [ ] :
```
Enter the loadfile name using the following guidelines and press <Return>:

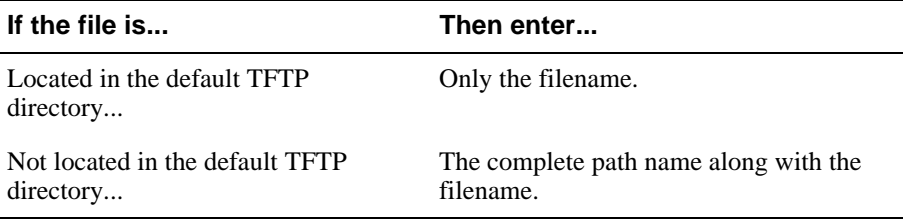

## **Load Host IP Address**

The Stack Director prompts you for the Load Host IP Address. This is the IP address of the host from which the firmware upgrade will be downloaded.

Enter the Load Host IP Address  $[ ]:$ .

Enter the address and press <Return>.

#### **Choosing a Network Interface**

If there is only one network interface for the Stack Director to choose from, the firmware upgrade download processing begins. Skip to the next section (Download Processing Stages) for a description of the messages that appear during the firmware upgrade download processing.

When both in-band and out-of-band IP addresses are assigned, you must choose from the multiple network interfaces that are available.

When more than one IP address (therefore, more than one network interface) is present, you are prompted to choose a network interface to use for the load request.

Load will be initiated over the Ethernet Port network interface. Would you like to use a different interface? Y/[N] :

If you choose the default [N], the setup screen displays the following message:

The device becomes nonfunctional for up to 10 minutes during the time that the flash load is in progress. ... Press Return Key to Start Load [ctrl/c to Abort]....

Pressing <Return> initiates the load over the in-band network interface.

If you choose **Y** at the screen prompt, the setup screen displays the following dialogue:

Interface Description<br>
1 OBM Port 1 OBM Port<br>2 Ethernet **Ethernet** Enter the network interface to be used [2]:

Select the desired network interface, then press <Return>. The setup screen displays the following message:

...Press Return Key to Start Load [ctrl/c to Abort] ...

The device becomes nonfunctional for up to 10 minutes during the time that the flash load is in progress.

Pressing <Return> initiates the load over the selected network interface.

#### **NOTE**

The console will be disabled during downline load of the Stack Director.

## **TFTP Load Host and Image File Example**

The following example shows an image file name and an IP address:

```
dlssm100.bin and 16.20.54.155
```
The format of the image file name is specified according to the conventions used by your TFTP load server.

## **Download Processing Stages**

The Download process consists of four stages:

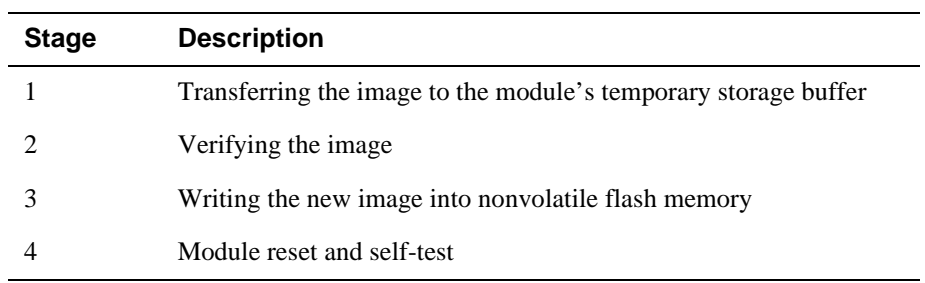

Table 3-2 explains what happens during each stage of the download process.

**Table 3-2: Download Process Description**

| <b>Stage</b> | <b>Description</b>                                                                                                    |
|--------------|----------------------------------------------------------------------------------------------------|
|              | The DLU Process transports the new firmware image across the<br>network from the TFTP load host and places it into a temporary<br>storage buffer.                                                    |
|              | After you initiate the process, the setup port screen displays the<br>following message followed by a series of dots $(\ldots, \ldots, \ldots)$ , indicating<br>the downline upgrade is in progress: |
|              | DLU process started!                                                                                                    |

This screen is seen only when downloading a functional module in a stack.

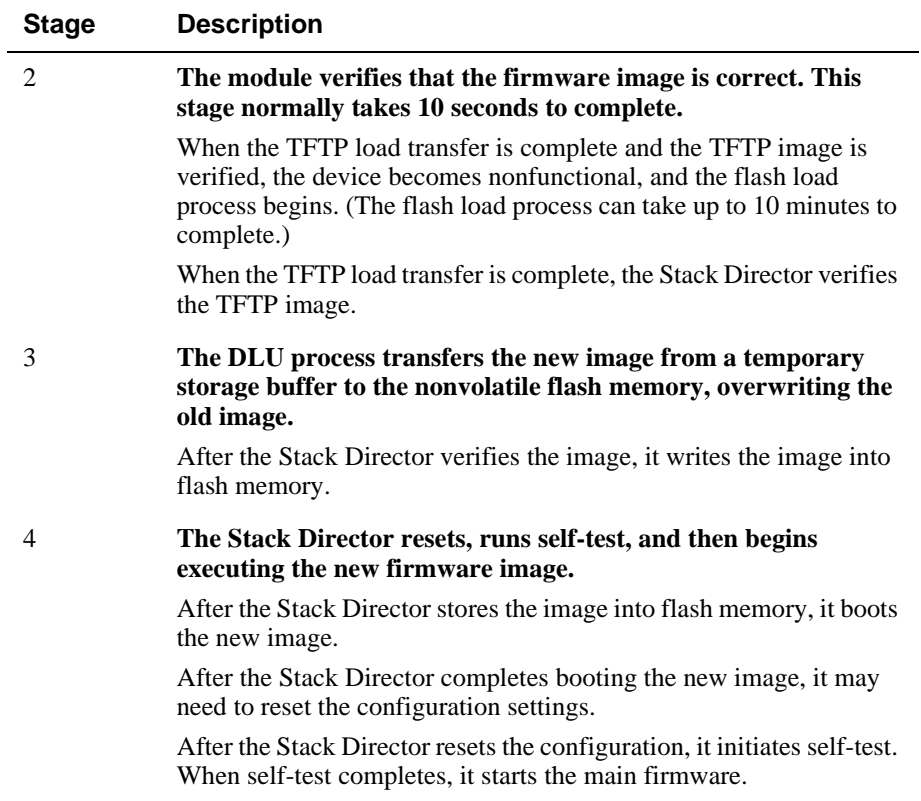

#### **Download Processing for Network Modules**

If you are initiating the load process to a network module, the Stack Director firmware attempts to communicate with the module. Because the module is nonfunctional during the flash load process, communications between the module and the Stack Director cannot take place.

The flash load takes up to 10 minutes to complete. Do not interrupt power to the module while the downline load is in progress.

You can perform network module firmware upgrades on up to eight slots concurrently. However, you cannot do multiple loads while you are upgrading the Stack Director firmware.
[6] Downline Upgrade

### **NOTE**

During the download process for a network module, the messages may differ from those displayed during the download procedure for the Stack Director firmware (as shown in the preceding section of this manual).

## **Verifying the Upgrade**

After the downline upgrade process has completed, you can verify the firmware upgrade as follows.

For the Stack Director:

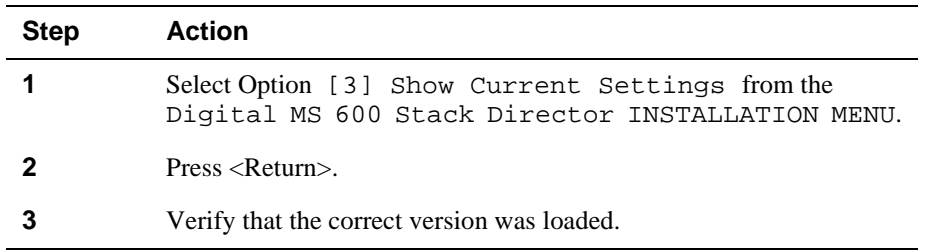

For a functional module:

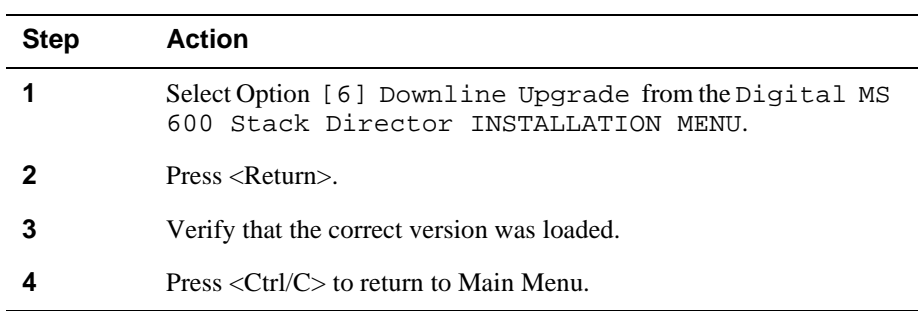

#### [6] Downline Upgrade

The screen displays the following text:

======================================================================= Enter selection : **3** Digital MS 600 Stack Director ======================================================================= Stack Director, Digital MS 600 Stack Director, HW=F,RO=V00.07,SW=V1.0.0 SysUpTime SNMP Read/Write Community SNMP Trap Addresses Status of Last Downline Upgrade Out-of-Band (OBM) Management RTS : Disabled ======================================================================= ...Press Return Key to Continue... : public None Configured 11 days 18:52:25 100 resets  $\frac{1}{2}$  $\cdot$  : Interface IP Address Subnet Mask Def.Gateway Other Info --------- ---------- ----------- ----------- ---------- OBM Port 16.20.156.20 255.255.0.0 EthernetPort 16.20.156.26 255.255.0.0 16.20.156.56 Active Speed 9600 bps Digital MS 600 Stack Director ======================================================================= Hub Name :Digital MS 600 Stack Director Hub Serial Number Hub Location Hub Contact : : : ======================================================================= ...Press Return Key to Continue... BootP : Disabled : Disabled Slot1, MS Hub 624T Status : up Slot2, Empty =======================================================================

[7] Configure Out-of-Band Port

# **[7] Configure Out-of-Band Port**

This option provides you with two configuration selections:

- Set Port Speed
- Enable/Disable RTS

## **Out-of-Band Port Configuration Menu Selections**

The following example shows the menu selections associated with this option:

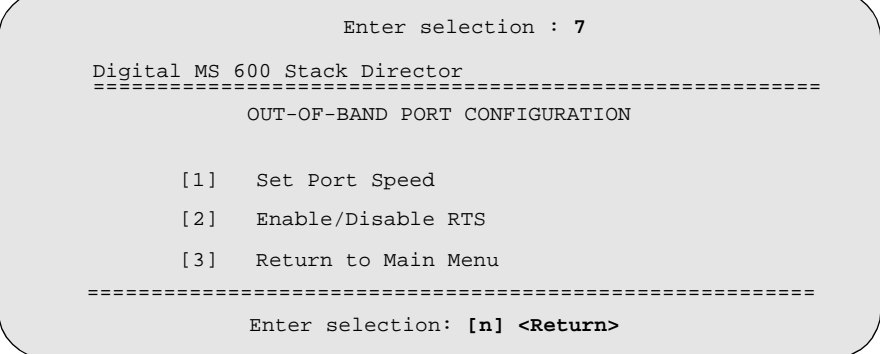

The following topics describe the Configure Out-of-Band Port Configuration menu selections.

[7] Configure Out-of-Band Port

### **Set Port Speed**

This option prompts you to select and enter the speed of your out-of-band management (OBM) port.

#### **NOTE**

The port speeds at each end of the communications link must be identical.

The factory default of this menu option sets the out-of-band port speed to 9600 baud.

The following example shows the dialogue associated with this option.

 Enter selection : **1** Digital MS 600 Stack Director ========================================================= SET OUT-OF-BAND (OBM) PORT SPEED [1] [2] 1200 2400 baud baud [======================================================== Enter selection : [3] (9600) : 3 **<RETURN>** OBM port speed set. Press Return for OBM Configuration Menu... [3] [4] 9600 19200 baud baud [5] 38400 baud

[7] Configure Out-of-Band Port

### **Enable/Disable RTS Selection**

This option allows you to enable/disable request to send (RTS) for additional control to modem communications. When you enable this option, the RTS signal on the OBM port is active only when data, such as an SNMP trap, is being transmitted to the OBM port. When you disable this option, RTS is always active. RTS is automatically disabled upon the completion of module self-tests.

The factory default of this menu option is disabled.

The following example shows the dialogue associated with this option.

```
=================================================================
                     Enter selection : 2
Digital MS 600 Stack Director
=================================================================
=================================================================
           ...Press Return Key to Continue...
            ENABLE/DISABLE OUT-OF-BAND PORT RTS
    Enable/Disable Request to Send (RTS) allows additional
     control to modem communications. When the RTS option is
    Disabled the RTS signal on the OBM port is asserted after
     self-test is completed and left asserted. When the RTS
    option is Enabled the RTS signal is asserted only when there
    is data to be transmitted and deasserted after the data has
    been transmitted.
    RTS is Disabled. Would you like to Enable RTS? [N}
```
[8] Start Event Display Mode

## **[8] Start Event Display Mode**

This option allows you to display events as they occur in the DIGITAL MultiSwitch 600 and displayed by the Stack Station.

When >> appears in the screen dialogue, it indicates a change in status.

You can return to the Digital MS 600 Stack Director INSTALLATION MENU any time by pressing **<**Ctrl/C**>** on the setup port device.

The following example shows the dialogue associated with this option.

```
.
4: MS Hub 624T
       Press return to start event log [CTRL/C to abort] ...
  4: Querying
  Status : Module Inserted
  >> Description: HW=V1,RO=V01.03,SW=V1.0.0
     Health-Text:
     Status :
  6: Querying
  Status : Module Inserted
  6: Unknown
  Status : Module Removed
  4: MS Hub 624T
  Status : Module Removed
                    Enter selection : 8
=================================================================
  4: MS Hub 624T
  >> Description: HW=V1,RO=V01.03,SW=V1.0.0
     Health-Text:
     Status :
```
[9] Start Redirect Mode

## **[9] Start Redirect Mode**

The [9] Start Redirect Mode option redirects the DIGITAL MultiSwitch 600 Stack Director setup port to the functional module (such as the DIGITAL MultiSwitch 612EX or DIGITAL MultiSwitch Hub 624T) that is installed in the requested slot. Choosing this option allows you to configure an installed module or obtain its status by accessing the specified network module's installation menu.

After you choose the [9] Start Redirect Mode option from the Digital MS 600 Stack Director INSTALLATION MENU, the screen display prompts you for a slot number. Type the slot number where the functional module resides. Slot number (8) is used in the following example. After you enter the number of the slot in which the module is installed, the console is redirected to that slot.

#### **NOTE**

The slot number may vary depending on the slot number in which your module is installed.

The following example shows the dialogue associated with this option.

```
=================================================================
     Enter the slot number for redirection (1-8): 8 
Console redirected to 8: MultiSwitch 612EX 
      Attempting connection [Ctrl/C to abort]...
      Connection Successful!
```
If the redirection is successful, after you press <Return>, the Digital MultiSwitch 612EX INSTALLATION MENU appears on your screen.

# **Chapter 4**

# **Removing or Replacing a Level on the Stack**

## **Overview**

### **Introduction**

This chapter describes how to remove and replace a level in the DIGITAL MultiSwitch 600 stack.

### **In This Chapter**

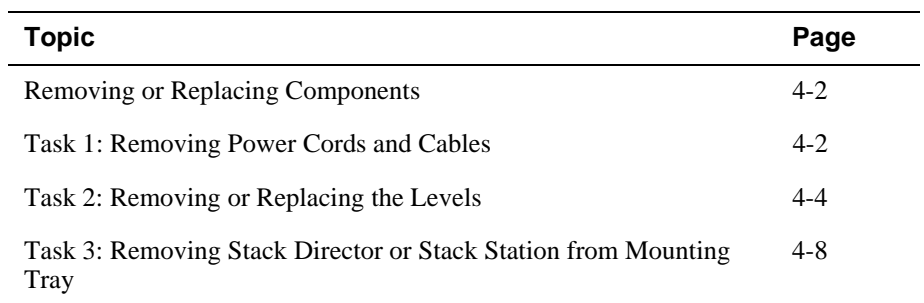

# **Removing or Replacing Components**

To remove or replace components in a stack, complete the tasks in this section. You will need both Phillips-head and flat-blade screwdrivers for the removal.

### **NOTE**

DIGITAL recommends that a stack level not be removed from or added to a live stack. If available, backup your current stack settings using clearVISN Recovery Manager, power down the stack, and reconfigure the stack.

### **Task 1: Removing Power Cords and Cables**

To disconnect power cords and cables from the DIGITAL MultiSwitch 600 stack, perform the procedure in the following table (See Figure 4-1).

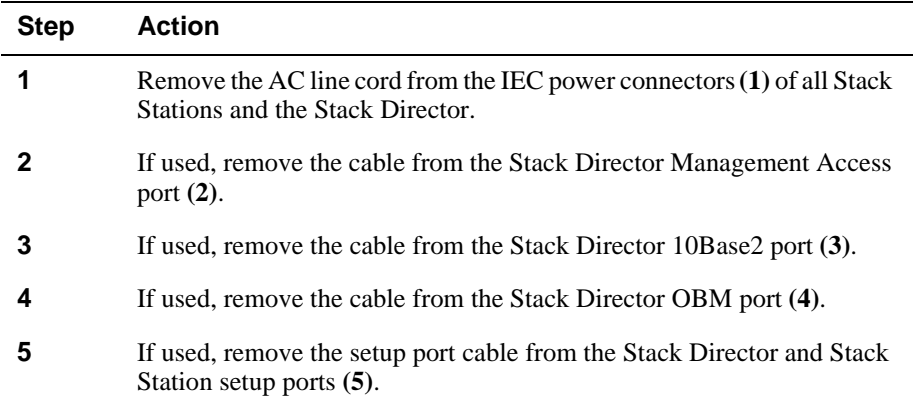

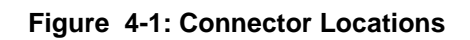

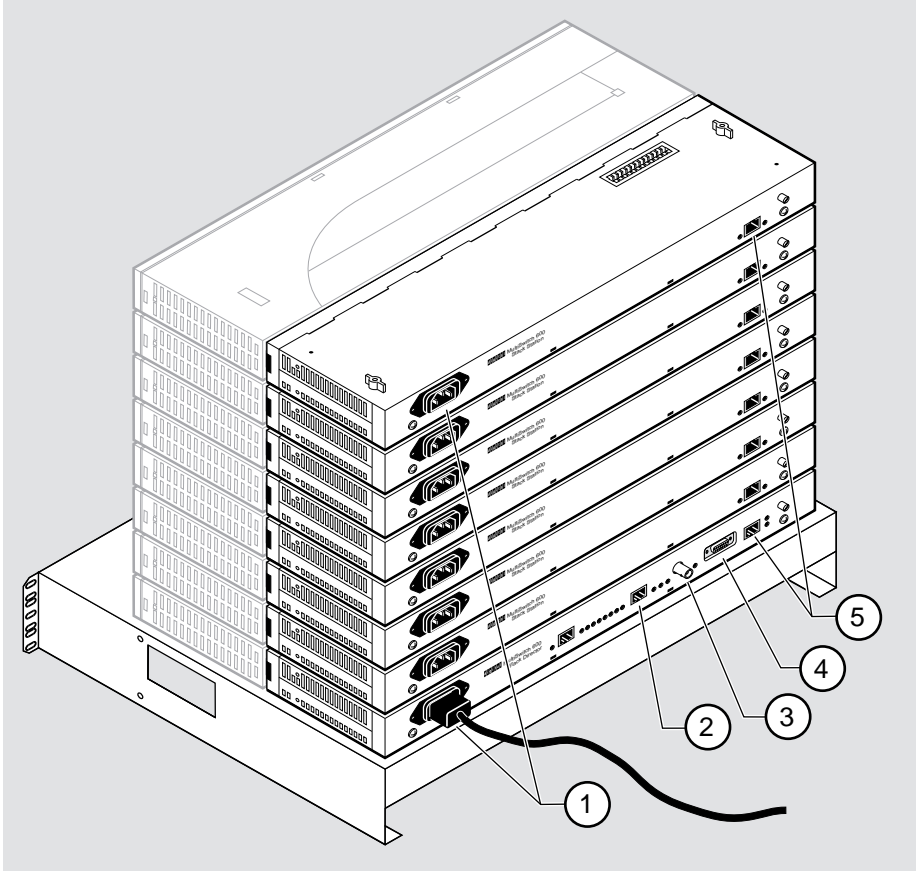

NPB-0662-96F

### **Task 2: Removing or Replacing the Levels**

To remove a level from the stack, perform the procedure described in the following table. Figure 4-2 shows removal details.

## **Figure 4-2: Removing a Stack Station**

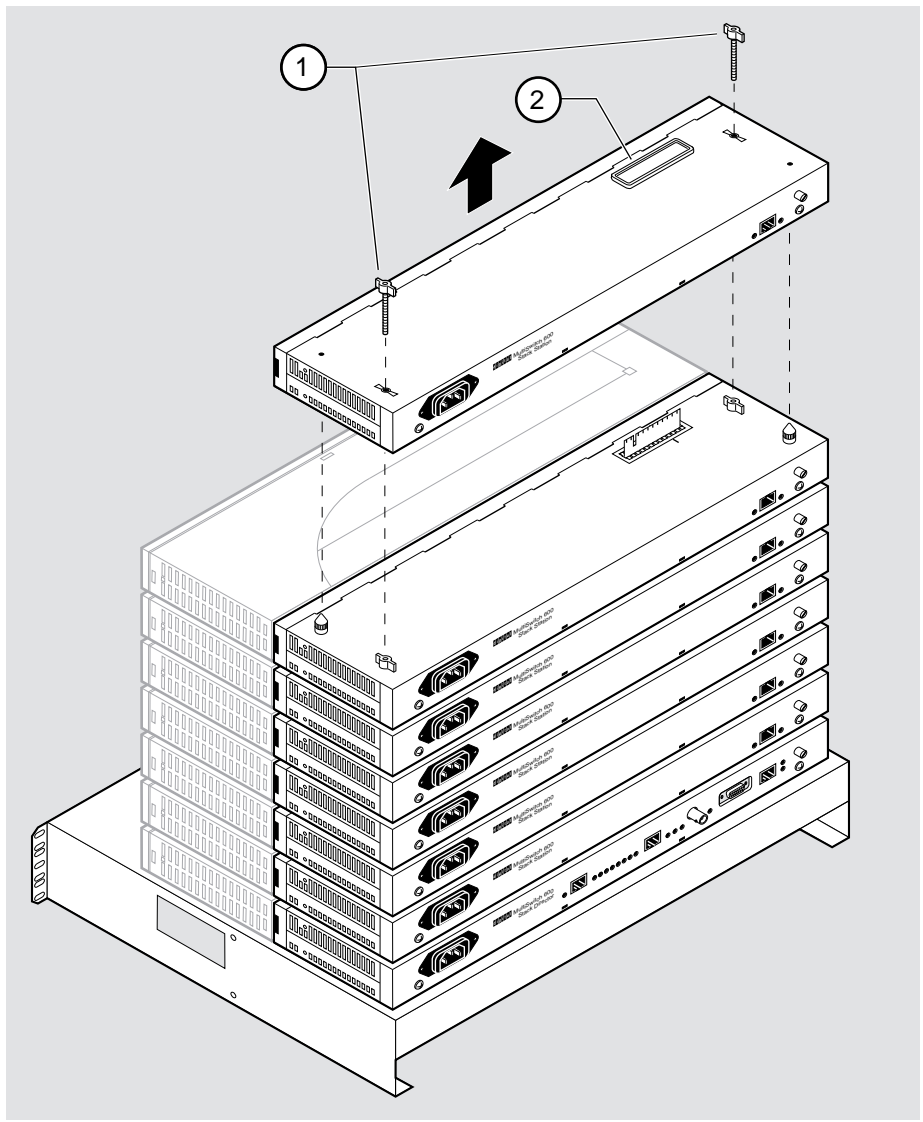

NPB-0688-96F

### **NOTE**

DIGITAL recommends that a stack level not be removed from or added to a live stack. If you must remove or add a stack level, the stack must be powered down. If available, backup your current stack settings using clearVISN Recovery Manager.

.

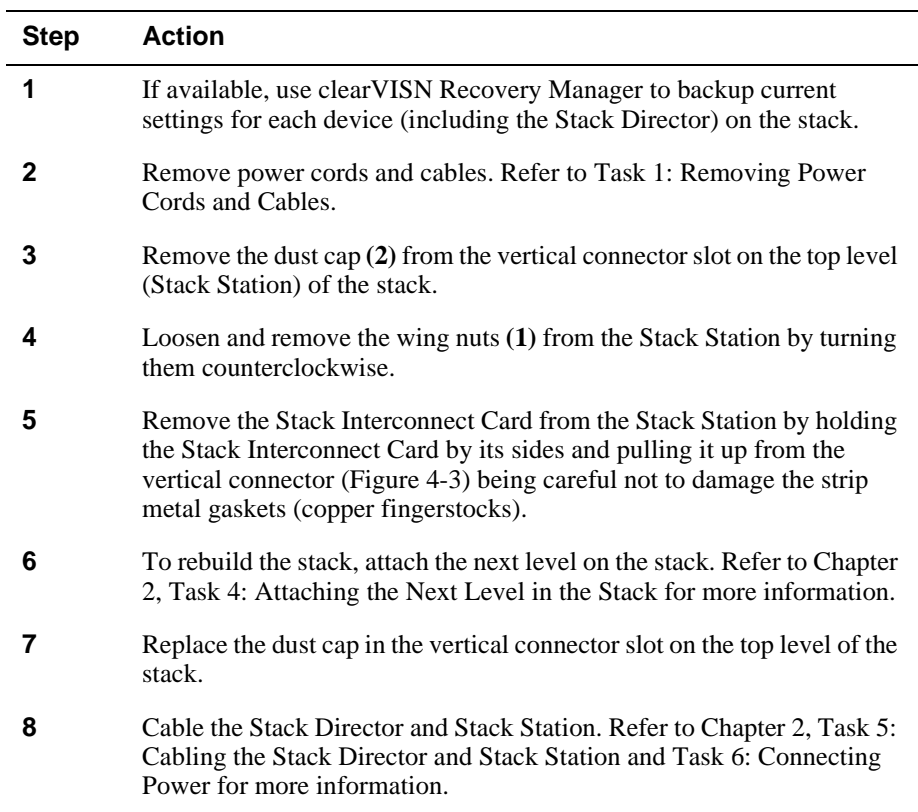

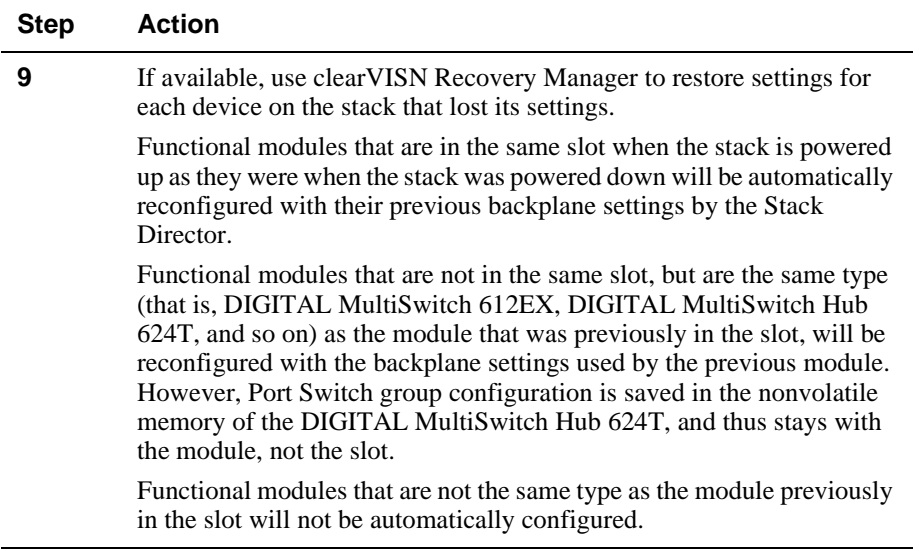

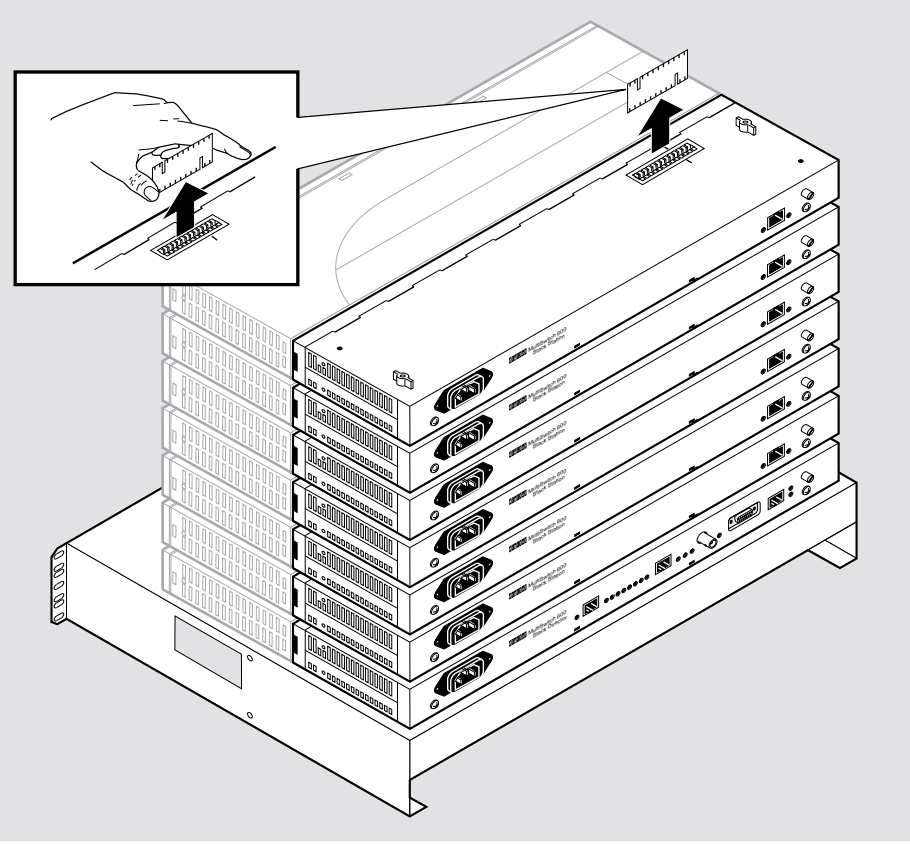

**Figure 4-3: Stack Interconnect Card Removal**

NPB-0659-96F

### **Task 3: Removing Stack Director or Stack Station from Mounting Tray**

To remove a Stack Director or Stack Station from the mounting tray, perform the procedure in the following table. Figure 4-4 shows the location of screws securing the Stack Director to the mounting tray.

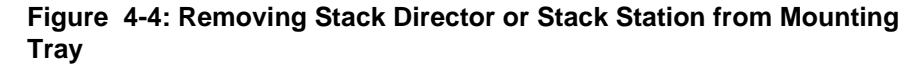

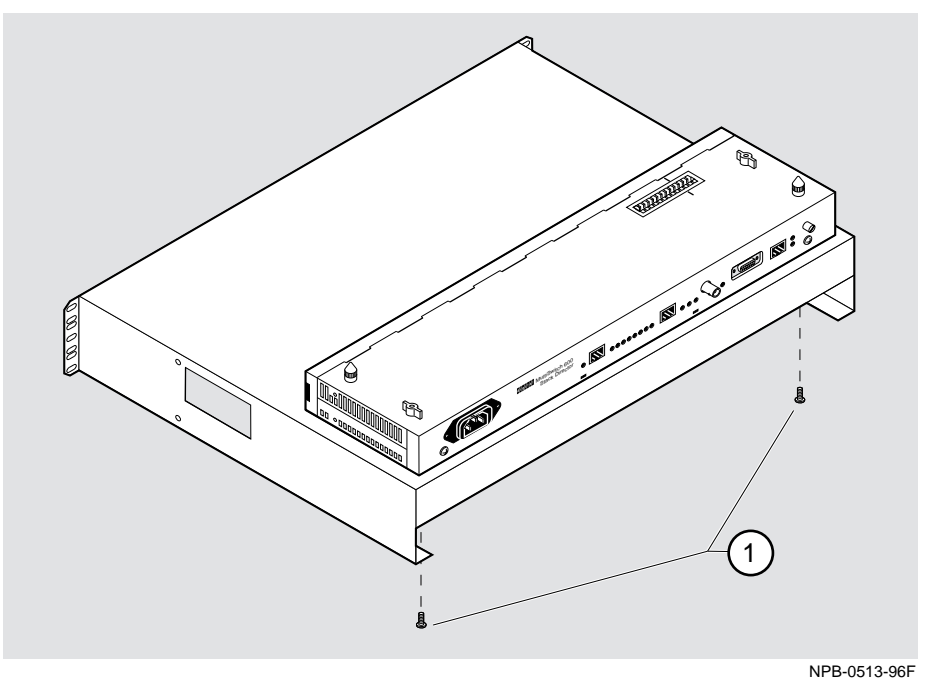

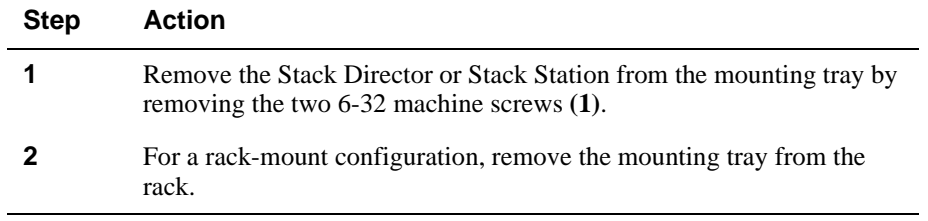

# **Appendix A**

# **Problem Solving**

# **Overview**

### **Introduction**

This appendix describes the LED states and troubleshooting information for the DIGITAL MultiSwitch 600 Stack Director and the Stack Station.

## **In This Appendix**

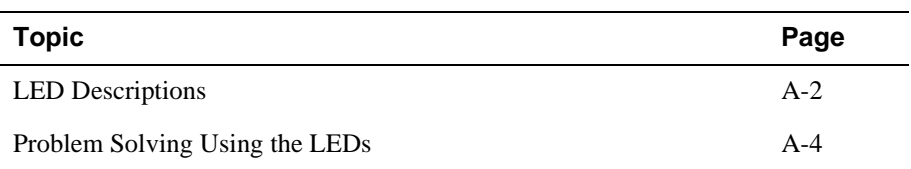

LED Descriptions

# **LED Descriptions**

This section describes the LEDs states for the Stack Director and Stack Station.

Table A-1 lists LED states for the Stack Station that are useful when troubleshooting the Stack Station.

| <b>LED Name</b> | <b>Off</b>                                         | On                                        | <b>Blinking</b>                                                     |
|-----------------|----------------------------------------------------|-------------------------------------------|---------------------------------------------------------------------|
| Power OK        | <b>Stack Station is</b><br>not receiving<br>power. | <b>Stack Station has</b><br>power.        | Faulty power<br>connection or<br>there is<br>insufficient<br>power. |
| Setup Port      | <b>Stack Station</b><br>failed self-test.          | <b>Stack Station</b><br>passed self-test. | Fan is faulty.                                                      |

**Table A-1: Stack Station LED States**

### LED Descriptions

Table A-2 list LED states for the Stack Director that are useful when troubleshooting the Stack Director.

| <b>LED Name</b>                                  | Off                                                                                                    | On                                                                                                  | <b>Blinking</b>                                                                                  |
|--------------------------------------------------|----------------------------------------------------------------------------------------------------|----------------------------------------------------------------------------------------------------|--------------------------------------------------------------------------------------------------|
| Power OK                                         | <b>Stack Director is</b><br>not receiving<br>power.                                                     | <b>Stack Director has</b><br>power.                                                                 | Faulty power<br>connection or<br>insufficient<br>power.                                          |
| <b>FRU OK</b>                                    | Self-test is<br>executing or<br>LED is bad.                                                             | <b>Stack Director</b><br>passed self-test.                                                          | <b>Stack Director</b><br>failed self-test.                                                       |
| <b>OBM</b> Port                                  | SLIP is not<br>available<br>through this<br>interface.                                                  | SLIP is available<br>through this<br>interface.                                                     | There is SLIP<br>activity on this<br>line.                                                       |
| 10Base2 Port<br><b>Status</b><br>井               | The port is<br>disabled by<br>network<br>management.                                                    | The port is<br>available and can<br>be connected to an<br>operational LAN.                          | N/A                                                                                              |
| <b>Network</b><br>Activity                       | No network<br>traffic on the<br>10Base2 port or<br>10BaseT port.                                        | Network has<br>heavy traffic on<br>the 10Base2 port<br>or 10BaseT port.                             | Blinks faster and<br>brighter as traffic<br>increases on the<br>10Base2 port or<br>10BaseT port. |
| Management<br><b>Access Port</b><br>Status<br>╪╪ | The port is<br>disabled by<br>network<br>management.                                                    | The port is<br>available and can<br>be connected to an<br>operational LAN.                          | N/A                                                                                              |
| <b>Stack Level</b><br>Management<br>Status       | The device at<br>this level is not<br>functional or not<br>communicating<br>with the Stack<br>Director. | The device at this<br>level is functional<br>and is<br>communicating<br>with the Stack<br>Director. | N/A                                                                                              |

**Table A-2: Stack Director LED States**

Problem Solving Using the LEDs

## **Problem Solving Using the LEDs**

A problem is often indicated by the states of the LEDs on the Stack Director and Stack Stations. The following table lists the states of the LEDs for various error conditions, the probable causes, and corrective action you may take.

### **NOTE**

During the power up reset sequence, the Activity LED and the FRU OK LED do not light.

Table A-3 list possible error conditions for the Stack Station that are useful when troubleshooting the Stack Station.

### **Table A-3: Stack Station Error Conditions**

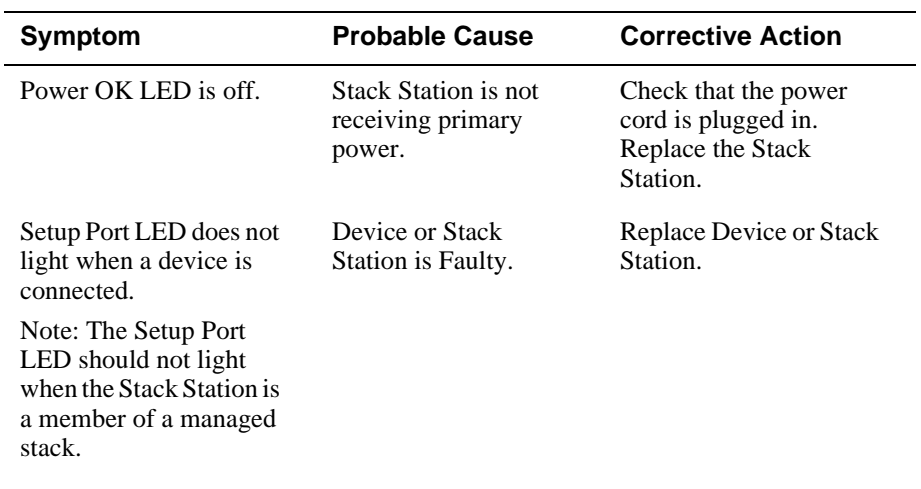

### Problem Solving Using the LEDs

Table A-4 list possible error conditions for the Stack Director that are useful when troubleshooting the Stack Director.

| Symptom                                                                                    | <b>Probable Cause</b>                                                                         | <b>Corrective Action</b>                                                                                                    |  |
|--------------------------------------------------------------------------------------------|-----------------------------------------------------------------------------------------------|----------------------------------------------------------------------------------------------------|--|
| Power OK LED is off.                                                                       | <b>Stack Director is not</b><br>receiving primary<br>power.                                   | Ensure that the power<br>cord is properly plugged<br>into the Stack Director<br>and a working AC outlet.<br>Replace the Stack<br>Director. |  |
| FRU OK LED is off or<br>blinking.                                                          | <b>Stack Director self test</b><br>failed.                                                    | Replace the Stack<br>Director.                                                                                                    |  |
| <b>OBM Port Status LED</b><br>does not light when self<br>test completes.                  | OBM port is faulty.                                                                           | Replace the Stack<br>Director.                                                                                                    |  |
| 10Base2 Port Status<br>LED does not light when<br>self-test completes.                     | Port is not enabled due<br>to error.                                                          | Replace the Stack<br>Director.                                                                                                    |  |
| <b>Network Activity LED</b><br>does not light.                                             | No network activity,<br>cabling problem, or<br>MAC is faulty on the<br><b>Stack Director.</b> | Check network<br>connection or Replace<br><b>Stack Director.</b>                                                                           |  |
| <b>Management Access</b><br>Port Status LED does<br>not light when self test<br>completes. | Port is not enabled due<br>to error.                                                          | Replace the Stack<br>Director.                                                                                                    |  |
| A particular Stack Level<br><b>Management Status</b><br>LED does not light.                | <b>Stack Director does</b><br>not communicate with<br>corresponding device.                   | Replace associated<br>device.                                                                                                    |  |

**Table A-4: Stack Director Error Conditions**

# **Appendix B**

# **Connector and Pin Assignments**

## **Overview**

### **Introduction**

This appendix shows the pin assignments of the connectors, cables, and adapters that are part of, or can be used, with the Stack Director and Stack Station.

### **In This Appendix**

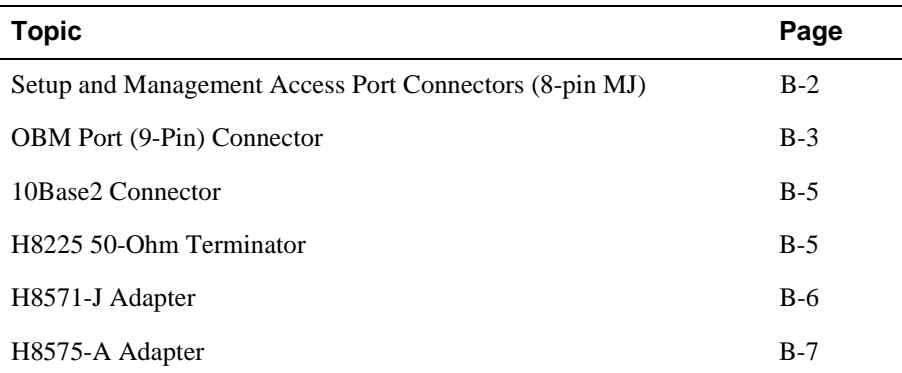

Setup and Management Access Port Connectors (8-pin MJ)

## **Setup and Management Access Port Connectors (8-pin MJ)**

The Setup Port connector is used with the Stack Director and Stack Station. The Management Access Port is available only on the Stack Director. Figure B-1 shows the 8-pin MJ (straight-through) connector and its pin assignments.

**Figure B-1: Setup and Management Access Port Connectors (8-pin MJ)** 

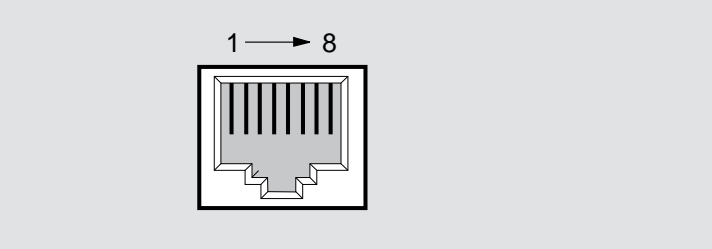

NPG-8719-95F

### **Table B-1: Setup and Management Access Port Connector (8-pin MJ) Pin Assignments**

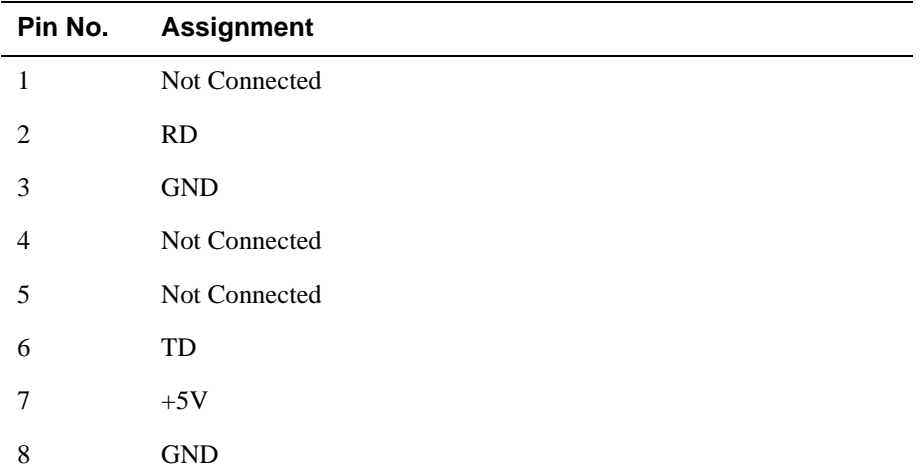

OBM Port (9-Pin) Connector

# **OBM Port (9-Pin) Connector**

The OBM connector (Figure B-2) is used on the Stack Director.

### **Figure B-2: OBM Port (9-Pin) Connector**

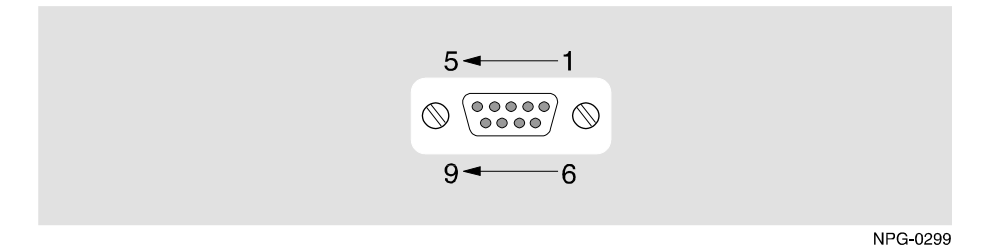

### **Table B-2: OBM Port (9-Pin) Connector Pin Assignments**

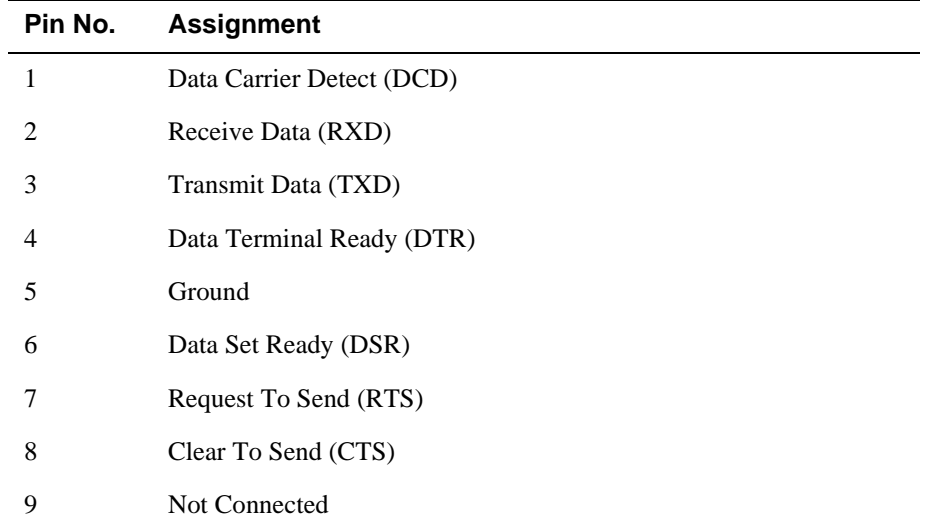

10Base2 Connector

## **10Base2 Connector**

The 10Base2 connector (Figure B-3) is used on the Stack Director.

**Figure B-3: 10Base2 Connector**

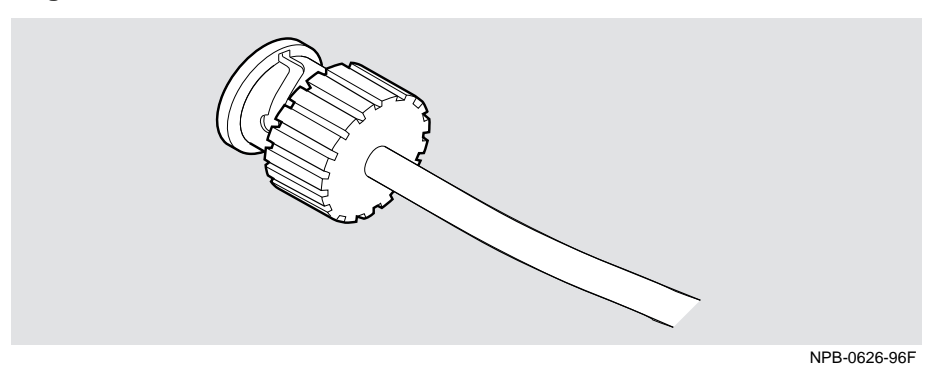

H8225 50-Ohm Terminator

# **H8225 50-Ohm Terminator**

Figure B-4 shows the 50-ohm terminator needed to terminate the 10Base2 port on the Stack Director.

### **Figure B-4: H8225 50-ohm Terminator**

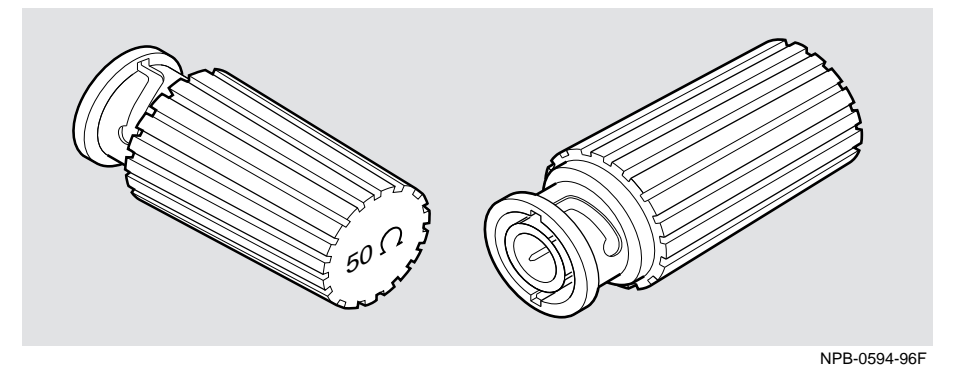

Adapters

# **Adapters**

### **H8571-J Adapter**

Figure B-5 shows the H8571-J adapter (6-pin MMJ connector to 9-pin D-Sub connector) and its pin assignments:

### **Figure B-5: H8571-J Adapter**

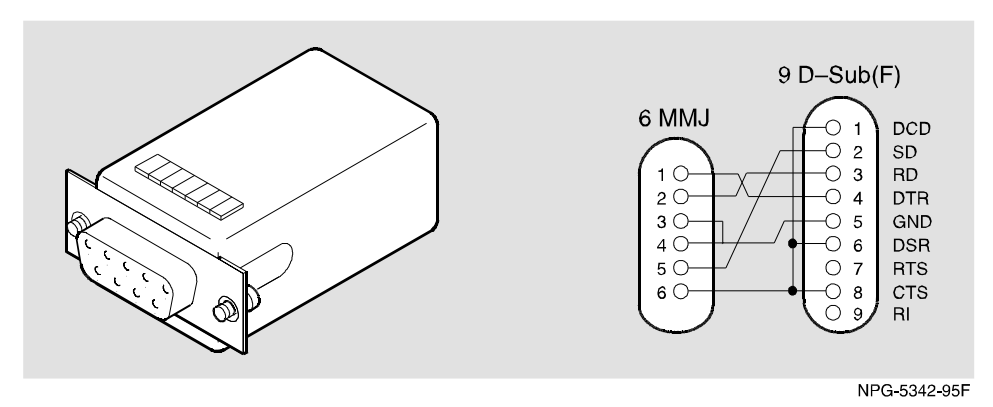

Adapters

## **H8575-A Adapter**

Figure B-6 shows the H8575-A adapter (6-pin MMJ connector to 25-pin D-Sub connector) and its pin assignments:

## **Figure B-6: H8575-A Adapter**

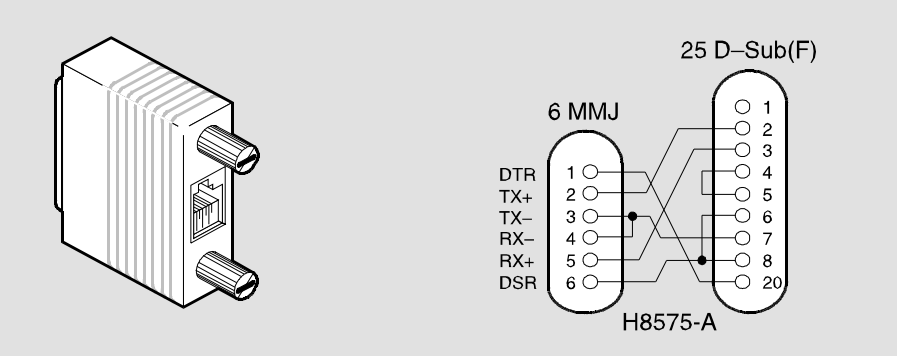

NPG-8793-95F

# **Appendix C**

# **Specifications and Connectors**

# **Overview**

### **Introduction**

This appendix lists the specifications and connectors for the MultiSwitch 600 Stack Director and Stack Stations.

### **In This Appendix**

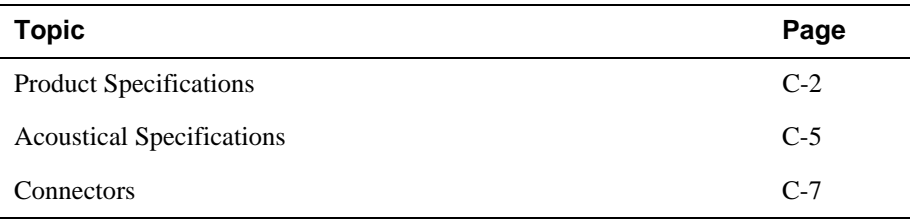

Product Specifications

# **Product Specifications**

This section contains the product specifications for the Stack Director and the Stack Station.

### **Stack Director**

Table C-1 lists the product specifications for the Stack Director.

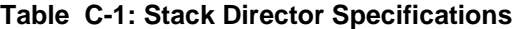

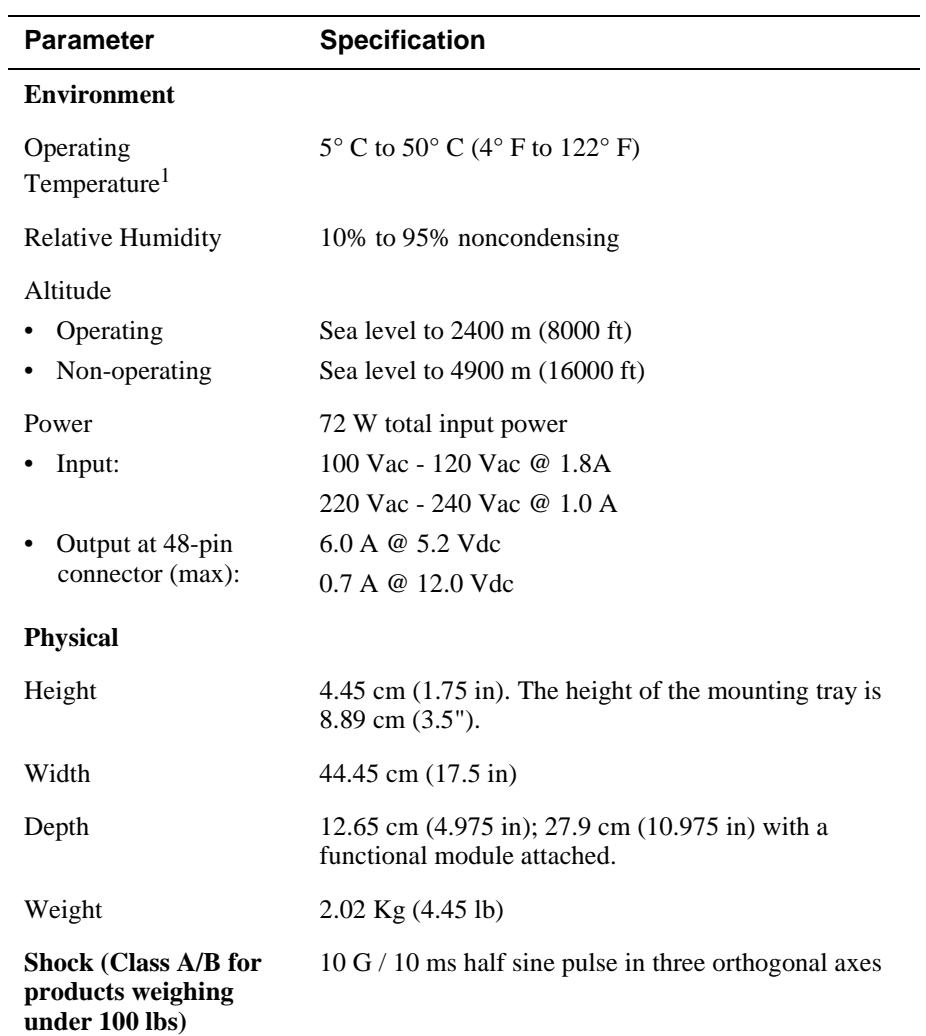

Product Specifications

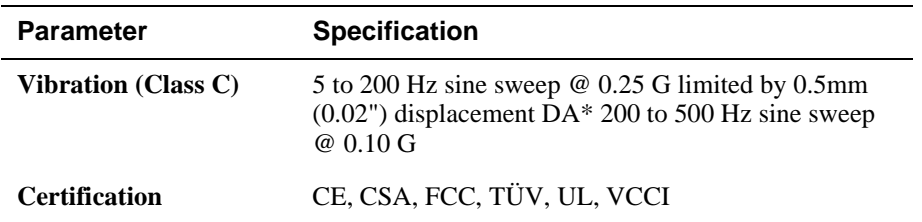

<sup>1</sup> For sites above 2400 m (8,000 ft), decrease the operating temperature specification by 1.8° C for each 1000 m or 3.2°F for each 3200 ft.

Product Specifications

### **Stack Station**

Table C-2 lists the product specifications for the Stack Station.

### **Table C-2: Stack Station Specifications**

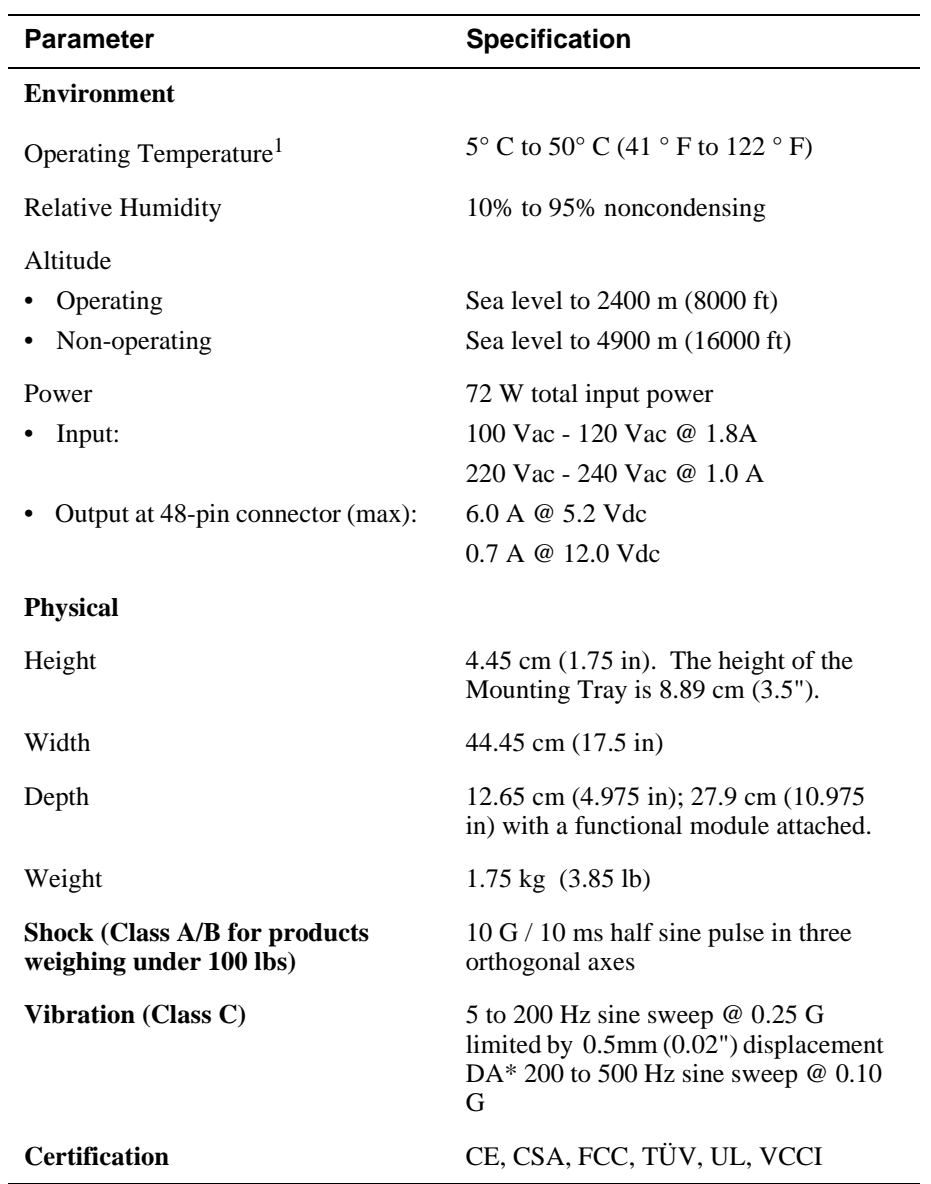

<sup>1</sup> For sites above 2400 m (8,000 ft), decrease the operating temperature specification by 1.8° C for each 1000 m or 3.2°F for each 3200 ft.

Acoustical Specifications

# **Acoustical Specifications**

Table C-3 lists the acoustical specifications in English for the Stack Director and Stack Station modules.

### **Table C-3: Acoustical Specifications**

### **Declared Values per ISO 9296 and ISO 7779**<sup>1</sup>

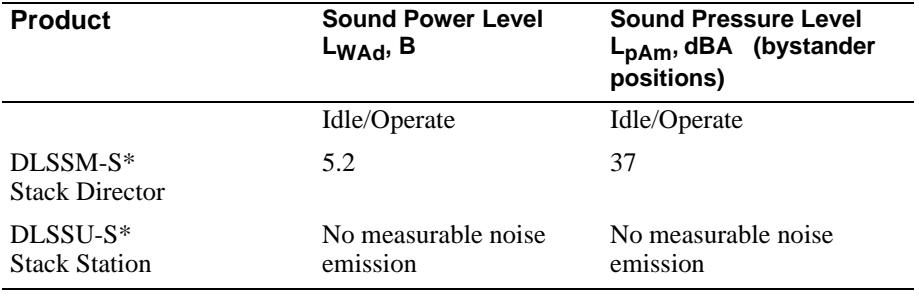

<sup>1</sup> Current values for specific configurations are available from Digital Equipment Corporation representatives. 1 B = 10 dBA.

\* indicates one of the following:

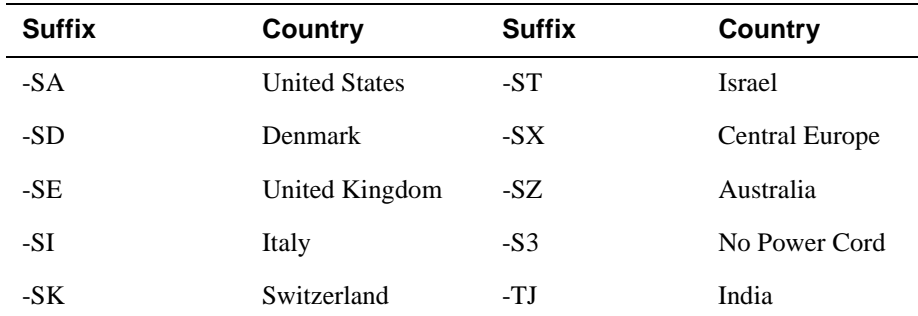

### Acoustical Specifications

Table C-4 lists the German acoustical specifications for the module.

## **Table C-4: German Acoustical Specifications Schallemissionswerte Werteangaben nach ISO 9296 und ISO 7779/DIN EN27779**<sup>2</sup>

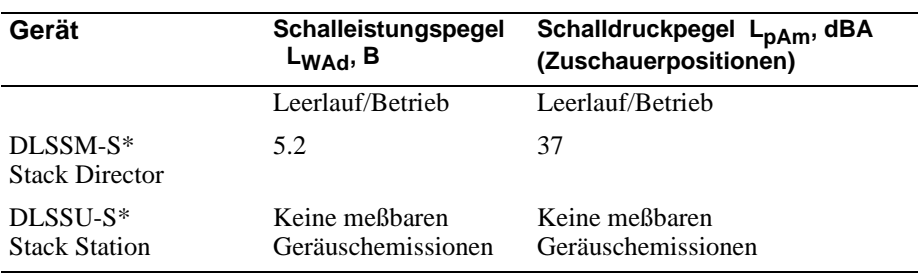

 $^2$  Aktuelle Werte für spezielle Ausrüstungsstufen sind über die Digital Equipment Vertretungen erhältlich.  $1 B = 10 \text{ dBA}.$ 

\* indicates one of the following:

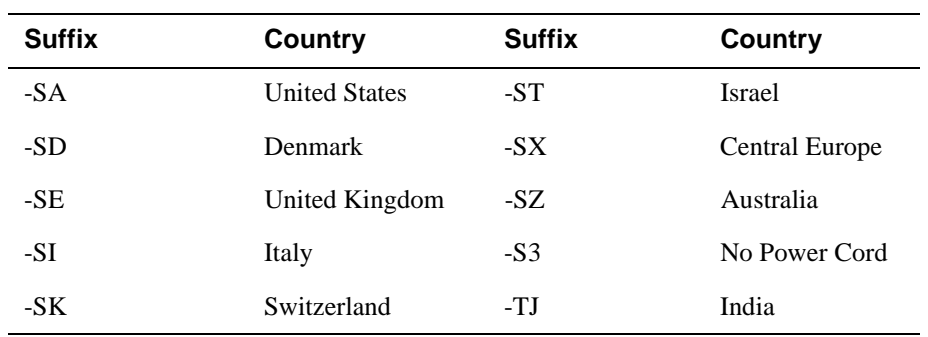
#### **Connectors**

## **Connectors**

#### **Stack Director**

Table C-5 provides a list of connectors used on the Stack Director.

#### **Table C-5: Connectors for the Stack Director**

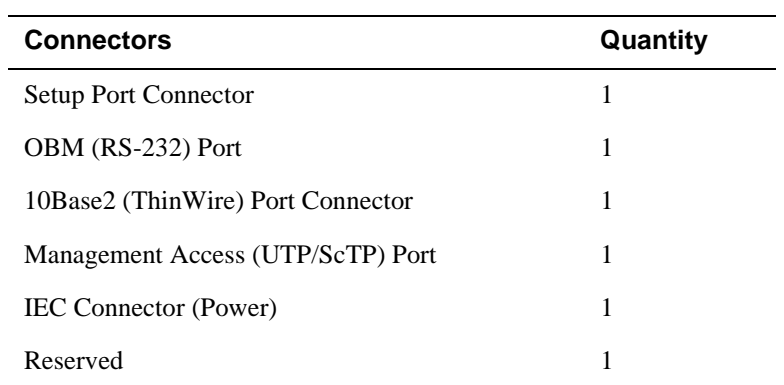

#### **Stack Station**

Table C-6 provides a list of connectors used on the Stack Station.

#### **Table C-6: Connectors for the Stack Station**

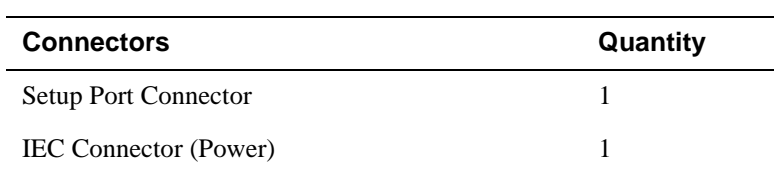

# **Appendix D**

# **Ordering Options**

## **Overview**

#### **Introduction**

This appendix describes how to order parts for the DIGITAL MultiSwitch 600 system.

#### **In This Appendix**

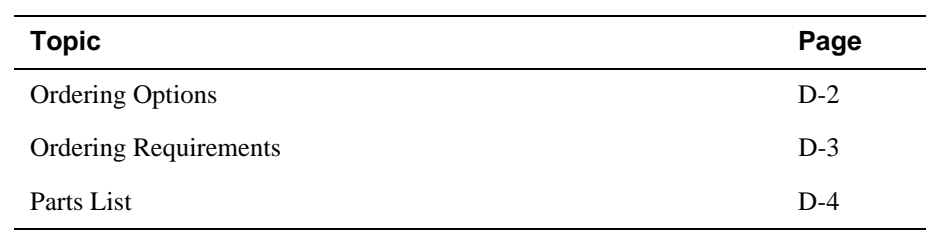

## **Ordering Options**

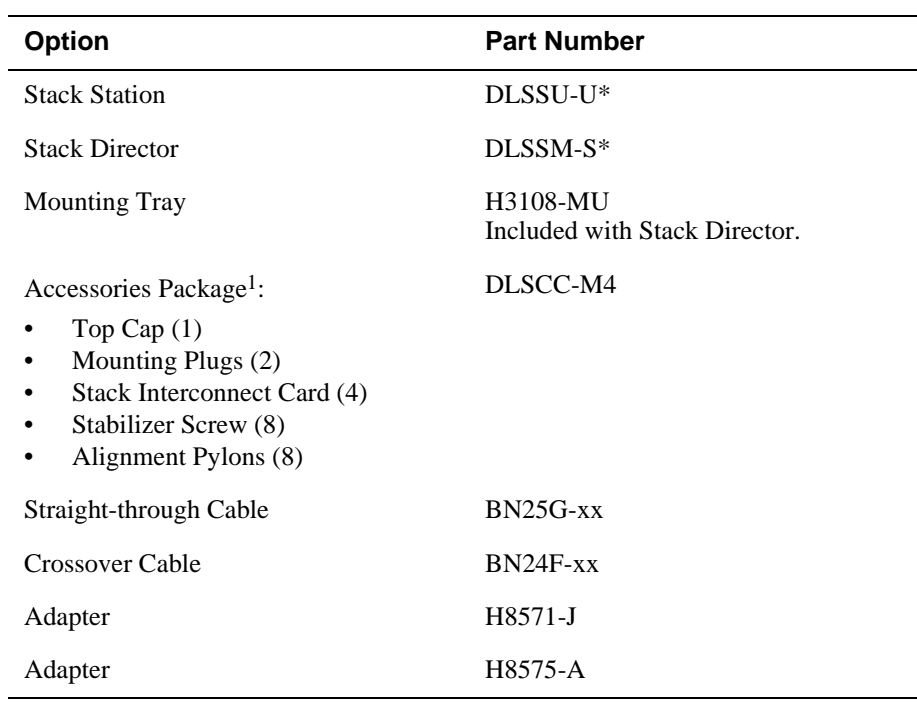

1Accommodates four stack station levels. These parts are supplied as spares. All needed parts are supplied with the Stack Director or Stack Station.

\* indicates one of the following:

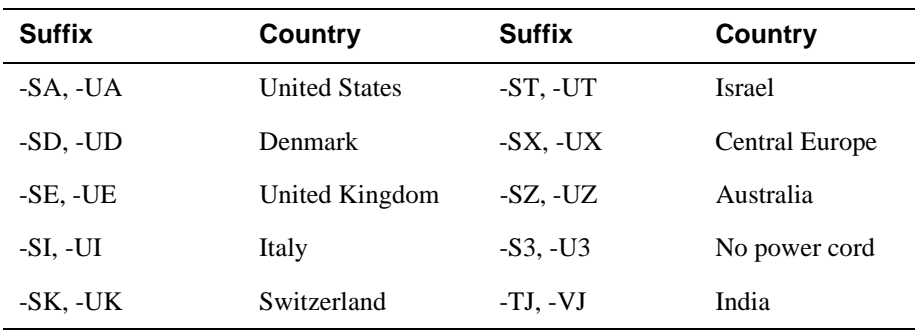

Ordering Requirements

### **Ordering Requirements**

Note the following requirements when ordering DIGITAL MultiSwitch 600 components:

- Order mounting tray if you are not ordering a Stack Director and you plan to build a stack of more than one level or you plan to install the stack in a standard 19 inch or relay rack.
- Order one Stack Station or Stack Director for each functional module to build a DIGITAL MultiSwitch 600 stack. Only one Stack Director (DLSSM) is needed to manage a stack of up to eight devices. The Stack Director comes complete with a rack mount kit.
- Order basic 600-series functional modules (hubs or switches or both) available for a DIGITAL MultiSwitch 600 stack.
- Order necessary options such as Port Expansion Cards and Modular Media Interface cards.

## **Parts List**

The following table provides a list of available parts and part numbers for the DIGITAL MultiSwitch 600 system:

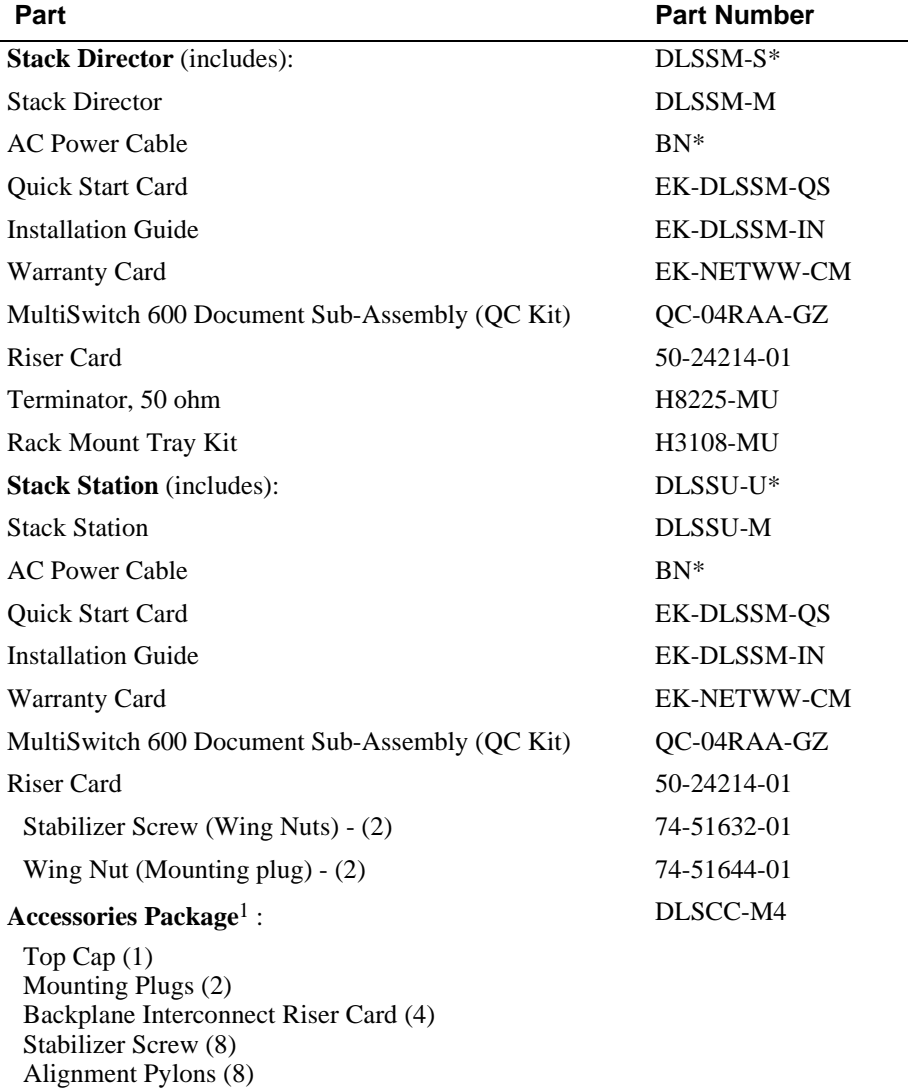

1Accessories Package is included with each Stack Station and Stack Director.

Parts List

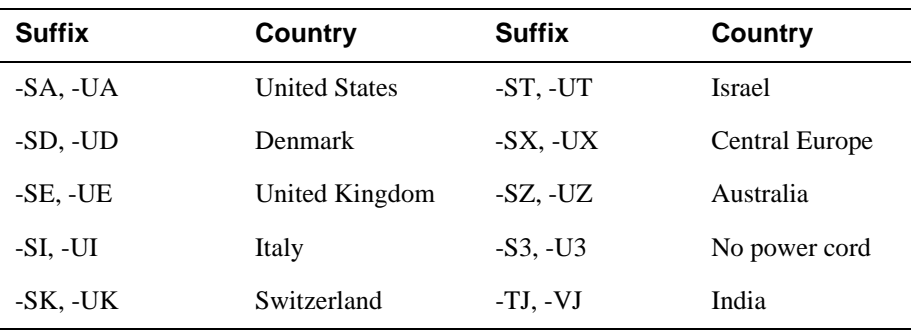

\* indicates one of the following:

# **Appendix E**

# **Associated Documentation**

## **Overview**

#### **Introduction**

This appendix lists associated documentation and related communication information for the DIGITAL MultiSwitch 600 system.

#### **In This Appendix**

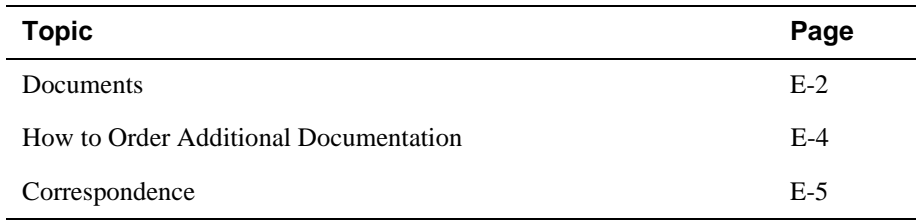

## **Documents**

The following documents provide information relating to the MultiSwitch 600 system. To order any of the following documents, refer to the section titled How to Order Additional Documentation.

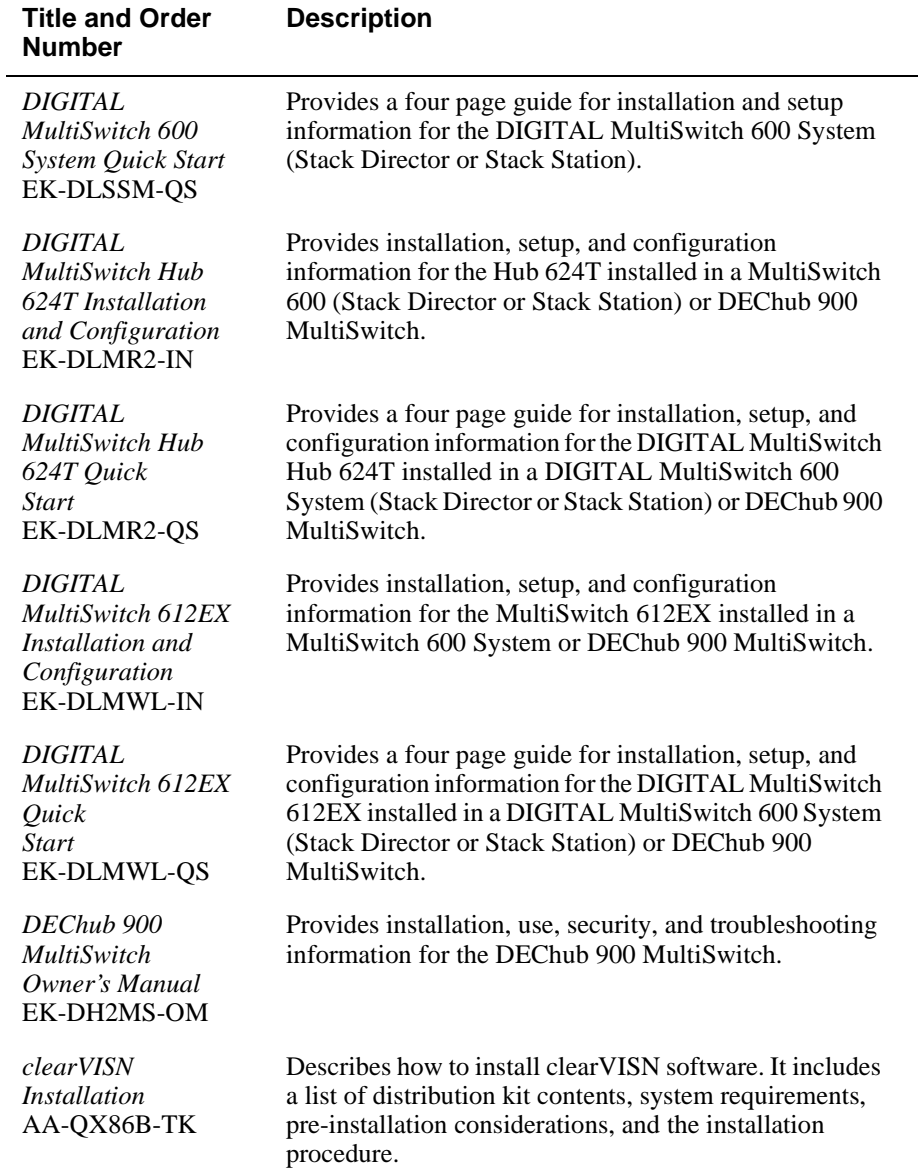

Documents

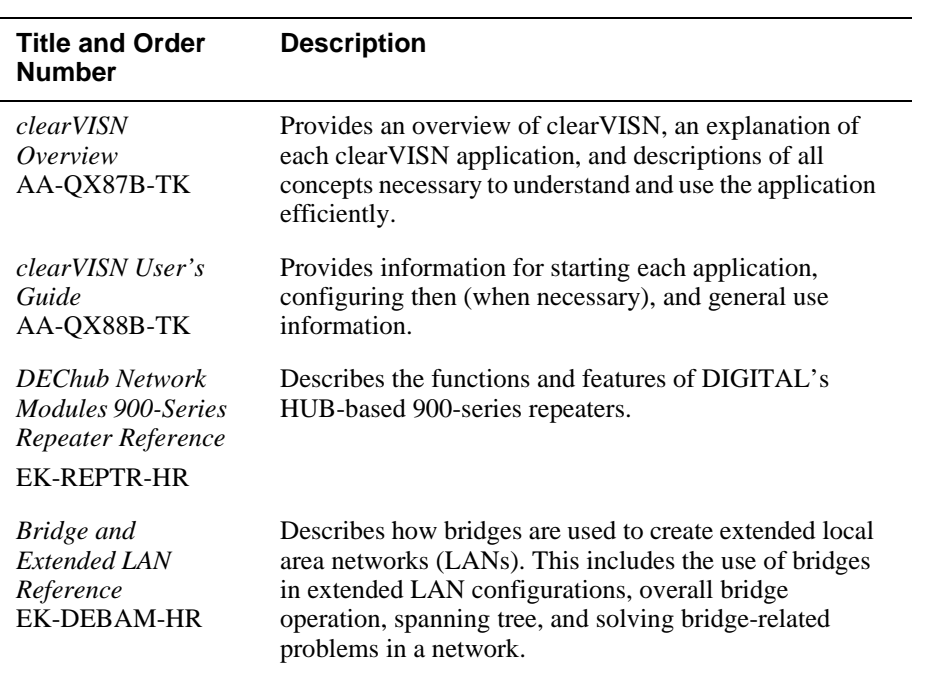

How to Order Additional Documentation

## **How to Order Additional Documentation**

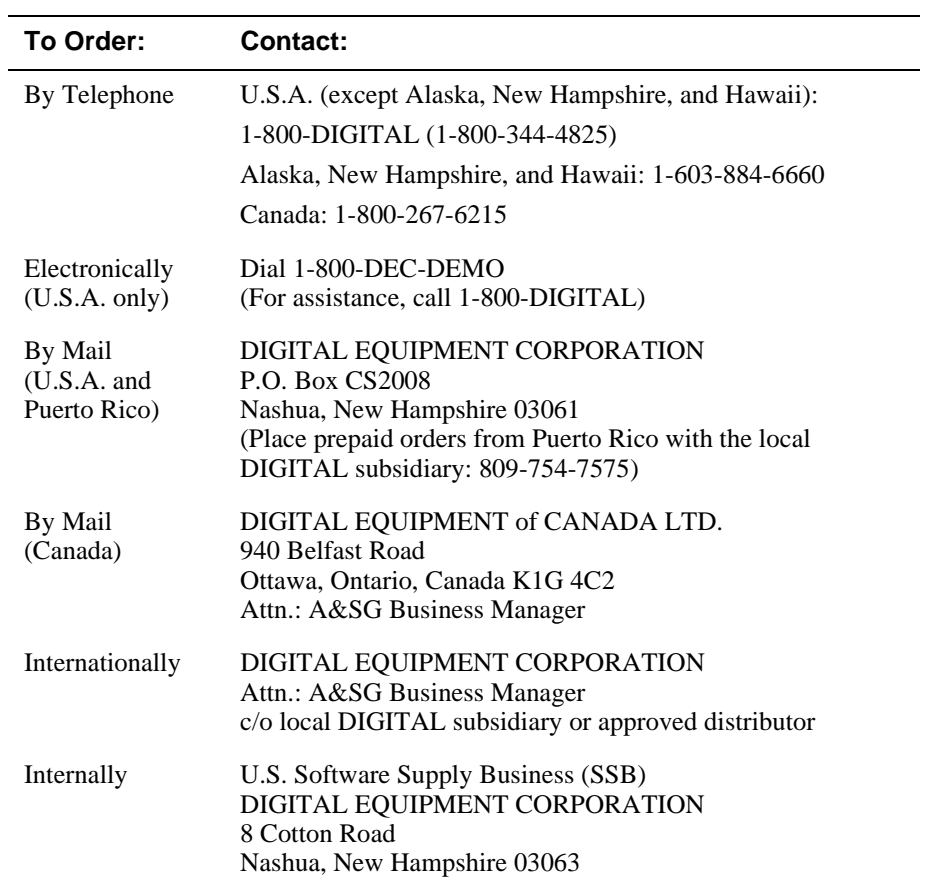

To order additional documentation, use the following information.

Correspondence

## **Correspondence**

#### **Documentation Comments**

If you have comments or suggestions about this document, send them to the Network Products Engineering.

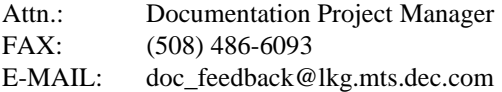

#### **Online Services**

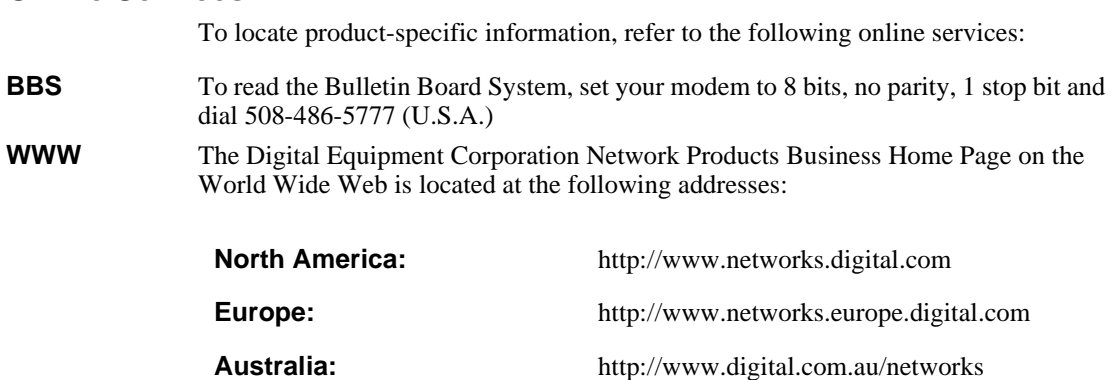

# **Appendix F**

# **Service Information/Support**

## **Overview**

#### **Introduction**

This appendix provides service and support information for the DIGITAL MultiSwitch 600 system.

#### **In This Appendix**

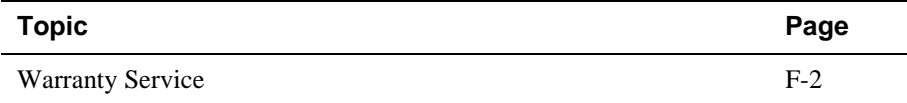

## **Warranty Service**

This product has a limited one year RETURN TO DIGITAL WARRANTY. Please refer to the Network Products Warranty and Service Information Notice (EK-NETWW-CM) that accompanies the product for more detailed information.

Warranty support services include the product advisory assistance, available from DIGITAL's Customer Support Centers. This support is designed to help customers who have questions regarding the use and setup of their networking product. This includes:

- Assistance in using the product documentation.
- Verifying correct procedures or commands are being used.
- Answering general questions on such issues as product compatibility, configuration rules and guidelines, and software/firmware release levels.
- Assistance in verifying that product hardware is function or malfunctioning.

# **Glossary**

## **Overview**

#### **Introduction**

This glossary lists and defines terms used in the DIGITAL MultiSwitch 600 system documentation.

## **In This Glossary**

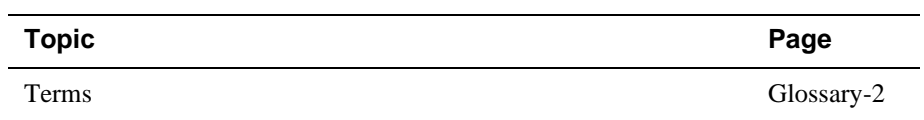

## **Terms**

This manual uses the following terms:

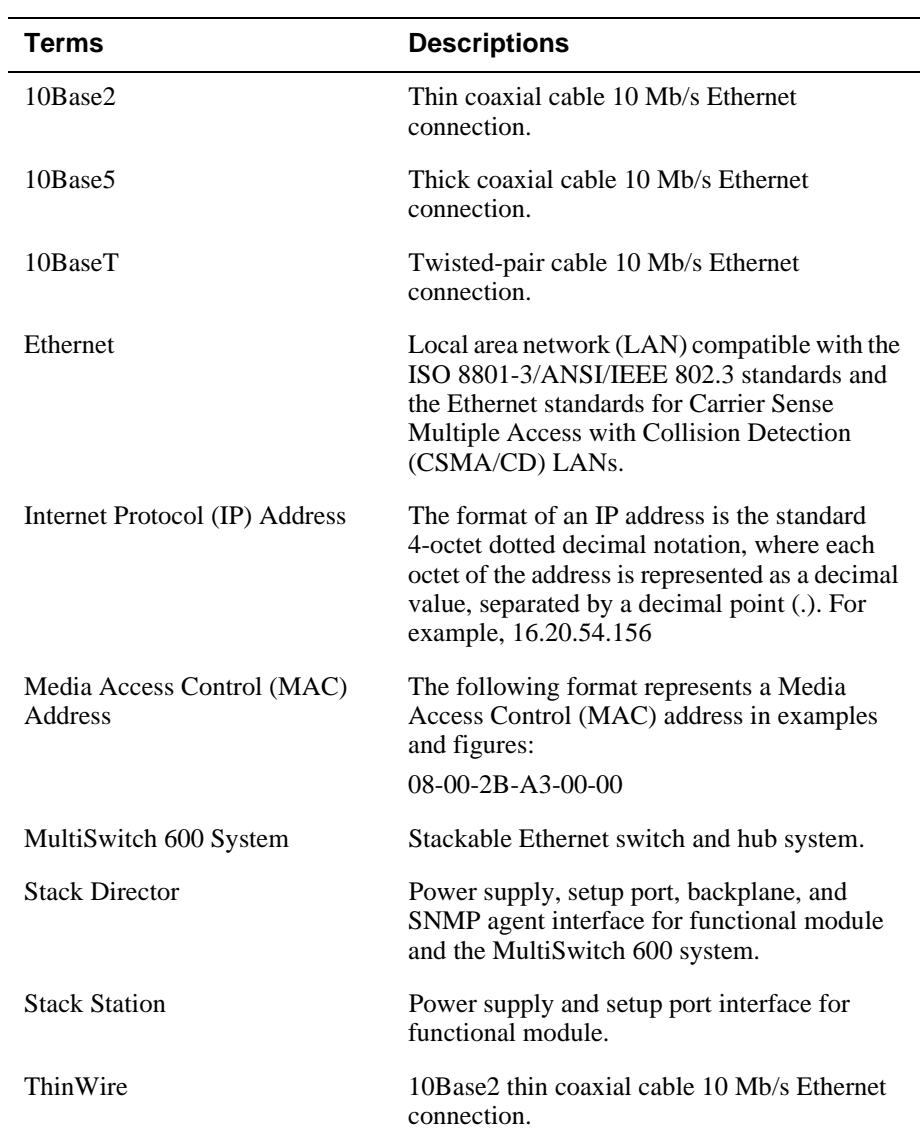

Glossary

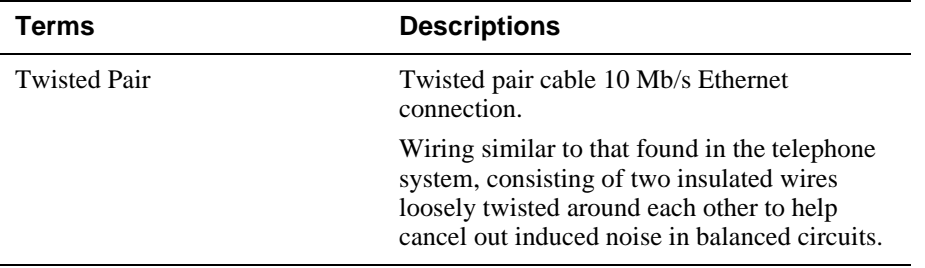

# **Index**

## **A**

Add SNMP Trap Addresses menu option 3-13 example dialog 3-13 Adding a Stack Level after Initial Installation 2-17 Address format SNMP 3-7 Attaching the Next Level in the Stack 2-11

## **C**

Cabling the Stack Director and Stack Station 2-13 Configure IP Installation menu option configuration selections 3-11 Configure IP option 3-11 Configuring the out-of-band management (OBM) port 3-27 enabling and disabling RTS selection 3-29 setting the port speed 3-28 Connecting a terminal to the Stack Director setup port 3-6 Connecting Power to a Stack 2-16

## **D**

DEChub 900 MultiSwitch SNMP trap addresses 3-13 DEChub 900 MultiSwitch Installation menu Add SNMP Trap Addresses menu option 3-13 Configure IP option 3-11 Delete SNMP Trap Addresses option 3-14 Set In-Band Interface IP Address option 3-15 Set Out-of-Band Interface IP Address menu option 3-16 Set SNMP Read/Write Community option 3-12 Default mode Stack Director setup port 3-7 Delete SNMP Trap Addresses menu option sample dialog 3-14

DIGITAL MultiSwitch 600 Installation menu Downline Upgrade option 3-19 Dump Error Log option 3-18 Reset with Current Settings option 3-9 Reset with Factory Defaults option 3-8 Show Current Settings option 3-10 DIGITAL MultiSwitch 600 System Downline Upgrade option 3-19 features 1-2 Displaying Stack Director settings using the Show Current Settings option 3-10 Downline Upgrade option approximate completion time 3-19 choosing a network interface 3-21 entering the load file name 3-21 entering the load host IP address 3-21 image file name 3-23 initial setup screen 3-20 power loss during upgrade process 3-19 processing for network modules 3-24 processing stages 3-23 selecting the slot to be upgraded 3-20 TFTP load host name 3-23 verifying the upgrade 3-25 Dump Error Log Installation menu option sample dialog 3-18

## **E**

Error log Dump Error Log Installation menu option 3-18 Ethernet MIB 1-7 Event display mode 3-6

## **F**

Firmware Downline Upgrade option 3-20 upgrading 3-19

#### **H**

Hub Manager Add SNMP Trap Addresses option menu option 3-13 Configure IP Installation menu option 3-11 Configure IP Installation menu selections 3-11 Delete SNMP Trap Addresses menu option 3-14 NMP trap sinks 3-13 Set In-Band Interface IP Address menu option 3-15 Set Out-of-Band Interface IP Address menu option 3-16 Set SNMP Read/Write Community menu option 3-12 SNMP trap addresses 3-13

## **I**

Image name 3-23 Initiating self-tests using the Reset with Current Settings option 3-9 using the Reset with Factory Defaults option 3-8 Insert the Backplane Interconnect Riser Card 2-10 Installation menu exiting from menu option 3-7 Installation menu mode 3-6 Internet Protocol (IP) setting the out-of-band address 3-16

### **L**

Load file name 3-21 Load Host IP Address 3-21

#### **M**

MIBs 1-7

## **N**

Network module downline processing stages 3-23 Downline Upgrade menu option 3-19

upgrading the firmware 3-24 verifying an upgrade 3-25 NMS trap sinks 3-13 Nonvolatile flash memory 3-19 NVRAM parameters resetting to factory defaults 3-8

## **O**

**Octet** standard 4-octet dotted decimal notation 3-7 Out-of-Band IP address setting 3-16 Out-of-band management (OBM) port configuring 3-27 enabling and disabling RTS selection 3-29 setting the IP address 3-16 setting the port speed 3-28

## **R**

Rebooting the Stack Director using the Reset with Current Settings option 3-9 using the Reset with Factory Defaults option 3-8 Redirect mode 3-6 Remove power cords and cables 4-2 Remove Stack Station module to tray 4-8 Removing the next level in the stack 4-4 Reset with Current Settings option 3-9 example dialog 3-9 Reset with Factory Defaults option 3-8 example dialog 3-8 RMON Alarms and Events 1-7

## **S**

Securing Mounting Tray to Rack Mount 2-8 Securing Stack Director to Tray 2-4 Serial number Stack Director 3-8 Set In-Band Interface IP Address menu option 3-15 sample dialog 3-15

Set Out-of-Band Interface IP Address option sample dialog 3-16 Set SNMP Read/Write Community option 3-12 example dialog 3-12 Setup port. See Stack Director setup port 3-6 Show Current Settings option 3-10 example dialog 3-10 Simple Network Management Protocol (SNMP) address format 3-7 SNMP Agent 1-6 SNMP trap addresses 3-13 Stack Director back panel 1-10 configuring the out-of-band port 3-27 Downline Upgrade menu option 3-19 download processing stages 3-23 Dump Error Log menu option 3-18 enabling and disabling RTS selection 3-29 features 1-6 front panel 1-8 Reset with Current Settings Installation menu option 3-9 Reset with Factory Defaults Installation menu option 3-8 selecting the slot to be upgraded 3-20 setting the OBM port speed 3-28 Show Current Settings Installation menu option 3-10 Start Event Display Mode option 3-30 verifying an upgrade 3-25 What is a Stack Director 1-6 Stack Director serial number 3-8 Stack Director setup port connect a terminal to 3-6 default mode 3-7 event display mode 3-6 installation menu mode 3-6 modes supported 3-6 redirect mode 3-6 setting parameters 3-6 terminal setup parameters 3-6 Stack Station back panel 1-13 features 1-11 front panel 1-12

What is the Stack Station 1-11 Standard 4-octet dotted decimal notation 3-7 Start Event Display Mode option 3-30

#### **T**

Terminal connecting to the Stack Director setup port 3-6 setup parameters 3-6 TFTP load host name 3-23 Trap addresses (SNMP) 3-13 Trap sinks (NMS) 3-13

### **U**

Upgrading the firmware approximate completion time 3-19 choosing a network interface 3-21 Downline Upgrade Installation menu option 3-19 entering the load file name 3-21 entering the load host IP address 3-21 image file name 3-23 initial setup screen 3-20 processing for network modules 3-24 processing stages 3-23 selecting the slot to be upgraded 3-20 TFTP load host name 3-23 verifying the upgrade 3-25